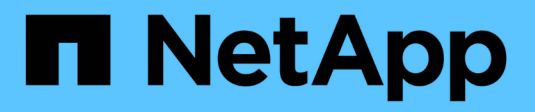

# **Mantenere la griglia**

StorageGRID 11.8 NetApp May 10, 2024

This PDF was generated from https://docs.netapp.com/it-it/storagegrid-118/maintain/index.html on May 10, 2024. Always check docs.netapp.com for the latest.

# **Sommario**

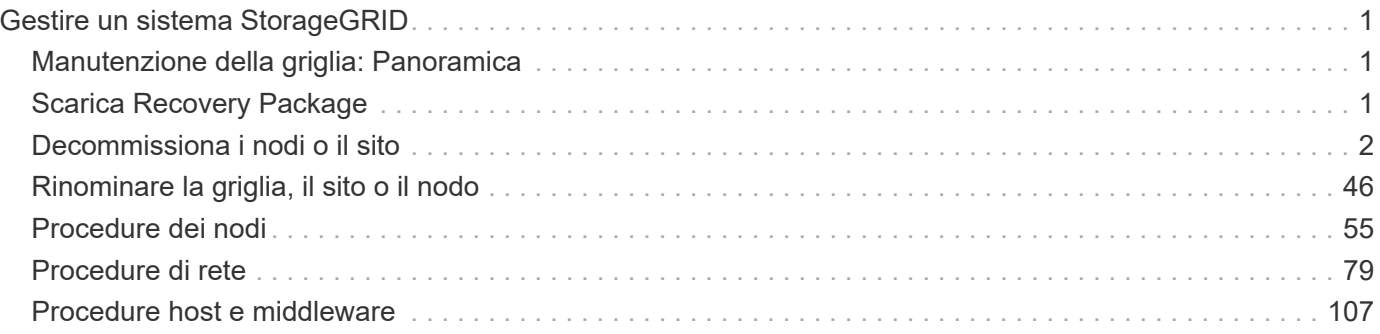

# <span id="page-2-0"></span>**Gestire un sistema StorageGRID**

# <span id="page-2-1"></span>**Manutenzione della griglia: Panoramica**

Le attività di manutenzione della rete includono il decommissioning di un nodo o sito, la ridenominazione di una griglia, di un nodo o di un sito e la manutenzione delle reti. È inoltre possibile eseguire procedure host e middleware e procedure dei nodi di rete.

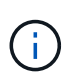

In queste istruzioni, "Linux" si riferisce a una distribuzione di Red Hat® Enterprise Linux®, Ubuntu® o Debian®. Per un elenco delle versioni supportate, vedere ["Tool di matrice di](https://imt.netapp.com/matrix/#welcome) [interoperabilità NetApp".](https://imt.netapp.com/matrix/#welcome)

# **Prima di iniziare**

- Hai una vasta conoscenza del sistema StorageGRID.
- Hai esaminato la topologia del sistema StorageGRID e hai compreso la configurazione della griglia.
- Si comprende che è necessario seguire tutte le istruzioni con precisione e prestare attenzione a tutte le avvertenze.
- Comprendete che le procedure di manutenzione non descritte non sono supportate o richiedono un intervento di assistenza.

# **Procedure di manutenzione per le appliance**

Per le procedure hardware, vedere ["Istruzioni di manutenzione per l'apparecchio StorageGRID"](https://docs.netapp.com/us-en/storagegrid-appliances/).

# <span id="page-2-2"></span>**Scarica Recovery Package**

Il file del pacchetto di ripristino consente di ripristinare il sistema StorageGRID in caso di errore.

# **Prima di iniziare**

- Dal nodo di amministrazione principale, si è connessi a Grid Manager utilizzando un ["browser web](https://docs.netapp.com/it-it/storagegrid-118/admin/web-browser-requirements.html) [supportato".](https://docs.netapp.com/it-it/storagegrid-118/admin/web-browser-requirements.html)
- Si dispone della passphrase di provisioning.
- Lo hai fatto ["autorizzazioni di accesso specifiche".](https://docs.netapp.com/it-it/storagegrid-118/admin/admin-group-permissions.html)

Scaricare il file del pacchetto di ripristino corrente prima di apportare modifiche alla topologia della griglia al sistema StorageGRID o prima di aggiornare il software. Quindi, scaricare una nuova copia del pacchetto di ripristino dopo aver apportato modifiche alla topologia della griglia o dopo aver aggiornato il software.

# **Fasi**

- 1. Selezionare **MANUTENZIONE** > **sistema** > **pacchetto di ripristino**.
- 2. Immettere la passphrase di provisioning e selezionare **Avvia download**.

Il download viene avviato immediatamente.

3. Al termine del download, aprire  $\cdot$  zip archiviare e confermare che è possibile accedere ai contenuti,

incluso il Passwords.txt file.

4. Copiare il file del pacchetto di ripristino scaricato  $(.zip)$  in due posizioni sicure e separate.

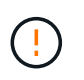

Il file del pacchetto di ripristino deve essere protetto perché contiene chiavi di crittografia e password che possono essere utilizzate per ottenere dati dal sistema StorageGRID.

# <span id="page-3-0"></span>**Decommissiona i nodi o il sito**

# **Procedura di decommissionamento: Panoramica**

È possibile eseguire una procedura di decommissionamento per rimuovere in modo permanente i nodi della griglia o un intero sito dal sistema StorageGRID.

Per rimuovere un nodo della griglia o un sito, eseguire una delle seguenti procedure di decommissionamento:

- Eseguire una ["decommissionare il nodo di rete"](#page-3-1) per rimuovere uno o più nodi, che possono trovarsi in uno o più siti. I nodi rimossi possono essere online e connessi al sistema StorageGRID oppure offline e disconnessi.
- Eseguire una ["decommissionare il sito"](https://docs.netapp.com/it-it/storagegrid-118/maintain/site-decommissioning.html) per rimuovere un sito. Se tutti i nodi sono connessi a StorageGRID, viene eseguita la **decommissionazione del sito connesso**. Se tutti i nodi sono disconnessi da StorageGRID, viene eseguita una **decommissionazione sito disconnessa**. Se il sito contiene una combinazione di nodi connessi e disconnessi, è necessario riportare tutti i nodi offline in linea.

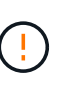

Prima di eseguire un decommissionamento del sito disconnesso, contatta il tuo rappresentante NetApp. NetApp esaminerà i tuoi requisiti prima di attivare tutte le fasi della procedura guidata Decommission Site. Non tentare di decommissionare un sito disconnesso se si ritiene possibile ripristinare il sito o i dati degli oggetti dal sito.

# **Decommissionamento dei nodi**

#### <span id="page-3-1"></span>**Decommissionare il nodo Grid: Panoramica**

È possibile utilizzare la procedura di decommissionamento dei nodi per rimuovere uno o più nodi della griglia in uno o più siti. Impossibile decommissionare il nodo di amministrazione primario.

#### **Quando decommissionare un nodo**

Utilizzare la procedura di decommissionamento del nodo quando si verifica una delle seguenti condizioni:

• È stato aggiunto un nodo di archiviazione più grande in un'espansione e si desidera rimuovere uno o più nodi di archiviazione più piccoli, conservando al tempo stesso gli oggetti.

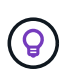

Se si desidera sostituire un'appliance precedente con un'appliance più recente, prendere in considerazione l'opzione ["clonare il nodo appliance"](https://docs.netapp.com/us-en/storagegrid-appliances/commonhardware/how-appliance-node-cloning-works.html) invece di aggiungere un nuovo apparecchio in un'espansione e quindi di smantellare il vecchio apparecchio.

• Richiede meno storage totale.

- Non è più necessario un nodo gateway.
- Non è più necessario un nodo di amministrazione non primario.
- La griglia include un nodo disconnesso che non è possibile ripristinare o ripristinare online.
- La griglia include un nodo di archiviazione.

#### **Come decommissionare un nodo**

È possibile dismettere nodi di rete connessi o nodi di rete disconnessi.

#### **Decommissiona i nodi connessi**

In generale, è necessario disattivare i nodi della griglia solo quando sono connessi al sistema StorageGRID e solo quando tutti i nodi sono in condizioni normali (le icone verdi sono presenti nelle pagine **NODI** e nella pagina **nodi di decompressione**).

Per istruzioni, vedere ["Decommissionare i nodi di rete connessi".](#page-19-0)

#### **Decommissiona i nodi disconnessi**

In alcuni casi, potrebbe essere necessario smantellare un nodo di rete che non è attualmente connesso alla rete (uno il cui stato è sconosciuto o amministrativamente inattivo). Ad esempio, è possibile decommissionare un nodo di archivio solo se è disconnesso.

Per istruzioni, vedere ["Decommissionare nodi di rete disconnessi".](#page-15-0)

#### **Cosa considerare prima del decommissionamento di un nodo**

Prima di eseguire una delle due procedure, esaminare le considerazioni relative a ciascun tipo di nodo:

- ["Considerazioni per Admin, Gateway o Archive Node decommissioning"](#page-4-0)
- ["Considerazioni per la decommissionazione del nodo di storage"](#page-5-0)

#### <span id="page-4-0"></span>**Considerazioni sulla disattivazione dei nodi Admin, Gateway o Archive**

Esaminare le considerazioni relative allo smantellamento di un nodo amministrativo, di un nodo gateway o di un nodo archivio.

#### **Considerazioni sul nodo amministrativo**

- Impossibile decommissionare il nodo di amministrazione primario.
- Non è possibile decommissionare un nodo amministrativo se una delle sue interfacce di rete fa parte di un gruppo ad alta disponibilità (ha). Rimuovere prima le interfacce di rete dal gruppo ha. Consultare le istruzioni per ["Gestione dei gruppi ha".](https://docs.netapp.com/it-it/storagegrid-118/admin/managing-high-availability-groups.html)
- Se necessario, è possibile modificare in modo sicuro i criteri ILM durante il decommissioning di un nodo amministrativo.
- Se si decommissiona un nodo amministratore e si attiva l'accesso singolo (SSO) per il sistema StorageGRID, è necessario ricordare di rimuovere l'attendibilità della parte di base del nodo dai servizi di federazione di Active Directory (ad FS).
- Se si utilizza ["federazione di grid"](https://docs.netapp.com/it-it/storagegrid-118/admin/grid-federation-overview.html), Assicurarsi che l'indirizzo IP del nodo che si sta smantellando non sia stato specificato per una connessione a federazione di griglia.
- Quando si decommissiona un nodo di amministrazione disconnesso, i registri di controllo andranno persi da quel nodo; tuttavia, questi registri dovrebbero esistere anche nel nodo di amministrazione primario.

#### **Considerazioni per il nodo gateway**

- Non è possibile decommissionare un nodo gateway se una delle sue interfacce di rete fa parte di un gruppo ad alta disponibilità (ha). Rimuovere prima le interfacce di rete dal gruppo ha. Consultare le istruzioni per ["Gestione dei gruppi ha".](https://docs.netapp.com/it-it/storagegrid-118/admin/managing-high-availability-groups.html)
- Se necessario, è possibile modificare in modo sicuro i criteri ILM durante il decommissionamento di un nodo gateway.
- Se si utilizza ["federazione di grid"](https://docs.netapp.com/it-it/storagegrid-118/admin/grid-federation-overview.html), Assicurarsi che l'indirizzo IP del nodo che si sta smantellando non sia stato specificato per una connessione a federazione di griglia.
- È possibile decommissionare in modo sicuro un nodo gateway mentre è disconnesso.

#### **considerazioni sul nodo di archiviazione**

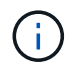

Il supporto per i nodi di archivio e l'opzione Cloud Tiering - Simple Storage Service (S3) è stato obsoleto. Il supporto del nodo di archivio verrà rimosso completamente in una versione futura.

- Non è possibile smantellare un nodo di archivio se è ancora connesso alla rete. Per rimuovere un nodo di archivio, verificare che il nodo non sia più utilizzato, che i dati siano stati migrati in una posizione diversa e che il nodo sia spento. Quindi, utilizzare la procedura di decommissionamento per i nodi disconnessi.
- Se il nodo di archivio è ancora in uso, assicurarsi che la pianificazione includa un tempo sufficiente per spostare i dati esistenti nei nodi di storage o in un pool di archiviazione cloud. Lo spostamento dei dati da un nodo di archiviazione può richiedere diversi giorni o settimane.

#### **Fasi**

- 1. Se si sta utilizzando un nodo di archiviazione con l'opzione Cloud Tiering Simple Storage Service (S3), ["Migrare gli oggetti in un pool di storage cloud"](https://docs.netapp.com/it-it/storagegrid-118/admin/migrating-objects-from-cloud-tiering-s3-to-cloud-storage-pool.html).
- 2. Verificare che il nodo di archiviazione non sia più utilizzato da nessuna regola ILM nei criteri ILM attivi.
	- a. Andare alla pagina **ILM** > **Storage Pools**.
	- b. Dall'elenco dei pool di archiviazione, selezionare tutti i pool di archiviazione che contengono solo nodi di archiviazione.
	- c. Selezionare la scheda **utilizzo ILM**.
	- d. Se sono elencate regole ILM, esaminare la colonna **utilizzato nei criteri attivi** per determinare se il pool di archiviazione del nodo di archiviazione viene utilizzato in un criterio attivo.
	- e. Se si utilizza il pool di storage, ["Creare una nuova policy ILM"](https://docs.netapp.com/it-it/storagegrid-118/ilm/creating-ilm-policy.html) Che non utilizza più il nodo di archiviazione.
	- f. Attivare la nuova policy.
	- g. Attendere che tutti gli oggetti vengano spostati dal pool di archiviazione del nodo di archiviazione. Questa operazione potrebbe richiedere diversi giorni o settimane.
- 3. Dopo aver verificato che tutti gli oggetti sono stati spostati dal nodo di archiviazione, spegnere il nodo.
- 4. Eseguire ["procedura di decommissionamento per i nodi disconnessi"](#page-15-0).

#### **Considerazioni sui nodi storage**

#### <span id="page-5-0"></span>**Considerazioni per la disattivazione dei nodi di storage**

Prima del decommissioning di un nodo storage, prendi in considerazione la possibilità di clonare il nodo. Quindi, se si decide di decommissionare il nodo, controlla il modo in cui

# StorageGRID gestisce oggetti e metadati durante la procedura di decommissionamento.

#### **Quando clonare un nodo invece di decommissionarlo**

Se vuoi sostituire un nodo storage di un'appliance più vecchia con un'appliance più recente o più grande, prendi in considerazione la possibilità di clonare il nodo appliance invece di aggiungere una nuova appliance in un'espansione e poi dismettere la vecchia appliance.

Il cloning dei nodi dell'appliance consente di sostituire facilmente un nodo dell'appliance esistente con un'appliance compatibile nello stesso sito StorageGRID. Il processo di cloning trasferisce tutti i dati nella nuova appliance, mette in funzione la nuova appliance e lascia la vecchia appliance in uno stato preinstallato.

È possibile clonare un nodo appliance se è necessario:

- Sostituite un apparecchio che sta per esaurirsi.
- Aggiorna un nodo esistente per sfruttare la tecnologia di appliance migliorata.
- Aumenta la capacità dello storage grid senza modificare il numero di nodi di storage nel sistema StorageGRID.
- Migliorare l'efficienza dello storage, ad esempio cambiando la modalità RAID.

Vedere ["Cloning del nodo dell'appliance: Panoramica"](https://docs.netapp.com/us-en/storagegrid-appliances/commonhardware/how-appliance-node-cloning-works.html) per ulteriori informazioni.

#### **Considerazioni sui nodi di storage connessi**

Esaminare le considerazioni per lo smantellamento di un nodo di storage connesso.

- Non è consigliabile decommissionare più di 10 nodi di storage in una singola procedura Decommission Node.
- Il sistema deve sempre includere nodi storage sufficienti per soddisfare i requisiti operativi, tra cui ["Quorum](#page-8-0) [ADC"](#page-8-0) e l'attivo ["Policy ILM"](#page-8-1). Per soddisfare questa restrizione, potrebbe essere necessario aggiungere un nuovo nodo di storage in un'operazione di espansione prima di poter decommissionare un nodo di storage esistente.

Prestare attenzione quando si disattivano i nodi di storage in un grid che contiene nodi solo metadati basati su software. Se tutti i nodi configurati per l'archiviazione di *entrambi* oggetti e metadati vengono dismessi, la possibilità di archiviare oggetti viene rimossa dalla griglia. Vedere ["Tipi di nodi storage"](https://docs.netapp.com/it-it/storagegrid-118/primer/what-storage-node-is.html#types-of-storage-nodes) Per ulteriori informazioni sui nodi di storage solo metadati.

- Quando si rimuove un nodo di storage, grandi volumi di dati di oggetti vengono trasferiti sulla rete. Sebbene questi trasferimenti non debbano influenzare le normali operazioni del sistema, possono influire sulla quantità totale di larghezza di banda della rete consumata dal sistema StorageGRID.
- Le attività associate allo smantellamento del nodo di storage hanno una priorità inferiore rispetto alle attività associate alle normali operazioni di sistema. Ciò significa che lo smantellamento non interferisce con le normali operazioni del sistema StorageGRID e non deve essere pianificato per un periodo di inattività del sistema. Poiché lo smantellamento viene eseguito in background, è difficile stimare il tempo necessario per il completamento del processo. In generale, lo smantellamento termina più rapidamente quando il sistema non funziona correttamente o se viene rimosso un solo nodo di storage alla volta.
- La decommissionazione di un nodo di storage potrebbe richiedere giorni o settimane. Pianificare questa procedura di conseguenza. Sebbene il processo di decommissionamento sia progettato per non influire sulle operazioni del sistema, può limitare altre procedure. In generale, prima di rimuovere i nodi di rete, è necessario eseguire eventuali upgrade o espansioni del sistema pianificati.

• Se è necessario eseguire un'altra procedura di manutenzione durante la rimozione dei nodi di archiviazione, è possibile farlo ["sospendere la procedura di decommissionamento"](#page-22-0) e riprenderlo al termine dell'altra procedura.

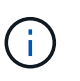

Il pulsante **Pause** (Pausa) viene attivato solo quando vengono raggiunte le fasi di decommissionamento dei dati con codifica di cancellazione o valutazione ILM; tuttavia, la valutazione ILM (migrazione dei dati) continuerà a essere eseguita in background.

- Non è possibile eseguire operazioni di riparazione dei dati su nodi grid quando è in esecuzione un'attività di decommissionamento.
- Non apportare modifiche a un criterio ILM durante la chiusura di un nodo storage.
- Quando si decommissiona un nodo di archiviazione, è possibile che vengano attivati i seguenti avvisi e allarmi e che si ricevano le relative notifiche via e-mail e SNMP:
	- **Impossibile comunicare con l'avviso Node**. Questo avviso viene attivato quando si decommissiona un nodo di storage che include il servizio ADC. L'avviso viene risolto al termine dell'operazione di decommissionamento.
	- Allarme VSTU (Object Verification Status). Questo allarme a livello di avviso indica che il nodo di storage sta entrando in modalità di manutenzione durante il processo di decommissionamento.
	- Allarme CASA (Data Store Status). Questo allarme di livello maggiore indica che il database Cassandra è in stato di inattività a causa dell'interruzione dei servizi.
- Per rimuovere i dati in modo permanente e sicuro, è necessario cancellare le unità del nodo di archiviazione al termine della procedura di decommissionamento.

#### **Considerazioni sui nodi storage disconnessi**

Esaminare le considerazioni per il decommissionamento di un nodo di storage disconnesso.

• Non dismettere mai un nodo disconnesso a meno che non si sia certi che non possa essere messo in linea o ripristinato.

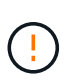

Non eseguire questa procedura se si ritiene che sia possibile ripristinare i dati dell'oggetto dal nodo. Contattare invece il supporto tecnico per determinare se è possibile eseguire il ripristino del nodo.

- Quando si decommissiona un nodo di storage disconnesso, StorageGRID utilizza i dati provenienti da altri nodi di storage per ricostruire i dati dell'oggetto e i metadati che si trovavano nel nodo disconnesso.
- La perdita di dati può verificarsi se si decommissiona più di un nodo di storage disconnesso. Il sistema potrebbe non essere in grado di ricostruire i dati se non sono disponibili un numero sufficiente di copie di oggetti, frammenti con codifica di cancellazione o metadati di oggetti. Durante il decommissioning dei nodi storage in un grid con nodi solo metadati basati su software, il decommissioning di tutti i nodi configurati per memorizzare sia oggetti che metadati rimuove tutto lo storage a oggetti dal grid. Vedere ["Tipi di nodi](https://docs.netapp.com/it-it/storagegrid-118/primer/what-storage-node-is.html#types-of-storage-nodes) [storage"](https://docs.netapp.com/it-it/storagegrid-118/primer/what-storage-node-is.html#types-of-storage-nodes) Per ulteriori informazioni sui nodi di storage solo metadati.

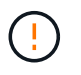

Se si dispone di più nodi di storage disconnessi che non è possibile ripristinare, contattare il supporto tecnico per determinare la procedura migliore.

• Quando si decommissiona un nodo di storage disconnesso, StorageGRID avvia i lavori di riparazione dei dati al termine del processo di decommissionamento. Questi processi tentano di ricostruire i dati dell'oggetto e i metadati memorizzati nel nodo disconnesso.

- Quando si decommissiona un nodo di storage disconnesso, la procedura di decommissionamento viene completata in modo relativamente rapido. Tuttavia, i lavori di riparazione dei dati possono richiedere giorni o settimane e non vengono monitorati dalla procedura di decommissionamento. È necessario monitorare manualmente questi lavori e riavviarli secondo necessità. Vedere ["Controllare i lavori di riparazione dei](#page-11-0) [dati".](#page-11-0)
- Se si decommissiona un nodo di storage disconnesso che contiene l'unica copia di un oggetto, l'oggetto andrà perso. I processi di riparazione dei dati possono ricostruire e ripristinare gli oggetti solo se nei nodi di storage attualmente connessi sono presenti almeno una copia replicata o un numero sufficiente di frammenti con codifica di cancellazione.

#### <span id="page-8-0"></span>**Cos'è il quorum ADC?**

Potrebbe non essere possibile smantellare alcuni nodi di archiviazione in un sito se dopo lo smantellamento rimanessero pochi servizi ADC (Administrative Domain Controller).

Il servizio ADC, presente in alcuni nodi di archiviazione, mantiene le informazioni sulla topologia della griglia e fornisce servizi di configurazione alla griglia. Il sistema StorageGRID richiede un quorum di servizi ADC per essere sempre disponibile in ogni sito.

Non è possibile decommissionare un nodo di storage se la rimozione del nodo causerebbe il mancato rispetto del quorum di ADC. Per soddisfare il quorum ADC durante una disattivazione, è necessario che almeno tre nodi di archiviazione in ogni sito dispongano del servizio ADC. Se in un sito sono presenti più di tre nodi di archiviazione con il servizio ADC, la maggior parte di questi nodi deve rimanere disponibile dopo lo smantellamento: ((0.5 \* *Storage Nodes with ADC*) + 1)

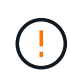

Prestare attenzione quando si disattivano i nodi di storage in un grid che contiene nodi solo metadati basati su software. Se tutti i nodi configurati per l'archiviazione di *entrambi* oggetti e metadati vengono dismessi, la possibilità di archiviare oggetti viene rimossa dalla griglia. Vedere ["Tipi di nodi storage"](https://docs.netapp.com/it-it/storagegrid-118/primer/what-storage-node-is.html#types-of-storage-nodes) Per ulteriori informazioni sui nodi di storage solo metadati.

Ad esempio, si supponga che un sito attualmente includa sei nodi di storage con servizi ADC e che si desideri smantellare tre nodi di storage. A causa del requisito di quorum di ADC, è necessario completare due procedure di decommissionamento, come indicato di seguito:

- Nella prima procedura di decommissionamento, è necessario assicurarsi che siano disponibili quattro nodi di storage con servizi ADC:  $(0.5 * 6) + 1)$ . Ciò significa che all'inizio è possibile decommissionare solo due nodi di storage.
- Nella seconda procedura di decommissionamento, è possibile rimuovere il terzo nodo di storage poiché il quorum ADC ora richiede solo tre servizi ADC per rimanere disponibili:  $((0.5 * 4) + 1)$ .

Se è necessario smantellare un nodo di archiviazione ma non è possibile farlo a causa del requisito quorum ADC, aggiungere un nuovo nodo di archiviazione in un ["espansione"](https://docs.netapp.com/it-it/storagegrid-118/expand/index.html) E specificare che deve disporre di un servizio ADC. Quindi, smantellare il nodo di storage esistente.

#### <span id="page-8-1"></span>**Esaminare i criteri ILM e la configurazione dello storage**

Se si prevede di decommissionare un nodo di storage, è necessario rivedere la policy ILM del sistema StorageGRID prima di avviare il processo di decommissionamento.

Durante lo smantellamento, tutti i dati degli oggetti vengono migrati dal nodo di storage decommissionato ad altri nodi di storage.

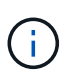

La policy ILM di cui disponi *durante* la decommissionazione sarà quella utilizzata *dopo* la decommissionazione. È necessario assicurarsi che questa policy soddisfi i requisiti dei dati prima di iniziare la decommissionazione e dopo il completamento della decommissionazione.

È necessario rivedere le regole in ciascuna di esse ["Criterio ILM attivo"](https://docs.netapp.com/it-it/storagegrid-118/ilm/creating-ilm-policy.html) Per garantire che il sistema StorageGRID continui a disporre di capacità sufficiente del tipo corretto e nelle posizioni corrette per consentire lo smantellamento di un nodo di archiviazione.

Considerare quanto segue:

- I servizi di valutazione ILM potranno copiare i dati degli oggetti in modo che le regole ILM siano soddisfatte?
- Cosa succede se un sito diventa temporaneamente non disponibile mentre è in corso la disattivazione? È possibile eseguire copie aggiuntive in una posizione alternativa?
- In che modo il processo di disattivazione influirà sulla distribuzione finale dei contenuti? Come descritto in ["Consolidare i nodi di storage",](#page-10-0) è necessario ["Aggiungere nuovi nodi di storage"](https://docs.netapp.com/it-it/storagegrid-118/expand/index.html) prima di mettere fuori servizio quelli vecchi. Se si aggiunge un nodo di storage sostitutivo più grande dopo la disattivazione di un nodo di storage più piccolo, i vecchi nodi di storage potrebbero essere vicini alla capacità e il nuovo nodo di storage potrebbe non avere quasi alcun contenuto. La maggior parte delle operazioni di scrittura per i nuovi dati a oggetti verrebbe quindi indirizzata al nuovo nodo di storage, riducendo l'efficienza complessiva delle operazioni di sistema.
- Il sistema includerà sempre nodi storage sufficienti per soddisfare le policy ILM attive?

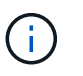

Un criterio ILM che non può essere soddisfatto porterà a backlog e avvisi e potrebbe arrestare il funzionamento del sistema StorageGRID.

Verificare che la topologia proposta risultante dal processo di disattivazione soddisfi la politica ILM valutando le aree elencate nella tabella.

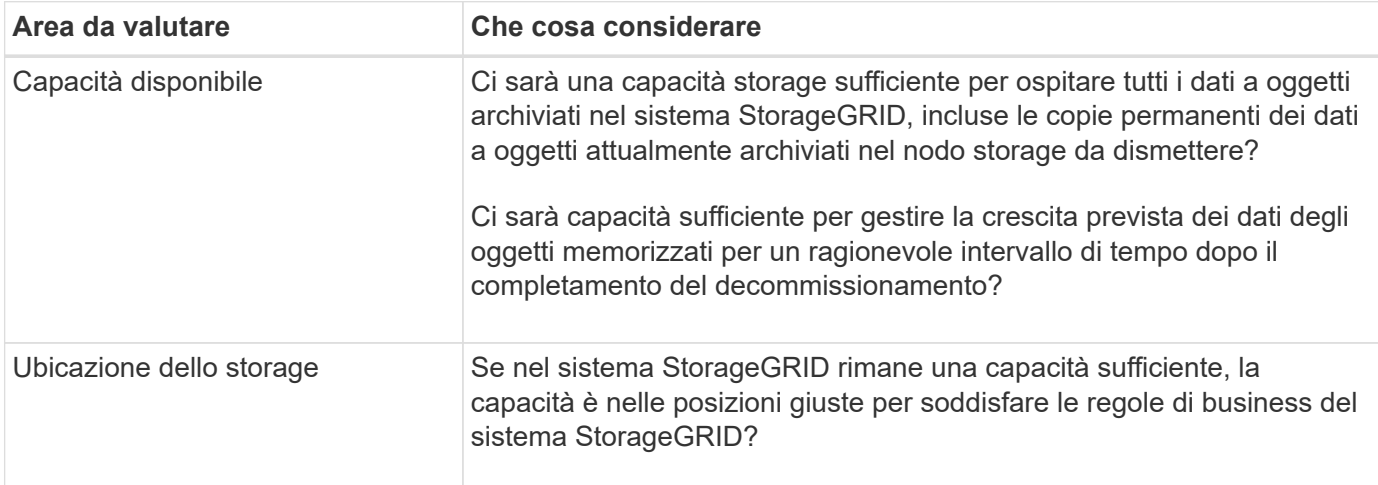

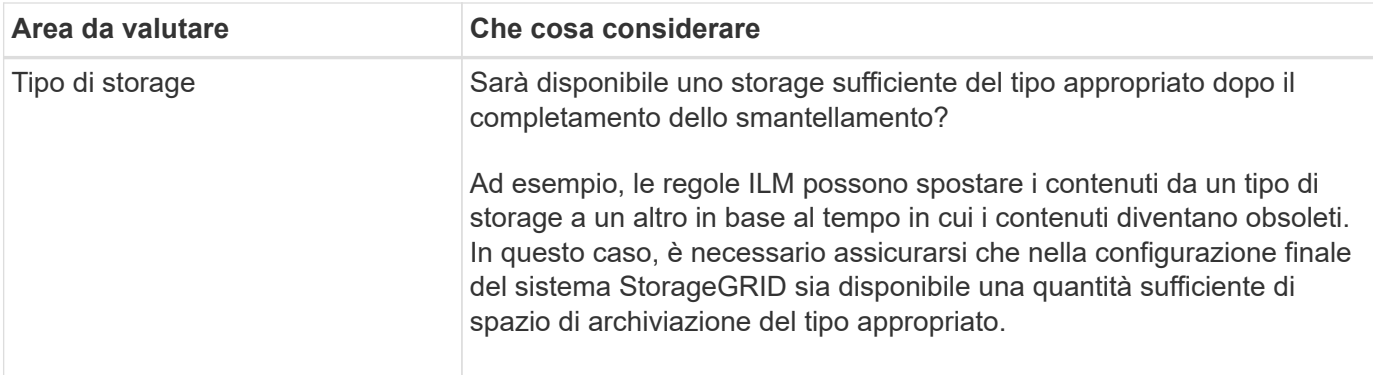

#### <span id="page-10-0"></span>**Consolidare i nodi di storage**

È possibile consolidare i nodi di storage per ridurre il numero di nodi di storage per un sito o un'implementazione, aumentando al contempo la capacità di storage.

Quando si consolidano i nodi storage ["Espandere il sistema StorageGRID"](https://docs.netapp.com/it-it/storagegrid-118/expand/index.html) Aggiungendo nuovi nodi di storage con capacità maggiore e disattivando i vecchi nodi di storage con capacità minore. Durante la procedura di decommissionamento, gli oggetti vengono migrati dai vecchi nodi di storage ai nuovi nodi di storage.

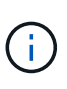

Se si consolidano appliance più vecchie e più piccole con nuovi modelli o appliance con capacità maggiore, si consideri ["clonare il nodo appliance"](https://docs.netapp.com/us-en/storagegrid-appliances/commonhardware/how-appliance-node-cloning-works.html) (oppure utilizza la clonazione dei nodi di appliance e la procedura di decommissionamento se non stai eseguendo una sostituzione one-to-one).

Ad esempio, è possibile aggiungere due nuovi nodi di storage con capacità maggiore per sostituire tre nodi di storage meno recenti. Prima di tutto, utilizzare la procedura di espansione per aggiungere i due nuovi nodi di storage di dimensioni maggiori, quindi utilizzare la procedura di decommissionamento per rimuovere i tre nodi di storage di capacità inferiore.

Aggiungendo nuova capacità prima di rimuovere i nodi di storage esistenti, è possibile garantire una distribuzione più equilibrata dei dati nel sistema StorageGRID. Inoltre, si riduce la possibilità che un nodo di storage esistente venga spinto oltre il livello di filigrana dello storage.

#### **Decommissionare più nodi di storage**

Se è necessario rimuovere più di un nodo di storage, è possibile decommissionarli in sequenza o in parallelo.

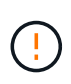

Prestare attenzione quando si disattivano i nodi di storage in un grid che contiene nodi solo metadati basati su software. Se tutti i nodi configurati per l'archiviazione di *entrambi* oggetti e metadati vengono dismessi, la possibilità di archiviare oggetti viene rimossa dalla griglia. Vedere ["Tipi di nodi storage"](https://docs.netapp.com/it-it/storagegrid-118/primer/what-storage-node-is.html#types-of-storage-nodes) Per ulteriori informazioni sui nodi di storage solo metadati.

- Se si decommissionano i nodi di storage in modo sequenziale, è necessario attendere che il primo nodo di storage completi la decommissionamento prima di iniziare a decommissionare il nodo di storage successivo.
- Se i nodi di storage vengono decommissionati in parallelo, i nodi di storage elaborano contemporaneamente le attività di decommissionamento per tutti i nodi di storage da decommissionare. Ciò può causare una situazione in cui tutte le copie permanenti di un file sono contrassegnate come "sola lettura", disattivando temporaneamente l'eliminazione nelle griglie in cui questa funzionalità è attivata.

#### <span id="page-11-0"></span>**Controllare i lavori di riparazione dei dati**

Prima di disattivare un nodo di rete, è necessario confermare che non sono attivi lavori di riparazione dei dati. Se le riparazioni non sono riuscite, è necessario riavviarle e lasciarle completare prima di eseguire la procedura di decommissionamento.

#### **A proposito di questa attività**

Se è necessario decommissionare un nodo di storage disconnesso, completare questi passaggi anche al termine della procedura di decommissionamento per garantire che il lavoro di riparazione dei dati sia stato completato correttamente. È necessario assicurarsi che tutti i frammenti erasure-coded presenti nel nodo rimosso siano stati ripristinati correttamente.

Questi passaggi si applicano solo ai sistemi che dispongono di oggetti con codifica per la cancellazione.

#### **Fasi**

- 1. Accedere al nodo di amministrazione principale:
	- a. Immettere il seguente comando: ssh admin@*grid\_node\_IP*
	- b. Immettere la password elencata in Passwords.txt file.
	- c. Immettere il seguente comando per passare a root: su -
	- d. Immettere la password elencata in Passwords.txt file.

Una volta effettuato l'accesso come root, il prompt cambia da \$ a. #.

- 2. Verificare la presenza di riparazioni in corso: repair-data show-ec-repair-status
	- Se non si è mai eseguito un lavoro di riparazione dei dati, l'output è No job found. Non è necessario riavviare alcun lavoro di riparazione.
	- Se il lavoro di riparazione dei dati è stato eseguito in precedenza o è in esecuzione, l'output elenca le informazioni per la riparazione. Ogni riparazione ha un ID di riparazione univoco.

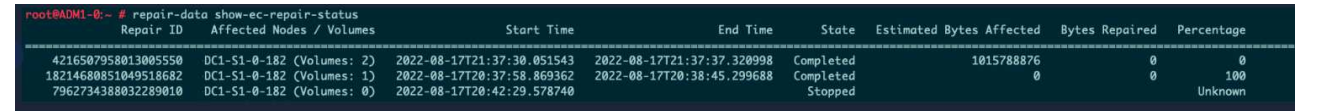

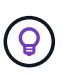

In alternativa, è possibile utilizzare Grid Manager per monitorare i processi di ripristino in corso e visualizzare una cronologia di ripristino. Vedere ["Ripristinare i dati degli oggetti utilizzando Grid Manager".](https://docs.netapp.com/it-it/storagegrid-118/maintain/restoring-volume.html)

- 3. Se lo stato per tutte le riparazioni è Completed, non è necessario riavviare alcun lavoro di riparazione.
- 4. Se lo stato per qualsiasi riparazione è Stopped, è necessario riavviare la riparazione.
	- a. Ottenere l'ID della riparazione per la riparazione non riuscita dall'output.
	- b. Eseguire repair-data start-ec-node-repair comando.

Utilizzare --repair-id Opzione per specificare l'ID riparazione. Ad esempio, se si desidera riprovare una riparazione con l'ID riparazione 949292, eseguire questo comando: repair-data start-ecnode-repair --repair-id 949292

c. Continuare a tenere traccia dello stato delle riparazioni dei dati EC fino a quando lo stato di tutte le

# **Raccogliere il materiale necessario**

Prima di eseguire la decommissionazione di un nodo di rete, è necessario ottenere le seguenti informazioni.

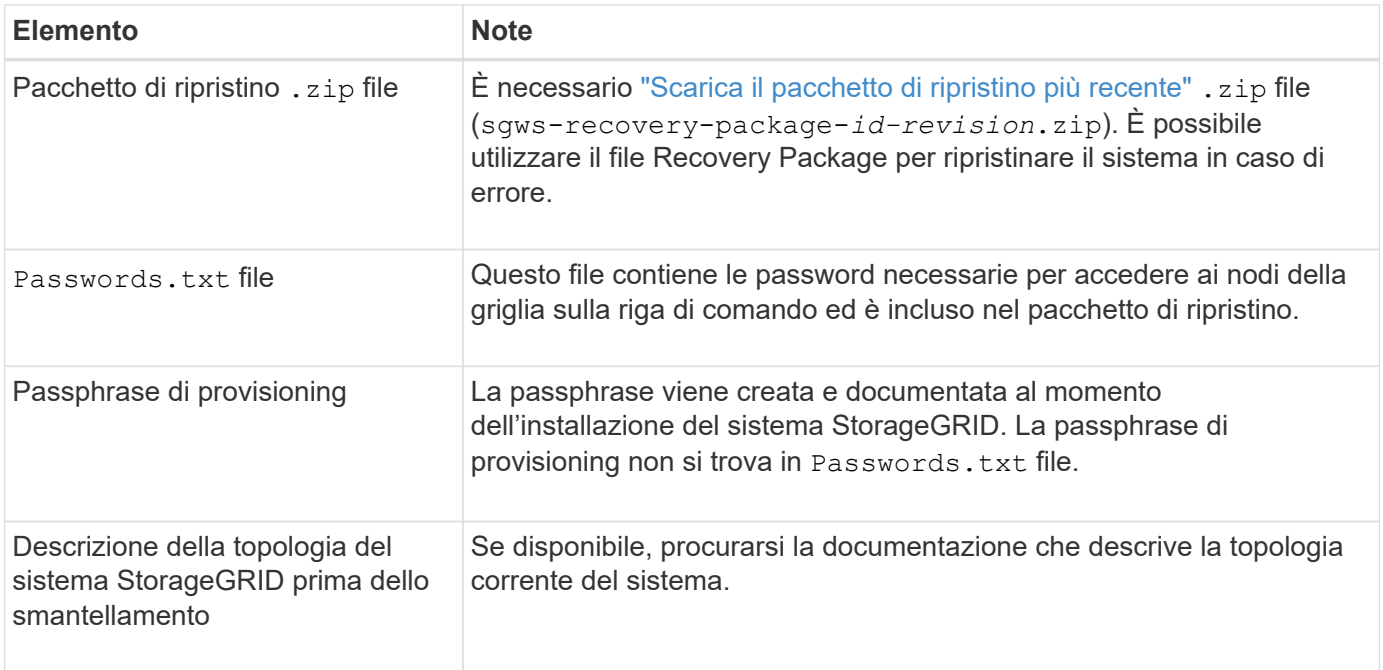

#### **Informazioni correlate**

["Requisiti del browser Web"](https://docs.netapp.com/it-it/storagegrid-118/admin/web-browser-requirements.html)

# **Accedere alla pagina nodi di smantellamento**

Quando si accede alla pagina nodi di disattivazione in Grid Manager, è possibile visualizzare a colpo d'occhio i nodi che possono essere disattivati.

# **Prima di iniziare**

- Hai effettuato l'accesso a Grid Manager utilizzando un ["browser web supportato".](https://docs.netapp.com/it-it/storagegrid-118/admin/web-browser-requirements.html)
- Hai il ["Autorizzazione di manutenzione o di accesso root".](https://docs.netapp.com/it-it/storagegrid-118/admin/admin-group-permissions.html)

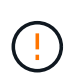

Prestare attenzione quando si disattivano i nodi di storage in un grid che contiene nodi solo metadati basati su software. Se tutti i nodi configurati per l'archiviazione di *entrambi* oggetti e metadati vengono dismessi, la possibilità di archiviare oggetti viene rimossa dalla griglia. Vedere ["Tipi di nodi storage"](https://docs.netapp.com/it-it/storagegrid-118/primer/what-storage-node-is.html#types-of-storage-nodes) Per ulteriori informazioni sui nodi di storage solo metadati.

# **Fasi**

- 1. Selezionare **MANUTENZIONE** > **attività** > **Smantella**.
- 2. Selezionare **nodi di decommissionazione**.

Viene visualizzata la pagina nodi di decommissionazione. Da questa pagina è possibile:

◦ Determinare quali nodi di rete possono essere attualmente dismessi.

- Scopri lo stato di salute di tutti i nodi della griglia
- Ordinare l'elenco in ordine crescente o decrescente per **Nome**, **Sito**, **tipo** o **con ADC**.
- Inserisci i termini di ricerca per trovare rapidamente nodi specifici.

In questo esempio, la colonna Decommission possible (Decommission possibile) indica che è possibile decommissionare il nodo gateway e uno dei quattro nodi di archiviazione.

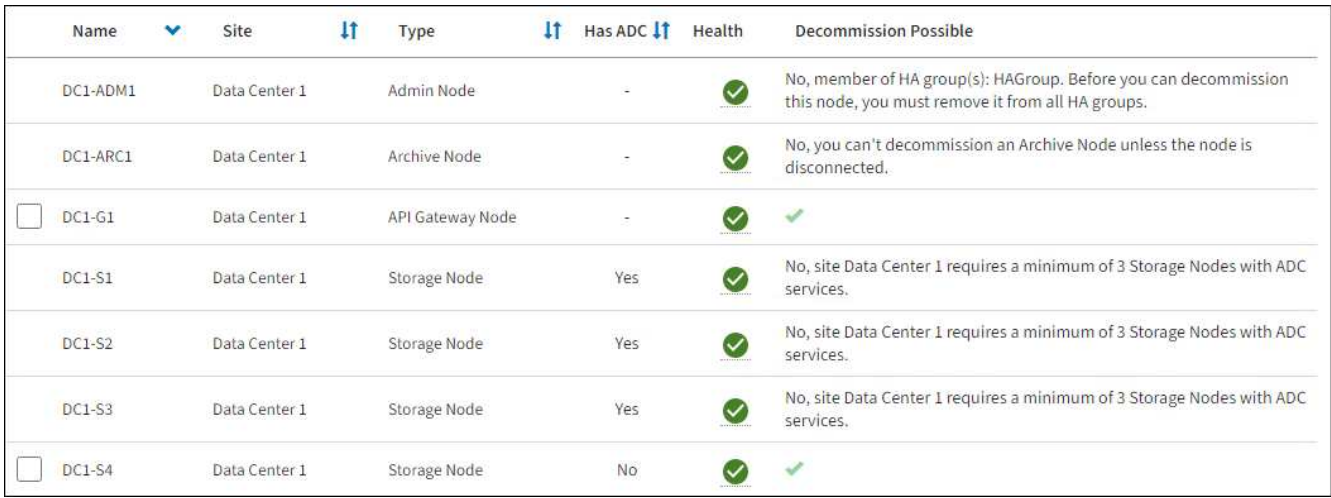

3. Esaminare la colonna **Dismissione possibile** per ciascun nodo che si desidera decommissionare.

Se è possibile disattivare un nodo della griglia, questa colonna include un segno di spunta verde e la colonna di sinistra contiene una casella di controllo. Se un nodo non può essere decommissionato, questa colonna descrive il problema. Se vi sono più motivi per cui un nodo non può essere dismesso, viene visualizzato il motivo più critico.

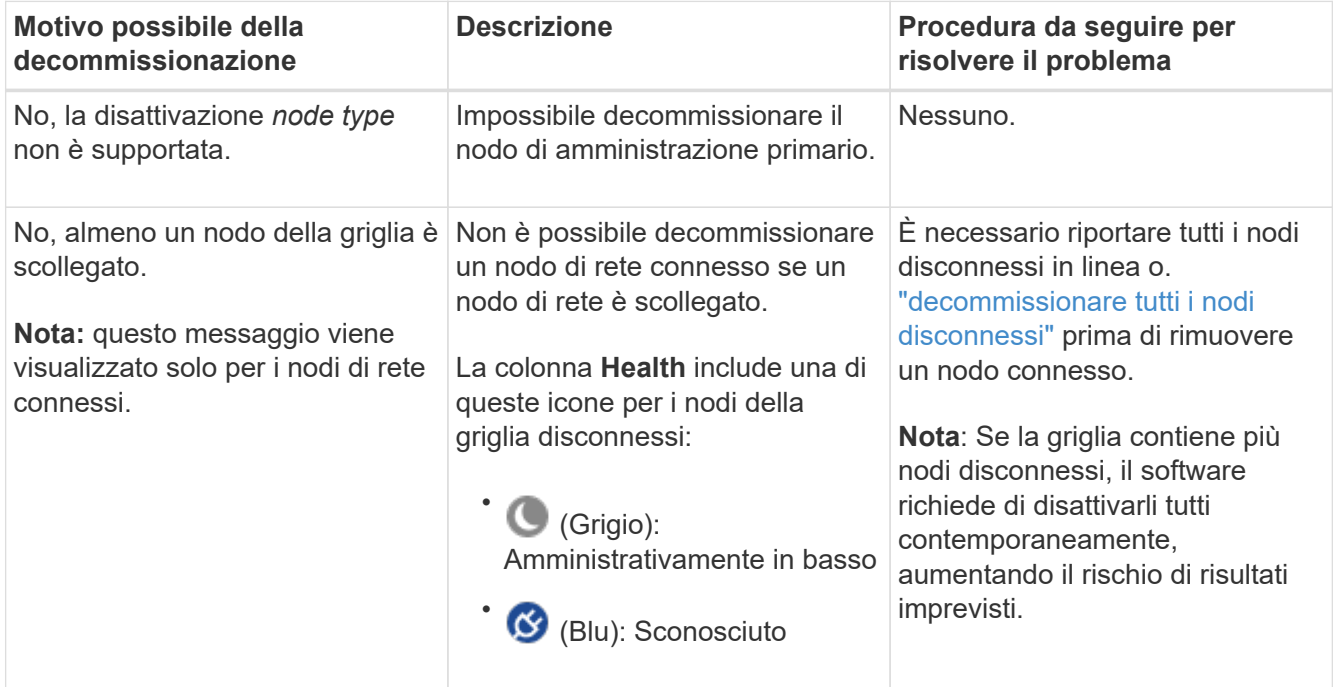

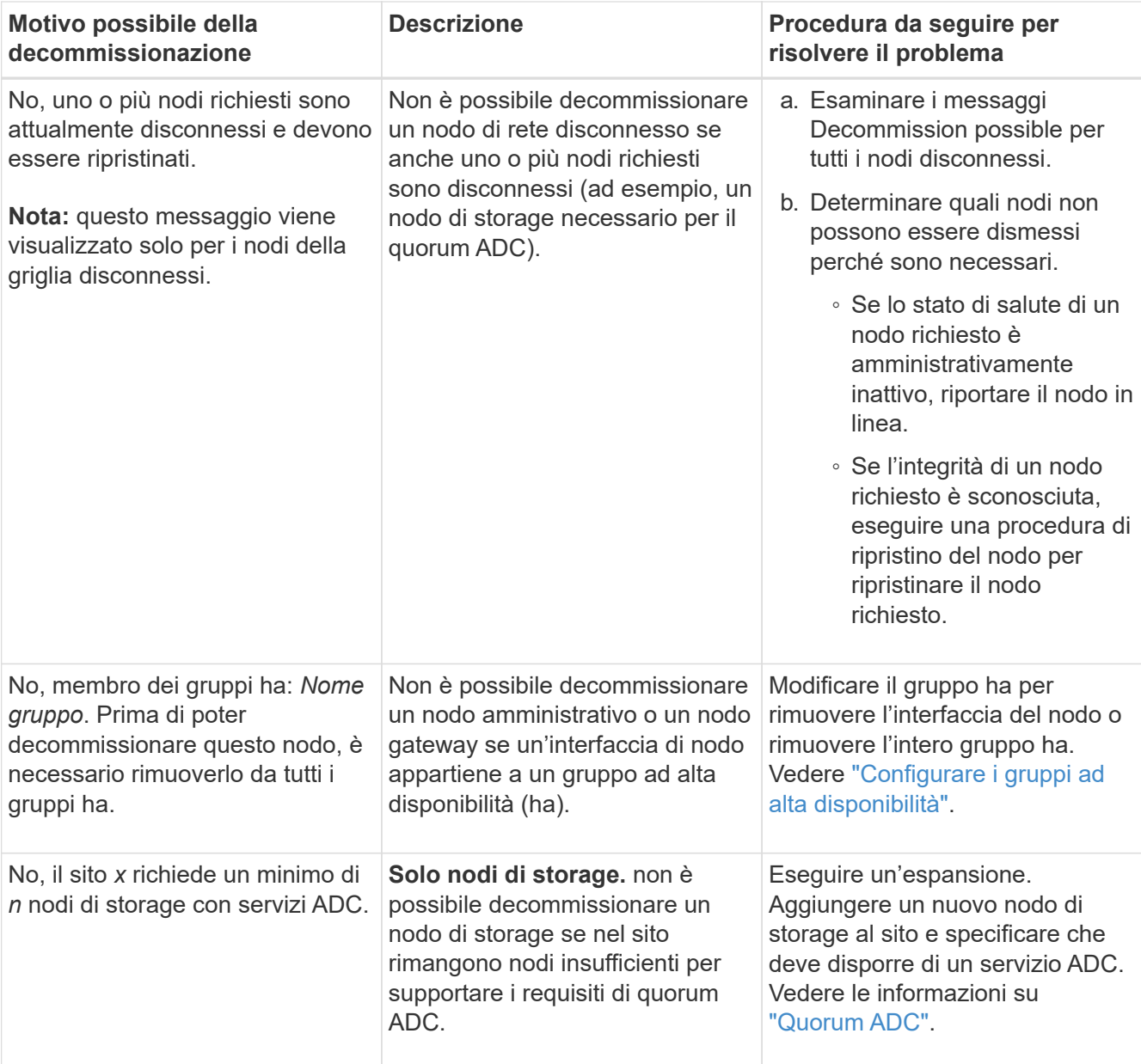

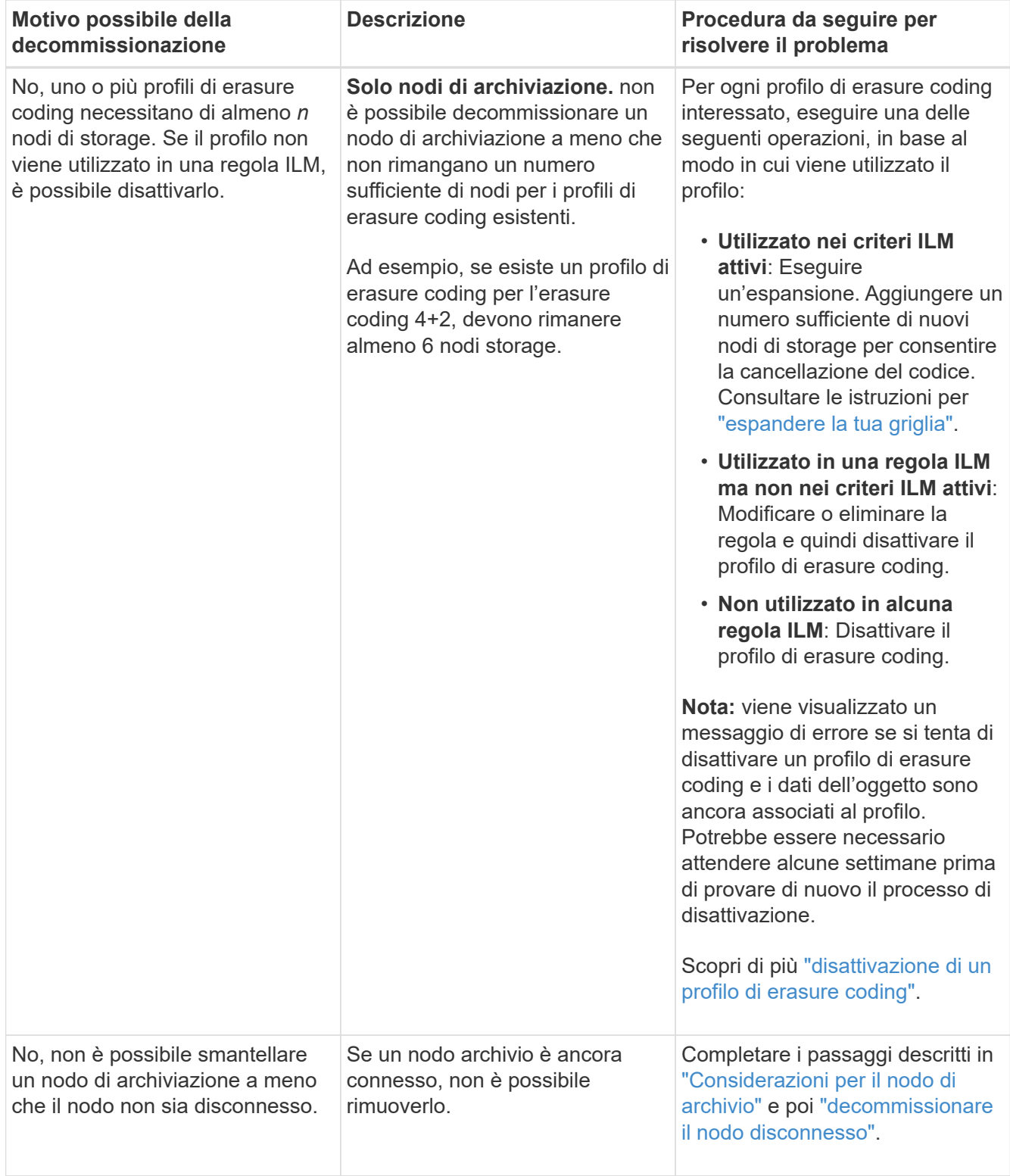

# <span id="page-15-0"></span>**Decommissionare nodi di rete disconnessi**

Potrebbe essere necessario decommissionare un nodo che non è attualmente connesso alla rete (un nodo il cui stato di salute è sconosciuto o amministrativamente inattivo).

#### **Prima di iniziare**

• Comprendete le considerazioni per la disattivazione ["Nodi Admin, Gateway e Archive"](#page-4-0) e le considerazioni

per lo smantellamento ["Nodi di storage"](#page-5-0).

- Sono stati ottenuti tutti gli elementi prerequisiti.
- Hai garantito che non siano attivi lavori di riparazione dei dati. Vedere ["Controllare i lavori di riparazione dei](#page-11-0) [dati".](#page-11-0)
- Hai confermato che il ripristino del nodo di storage non è in corso in nessun punto della griglia. In tal caso, è necessario attendere il completamento di qualsiasi ricostruzione Cassandra eseguita come parte del ripristino. È quindi possibile procedere con lo smantellamento.
- Si è assicurato che non verranno eseguite altre procedure di manutenzione mentre la procedura di decommissionamento del nodo è in esecuzione, a meno che la procedura di decommissionamento del nodo non sia in pausa.
- La colonna **Dismissione possibile** per il nodo o i nodi disconnessi che si desidera decommissionare include un segno di spunta verde.
- Si dispone della passphrase di provisioning.

#### **A proposito di questa attività**

È possibile identificare i nodi disconnessi cercando le icone sconosciute (blu) o amministrative (grigie) nella colonna **Health**. Nell'esempio, il nodo di archiviazione denominato DC1-ARC1 è disconnesso.

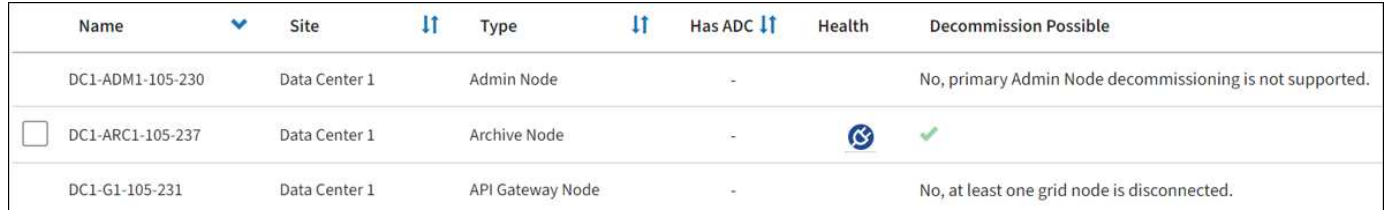

Prima di disattivare qualsiasi nodo disconnesso, tenere presente quanto segue:

• Questa procedura è principalmente destinata alla rimozione di un singolo nodo disconnesso. Se la griglia contiene più nodi disconnessi, il software richiede di decommissionarli tutti contemporaneamente, aumentando il potenziale di risultati imprevisti.

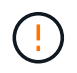

La perdita di dati può verificarsi se si decommissiona più di un nodo di storage disconnesso alla volta. Vedere ["Considerazioni sui nodi storage disconnessi"](#page-5-0).

Prestare attenzione quando si disattivano i nodi di storage in un grid che contiene nodi solo metadati basati su software. Se tutti i nodi configurati per l'archiviazione di *entrambi* oggetti e metadati vengono dismessi, la possibilità di archiviare oggetti viene rimossa dalla griglia. Vedere ["Tipi di nodi storage"](https://docs.netapp.com/it-it/storagegrid-118/primer/what-storage-node-is.html#types-of-storage-nodes) Per ulteriori informazioni sui nodi di storage solo metadati.

• Se non è possibile rimuovere un nodo disconnesso (ad esempio, un nodo di storage necessario per il quorum ADC), non è possibile rimuovere nessun altro nodo disconnesso.

#### **Fasi**

1. A meno che non si stia smantellando un nodo di archiviazione (che deve essere disconnesso), tentare di riportare in linea tutti i nodi di griglia disconnessi o di ripristinarli.

Vedere ["Procedure di ripristino del nodo Grid"](https://docs.netapp.com/it-it/storagegrid-118/maintain/grid-node-recovery-procedures.html) per istruzioni.

2. Se non si riesce a ripristinare un nodo di rete disconnesso e si desidera decommissionarlo mentre è disconnesso, selezionare la casella di controllo corrispondente.

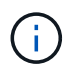

Se la griglia contiene più nodi disconnessi, il software richiede di decommissionarli tutti contemporaneamente, aumentando il potenziale di risultati imprevisti.

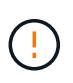

Prestare attenzione quando si sceglie di decommissionare più di un nodo di rete disconnesso alla volta, soprattutto se si selezionano più nodi di storage disconnessi. Se si dispone di più nodi di storage disconnessi che non è possibile ripristinare, contattare il supporto tecnico per determinare la procedura migliore.

3. Inserire la passphrase di provisioning.

Il pulsante **Avvia decommissionazione** è attivato.

4. Fare clic su **Avvia decommissionazione**.

Viene visualizzato un avviso che indica che è stato selezionato un nodo disconnesso e che i dati dell'oggetto andranno persi se il nodo dispone dell'unica copia di un oggetto.

5. Esaminare l'elenco dei nodi e fare clic su **OK**.

Viene avviata la procedura di decommissionamento e l'avanzamento viene visualizzato per ciascun nodo. Durante la procedura, viene generato un nuovo pacchetto di ripristino contenente la modifica della configurazione della griglia.

6. Non appena il nuovo pacchetto di ripristino sarà disponibile, fare clic sul collegamento o selezionare **MANUTENZIONE** > **sistema** > **pacchetto di ripristino** per accedere alla pagina del pacchetto di ripristino. Quindi, scaricare .zip file.

Consultare le istruzioni per ["Download del pacchetto di ripristino"](#page-2-2).

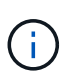

Scarica il pacchetto di ripristino il prima possibile per assicurarti di ripristinare la griglia in caso di problemi durante la procedura di decommissionamento.

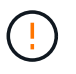

Il file del pacchetto di ripristino deve essere protetto perché contiene chiavi di crittografia e password che possono essere utilizzate per ottenere dati dal sistema StorageGRID.

7. Monitorare periodicamente la pagina Decommissionare per assicurarsi che tutti i nodi selezionati siano dismessi correttamente.

I nodi di storage possono richiedere giorni o settimane per la decommissionazione. Una volta completate tutte le attività, viene visualizzato nuovamente l'elenco di selezione dei nodi con un messaggio di esito positivo. Se si decommissiona un nodo di storage disconnesso, un messaggio di informazioni indica che i lavori di riparazione sono stati avviati.

8. Dopo che i nodi si sono spenti automaticamente nell'ambito della procedura di decommissionamento, rimuovere eventuali macchine virtuali o altre risorse rimanenti associate al nodo decommissionato.

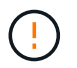

Non eseguire questo passaggio fino a quando i nodi non si sono spenti automaticamente.

9. Se si sta smantellando un nodo di storage, monitorare lo stato dei lavori di riparazione di **dati replicati** e **dati con codifica di cancellazione (EC)** che vengono avviati automaticamente durante il processo di decommissionamento.

#### **Dati replicati**

• Per ottenere una percentuale di completamento stimata per la riparazione replicata, aggiungere show-replicated-repair-status al comando repair-data.

repair-data show-replicated-repair-status

- Per determinare se le riparazioni sono state completate:
	- a. Selezionare **NODI** > *nodo di storage in riparazione* > **ILM**.
	- b. Esaminare gli attributi nella sezione Valutazione. Al termine delle riparazioni, l'attributo **in attesa tutto** indica 0 oggetti.
- Per monitorare la riparazione in modo più dettagliato:
	- a. Selezionare **SUPPORT** > **Tools** > **Grid topology**.
	- b. Selezionare *Grid* > *Storage Node in riparazione* > **LDR** > **Data Store**.
	- c. Utilizzare una combinazione dei seguenti attributi per determinare, come possibile, se le riparazioni replicate sono complete.

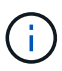

Le incongruenze di Cassandra potrebbero essere presenti e le riparazioni non riuscite non vengono monitorate.

▪ **Tentativi di riparazione (XRPA)**: Utilizzare questo attributo per tenere traccia dell'avanzamento delle riparazioni replicate. Questo attributo aumenta ogni volta che un nodo di storage tenta di riparare un oggetto ad alto rischio. Quando questo attributo non aumenta per un periodo superiore al periodo di scansione corrente (fornito dall'attributo **Scan Period — Estimated**), significa che la scansione ILM non ha rilevato oggetti ad alto rischio che devono essere riparati su alcun nodo.

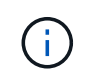

Gli oggetti ad alto rischio sono oggetti che rischiano di essere completamente persi. Non sono inclusi oggetti che non soddisfano la configurazione ILM.

▪ **Periodo di scansione — stimato (XSCM)**: Utilizzare questo attributo per stimare quando verrà applicata una modifica di policy agli oggetti precedentemente acquisiti. Se l'attributo **riparazioni tentate** non aumenta per un periodo superiore al periodo di scansione corrente, è probabile che vengano eseguite riparazioni replicate. Si noti che il periodo di scansione può cambiare. L'attributo **Scan Period — Estimated (XSCM)** si applica all'intera griglia ed è il massimo di tutti i periodi di scansione del nodo. È possibile eseguire una query nella cronologia degli attributi **Scan Period — Estimated** per la griglia per determinare un intervallo di tempo appropriato.

#### **Dati con erasure coding (EC)**

Per monitorare la riparazione dei dati con codifica erasure e riprovare eventuali richieste che potrebbero non essere riuscite:

- 1. Determinare lo stato delle riparazioni dei dati con codice di cancellazione:
	- Selezionare **SUPPORTO** > **Strumenti** > **metriche** per visualizzare il tempo stimato per il completamento e la percentuale di completamento per il lavoro corrente. Quindi, selezionare **EC Overview** (Panoramica EC) nella sezione Grafana. Esaminare le dashboard **Grid EC Job Estimated Time to Completion** (tempo stimato per il completamento della commessa EC) e **Grid EC Job Percentage Completed** (percentuale lavoro EC completata).

◦ Utilizzare questo comando per visualizzare lo stato di uno specifico repair-data funzionamento:

repair-data show-ec-repair-status --repair-id repair ID

◦ Utilizzare questo comando per elencare tutte le riparazioni:

```
repair-data show-ec-repair-status
```
L'output elenca le informazioni, tra cui repair  $ID$ , per tutte le riparazioni precedentemente e attualmente in esecuzione.

2. Se l'output mostra che l'operazione di riparazione non è riuscita, utilizzare --repair-id opzione per riprovare la riparazione.

Questo comando prova di nuovo una riparazione del nodo non riuscita, utilizzando l'ID riparazione 6949309319275667690:

```
repair-data start-ec-node-repair --repair-id 6949309319275667690
```
Questo comando prova di nuovo una riparazione del volume non riuscita, utilizzando l'ID riparazione 6949309319275667690:

repair-data start-ec-volume-repair --repair-id 6949309319275667690

#### **Al termine**

Non appena i nodi disconnessi sono stati decommissionati e tutti i lavori di riparazione dei dati sono stati completati, è possibile decommissionare qualsiasi nodo di rete connesso secondo necessità.

Quindi, completare questi passaggi dopo aver completato la procedura di decommissionamento:

- Assicurarsi che i dischi del nodo della griglia decommissionata siano puliti. Utilizzare uno strumento o un servizio di cancellazione dei dati disponibile in commercio per rimuovere in modo permanente e sicuro i dati dai dischi.
- Se un nodo dell'appliance è stato disattivato e i dati dell'appliance sono stati protetti mediante la crittografia del nodo, utilizzare il programma di installazione dell'appliance StorageGRID per cancellare la configurazione del server di gestione delle chiavi (Cancella KMS). Se si desidera aggiungere l'appliance a un'altra griglia, è necessario cancellare la configurazione KMS. Per istruzioni, vedere ["Monitorare la](https://docs.netapp.com/us-en/storagegrid-appliances/commonhardware/monitoring-node-encryption-in-maintenance-mode.html) [crittografia dei nodi in modalità di manutenzione"](https://docs.netapp.com/us-en/storagegrid-appliances/commonhardware/monitoring-node-encryption-in-maintenance-mode.html).

#### <span id="page-19-0"></span>**Decommissionare i nodi di rete connessi**

È possibile decommissionare e rimuovere in modo permanente i nodi collegati alla rete.

#### **Prima di iniziare**

- Comprendete le considerazioni per la disattivazione ["Nodi Admin, Gateway e Archive"](#page-4-0) e le considerazioni per lo smantellamento ["Nodi di storage"](#page-5-0).
- Hai raccolto tutti i materiali necessari.
- Hai garantito che non siano attivi lavori di riparazione dei dati.
- Hai confermato che il ripristino del nodo di storage non è in corso in nessun punto della griglia. In tal caso,

attendere il completamento di qualsiasi ricostruzione Cassandra eseguita come parte del ripristino. È quindi possibile procedere con lo smantellamento.

- Si è assicurato che non verranno eseguite altre procedure di manutenzione mentre la procedura di decommissionamento del nodo è in esecuzione, a meno che la procedura di decommissionamento del nodo non sia in pausa.
- Si dispone della passphrase di provisioning.
- I nodi della griglia sono connessi.
- La colonna **Dismissione possibile** per il nodo o i nodi che si desidera decommissionare include un segno di spunta verde.

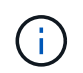

La decommissionazione non si avvia se uno o più volumi sono offline (non montati) o se sono online (montati) ma in uno stato di errore.

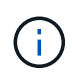

•

Se uno o più volumi vengono disconnessi mentre è in corso una decommissionazione, il processo di decommissionamento viene completato dopo che questi volumi sono tornati online.

Tutti i nodi della griglia hanno uno stato di salute normale (verde) . Se nella colonna **Health** viene visualizzata una di queste icone, provare a risolvere il problema:

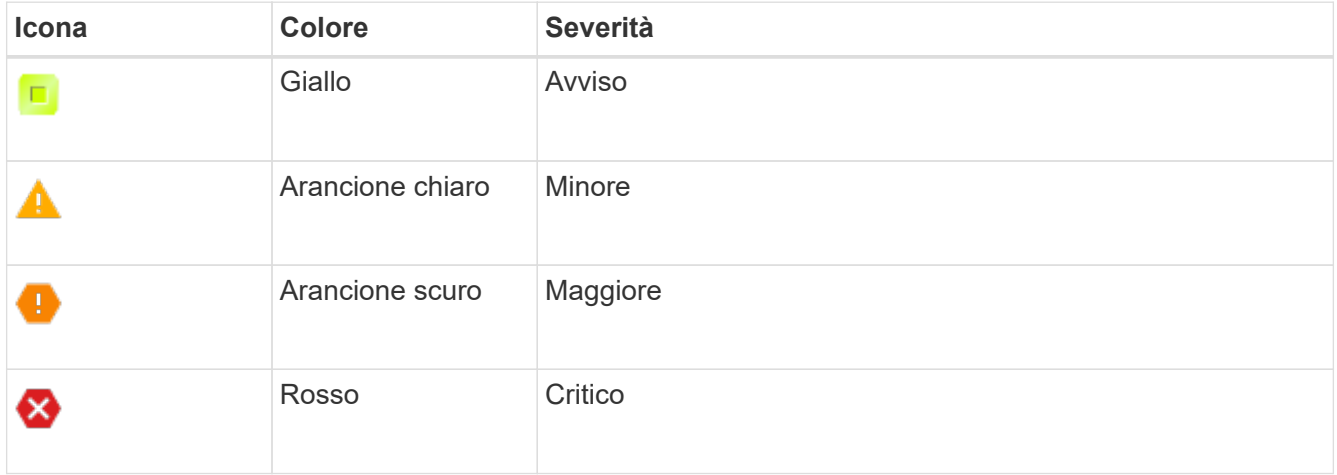

• Se in precedenza è stato dismesso un nodo di storage disconnesso, tutti i lavori di riparazione dei dati sono stati completati correttamente. Vedere ["Controllare i lavori di riparazione dei dati"](#page-11-0).

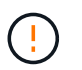

Non rimuovere la macchina virtuale o altre risorse di un nodo griglia fino a quando non viene richiesto in questa procedura.

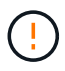

Prestare attenzione quando si disattivano i nodi di storage in un grid che contiene nodi solo metadati basati su software. Se tutti i nodi configurati per l'archiviazione di *entrambi* oggetti e metadati vengono dismessi, la possibilità di archiviare oggetti viene rimossa dalla griglia. Vedere ["Tipi di nodi storage"](https://docs.netapp.com/it-it/storagegrid-118/primer/what-storage-node-is.html#types-of-storage-nodes) Per ulteriori informazioni sui nodi di storage solo metadati.

#### **A proposito di questa attività**

Quando un nodo viene smantellato, i suoi servizi vengono disattivati e il nodo si arresta automaticamente.

#### **Fasi**

- 1. Nella pagina nodi di decommissionazione, selezionare la casella di controllo per ciascun nodo della griglia che si desidera decommissionare.
- 2. Inserire la passphrase di provisioning.

Il pulsante **Avvia decommissionazione** è attivato.

- 3. Selezionare **Avvia demissione**.
- 4. Esaminare l'elenco dei nodi nella finestra di dialogo di conferma e selezionare **OK**.

Viene avviata la procedura di decommissionamento del nodo e viene visualizzato l'avanzamento per ciascun nodo.

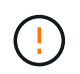

Non scollegare un nodo di storage dopo l'avvio della procedura di decommissionamento. La modifica dello stato potrebbe causare la mancata copia di alcuni contenuti in altre posizioni.

5. Non appena il nuovo pacchetto di ripristino è disponibile, selezionare il collegamento pacchetto di ripristino nel banner o selezionare **MANUTENZIONE** > **sistema** > **pacchetto di ripristino** per accedere alla pagina pacchetto di ripristino. Quindi, scaricare . zip file.

Vedere ["Download del pacchetto di ripristino".](#page-2-2)

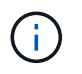

Scarica il pacchetto di ripristino il prima possibile per assicurarti di ripristinare la griglia in caso di problemi durante la procedura di decommissionamento.

6. Monitorare periodicamente la pagina nodi di decommissionazione per assicurarsi che tutti i nodi selezionati vengano decommissionati correttamente.

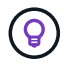

I nodi di storage possono richiedere giorni o settimane per la decommissionazione.

Una volta completate tutte le attività, viene visualizzato nuovamente l'elenco di selezione dei nodi con un messaggio di esito positivo.

#### **Al termine**

Completare questi passaggi dopo aver completato la procedura di decommissionamento del nodo:

- 1. Seguire la fase appropriata per la piattaforma. Ad esempio:
	- **Linux**: Si consiglia di scollegare i volumi ed eliminare i file di configurazione del nodo creati durante l'installazione. Vedere ["Installare StorageGRID su Red Hat Enterprise Linux"](https://docs.netapp.com/it-it/storagegrid-118/rhel/index.html) e. ["Installare StorageGRID su Ubuntu o Debian".](https://docs.netapp.com/it-it/storagegrid-118/ubuntu/index.html)
	- **VMware**: Potrebbe essere necessario utilizzare l'opzione "Elimina da disco" di vCenter per eliminare la macchina virtuale. Potrebbe essere necessario eliminare anche i dischi dati indipendenti dalla macchina virtuale.
	- **Appliance StorageGRID**: Il nodo appliance torna automaticamente allo stato non distribuito, dove è possibile accedere al programma di installazione dell'appliance StorageGRID. È possibile spegnere l'apparecchio o aggiungerlo a un altro sistema StorageGRID.
- 2. Assicurarsi che i dischi del nodo della griglia decommissionata siano puliti. Utilizzare uno strumento o un servizio di cancellazione dei dati disponibile in commercio per rimuovere in modo permanente e sicuro i dati dai dischi.

3. Se un nodo dell'appliance è stato disattivato e i dati dell'appliance sono stati protetti mediante la crittografia del nodo, utilizzare il programma di installazione dell'appliance StorageGRID per cancellare la configurazione del server di gestione delle chiavi (Cancella KMS). Se si desidera aggiungere l'appliance a un'altra griglia, è necessario cancellare la configurazione KMS. Per istruzioni, vedere ["Monitorare la](https://docs.netapp.com/us-en/storagegrid-appliances/commonhardware/monitoring-node-encryption-in-maintenance-mode.html) [crittografia dei nodi in modalità di manutenzione"](https://docs.netapp.com/us-en/storagegrid-appliances/commonhardware/monitoring-node-encryption-in-maintenance-mode.html).

#### <span id="page-22-0"></span>**Mettere in pausa e riprendere il processo di decommissionamento per i nodi di storage**

Se è necessario eseguire una seconda procedura di manutenzione, è possibile sospendere la procedura di decommissionamento per un nodo di storage durante determinate fasi. Al termine dell'altra procedura, è possibile riprendere la decommissionamento.

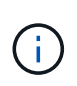

Il pulsante **Pause** (Pausa) viene attivato solo quando vengono raggiunte le fasi di decommissionamento dei dati con codifica di cancellazione o valutazione ILM; tuttavia, la valutazione ILM (migrazione dei dati) continuerà a essere eseguita in background.

#### **Prima di iniziare**

- Hai effettuato l'accesso a Grid Manager utilizzando un ["browser web supportato".](https://docs.netapp.com/it-it/storagegrid-118/admin/web-browser-requirements.html)
- Hai il ["Autorizzazione di manutenzione o di accesso root".](https://docs.netapp.com/it-it/storagegrid-118/admin/admin-group-permissions.html)

#### **Fasi**

#### 1. Selezionare **MANUTENZIONE** > **attività** > **Smantella**.

Viene visualizzata la pagina Decommission.

2. Selezionare **nodi di decommissionazione**.

Viene visualizzata la pagina nodi di decommissionazione. Quando la procedura di decommissionamento raggiunge una delle seguenti fasi, il pulsante **Pause** (Pausa) viene attivato.

- Valutazione di ILM
- Decommissionamento dei dati codificati a cancellazione
- 3. Selezionare **Pausa** per sospendere la procedura.

La fase corrente viene messa in pausa e il pulsante **Riprendi** viene attivato.

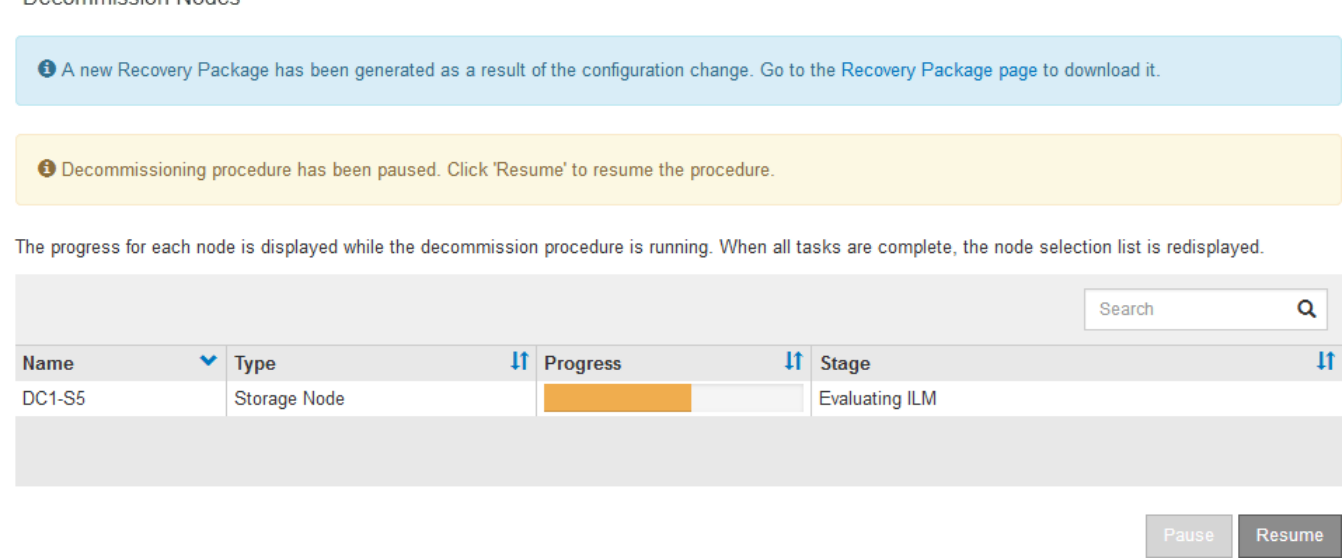

4. Al termine dell'altra procedura di manutenzione, selezionare **Riprendi** per procedere con la decommissionazione.

#### **Risolvere i problemi relativi alla disattivazione del nodo**

Se la procedura di decommissionamento del nodo si interrompe a causa di un errore, è possibile eseguire operazioni specifiche per risolvere il problema.

#### **Prima di iniziare**

Hai effettuato l'accesso a Grid Manager utilizzando un ["browser web supportato".](https://docs.netapp.com/it-it/storagegrid-118/admin/web-browser-requirements.html)

#### **A proposito di questa attività**

Decommission Nodes

Se si arresta il nodo della griglia da smantellare, l'attività si interrompe fino al riavvio del nodo della griglia. Il nodo Grid deve essere in linea.

#### **Fasi**

- 1. Selezionare **SUPPORT** > **Tools** > **Grid topology**.
- 2. Nell'albero Grid Topology, espandere ogni voce Storage Node e verificare che i servizi DDS e LDR siano entrambi online.

Per eseguire la disattivazione dei nodi di storage, tutti i nodi e tutti i servizi devono essere integri all'inizio della disattivazione di un nodo/sito online.

- 3. Per visualizzare le attività attive della griglia, selezionare **nodo amministratore primario** > **CMN** > **attività griglia** > **Panoramica**.
- 4. Controllare lo stato dell'attività della griglia di disattivazione.
	- a. Se lo stato dell'attività griglia di decommissionamento indica un problema con il salvataggio dei pacchetti di attività griglia, selezionare **nodo amministrativo principale** > **CMN** > **Eventi** > **Panoramica**.
	- b. Controllare il numero di relè di audit disponibili.

Se l'attributo Available Audit Relay è uno o più, il servizio CMN è connesso ad almeno un servizio ADC. I servizi ADC fungono da relè di audit.

Il servizio CMN deve essere connesso ad almeno un servizio ADC e la maggior parte (50% più uno) dei servizi ADC del sistema StorageGRID deve essere disponibile per consentire a un'attività Grid di passare da una fase di disattivazione a un'altra e terminare.

a. Se il servizio CMN non è connesso a un numero sufficiente di servizi ADC, assicurarsi che i nodi di storage siano in linea e controllare la connettività di rete tra il nodo di amministrazione primario e i nodi di storage.

# **Decommissionamento del sito**

#### **Considerazioni per la rimozione di un sito**

Prima di utilizzare la procedura di decommissionamento del sito per rimuovere un sito, è necessario esaminare le considerazioni.

#### **Cosa accade quando si decommissiona un sito**

Quando si decommissiona un sito, StorageGRID rimuove in modo permanente tutti i nodi del sito e del sito stesso dal sistema StorageGRID.

Una volta completata la procedura di decommissionamento del sito:

- Non è più possibile utilizzare StorageGRID per visualizzare o accedere al sito o a uno qualsiasi dei nodi del sito.
- Non puoi più utilizzare pool di storage o profili di erasure coding riferiti al sito. Quando StorageGRID disimpegna un sito, rimuove automaticamente questi pool di storage e disattiva questi profili di erasure coding.

#### **Differenze tra le procedure di decommissionamento del sito connesso e disconnesso**

È possibile utilizzare la procedura di decommissionamento del sito per rimuovere un sito in cui tutti i nodi sono connessi a StorageGRID (chiamata decommissionazione di un sito connesso) o per rimuovere un sito in cui tutti i nodi sono disconnessi da StorageGRID (chiamata decommissionazione di un sito disconnesso). Prima di iniziare, è necessario comprendere le differenze tra queste procedure.

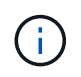

Se un sito contiene una combinazione di  $\blacktriangledown$ ) e nodi disconnessi ( $\bigcirc$  oppure  $\bigcirc$ ), è necessario riportare tutti i nodi offline in linea.

- La decommissionazione di un sito connesso consente di rimuovere un sito operativo dal sistema StorageGRID. Ad esempio, è possibile eseguire la decommissionazione di un sito connesso per rimuovere un sito funzionante ma non più necessario.
- Quando StorageGRID rimuove un sito connesso, utilizza ILM per gestire i dati dell'oggetto nel sito. Prima di avviare la decommissionazione di un sito connesso, è necessario rimuovere il sito da tutte le regole ILM e attivare una nuova policy ILM. I processi ILM per la migrazione dei dati degli oggetti e i processi interni per la rimozione di un sito possono essere eseguiti contemporaneamente, ma la procedura consigliata consiste nel consentire il completamento dei passaggi ILM prima di avviare la procedura di decommissionamento effettiva.
- La decommissionazione di un sito disconnesso consente di rimuovere un sito guasto dal sistema StorageGRID. Ad esempio, è possibile eseguire la decommissionazione di un sito disconnesso per rimuovere un sito distrutto da un incendio o un'inondazione.

Quando StorageGRID rimuove un sito disconnesso, considera tutti i nodi irripristinabili e non tenta di

conservare i dati. Tuttavia, prima di avviare una decommissionazione disconnessa del sito, è necessario rimuovere il sito da tutte le regole ILM e attivare una nuova policy ILM.

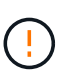

Prima di eseguire una procedura di decommissionamento del sito disconnesso, è necessario contattare il rappresentante commerciale NetApp. NetApp esaminerà i tuoi requisiti prima di attivare tutte le fasi della procedura guidata Decommission Site. Non tentare di decommissionare un sito disconnesso se si ritiene possibile ripristinare il sito o i dati degli oggetti dal sito.

#### **Requisiti generali per la rimozione di un sito connesso o disconnesso**

Prima di rimuovere un sito connesso o disconnesso, è necessario conoscere i seguenti requisiti:

- Non è possibile decommissionare un sito che include il nodo di amministrazione primario.
- Impossibile decommissionare un sito che include un nodo di archiviazione.
- Non è possibile decommissionare un sito se uno dei nodi dispone di un'interfaccia che appartiene a un gruppo ad alta disponibilità (ha). È necessario modificare il gruppo ha per rimuovere l'interfaccia del nodo o rimuovere l'intero gruppo ha.
- Non è possibile decommissionare un sito se contiene una combinazione di connesso ( $\blacklozenge$ ) e disconnessi  $\circ$  oppure  $\circ$ ).
- Non è possibile decommissionare un sito se un nodo di un altro sito è disconnesso ( $\bullet$  oppure  $\bullet$ ).
- Non è possibile avviare la procedura di decommissionamento del sito se è in corso un'operazione di riparazione del nodo ec. Vedere ["Controllare i lavori di riparazione dei dati"](#page-11-0) per tenere traccia delle riparazioni dei dati con codice di cancellazione.
- Durante l'esecuzione della procedura di decommissionamento del sito:
	- Non è possibile creare regole ILM che si riferiscono al sito da smantellare. Inoltre, non è possibile modificare una regola ILM esistente per fare riferimento al sito.
	- Non è possibile eseguire altre procedure di manutenzione, ad esempio l'espansione o l'aggiornamento.

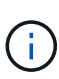

Se è necessario eseguire un'altra procedura di manutenzione durante la decommissionazione di un sito connesso, è possibile ["Sospendere la procedura durante](#page-22-0) [la rimozione dei nodi di storage"](#page-22-0). Il pulsante **Pause** (Pausa) viene attivato solo quando vengono raggiunte le fasi di decommissionamento dei dati con codifica di cancellazione o valutazione ILM; tuttavia, la valutazione ILM (migrazione dei dati) continuerà a essere eseguita in background. Una volta completata la seconda procedura di manutenzione, è possibile riprendere la decommissionamento.

- Se è necessario ripristinare un nodo dopo aver avviato la procedura di decommissionamento del sito, contattare il supporto.
- Non è possibile decommissionare più di un sito alla volta.
- Se il sito include uno o più nodi di amministrazione ed è abilitato il Single Sign-on (SSO) per il sistema StorageGRID, è necessario rimuovere tutti i trust delle parti che si basano sul sito dai servizi di federazione Active Directory (ad FS).

#### **Requisiti per la gestione del ciclo di vita delle informazioni (ILM)**

Durante la rimozione di un sito, è necessario aggiornare la configurazione ILM. La procedura guidata Decommission Site (Sito di rimozione) guida l'utente attraverso una serie di passaggi necessari per garantire quanto segue:

- Il sito non è oggetto di alcuna politica ILM. In tal caso, è necessario modificare i criteri o creare e attivare i criteri con nuove regole ILM.
- Nessuna regola ILM si riferisce al sito, anche se tali regole non sono utilizzate in alcuna politica. È necessario eliminare o modificare tutte le regole che fanno riferimento al sito.

Quando StorageGRID decomprime il sito, disattiva automaticamente tutti i profili di erasure coding inutilizzati che fanno riferimento al sito ed elimina automaticamente eventuali pool di storage inutilizzati che fanno riferimento al sito. Se il pool di storage di tutti i nodi di storage esiste (StorageGRID 11.6 e versioni precedenti), viene rimosso perché utilizza tutti i siti.

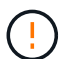

Prima di rimuovere un sito, potrebbe essere necessario creare nuove regole ILM e attivare un nuovo criterio ILM. Queste istruzioni presuppongono una buona comprensione del funzionamento di ILM e la sua conoscenza della creazione di pool di storage, dei profili di erasure coding, delle regole ILM e della simulazione e attivazione di un criterio ILM. Vedere ["Gestire gli oggetti con ILM".](https://docs.netapp.com/it-it/storagegrid-118/ilm/index.html)

#### **Considerazioni per i dati dell'oggetto in un sito connesso**

Se si sta eseguendo una decommissionazione del sito connesso, è necessario decidere cosa fare con i dati dell'oggetto esistenti nel sito quando si creano nuove regole ILM e un nuovo criterio ILM. È possibile eseguire una o entrambe le operazioni seguenti:

• Sposta i dati degli oggetti dal sito selezionato a uno o più altri siti della griglia.

**Esempio per lo spostamento dei dati**: Supponiamo di voler decommissionare un sito in Raleigh perché hai aggiunto un nuovo sito in Sunnyvale. In questo esempio, si desidera spostare tutti i dati dell'oggetto dal sito precedente al nuovo sito. Prima di aggiornare le regole ILM e i criteri ILM, è necessario esaminare la capacità in entrambi i siti. È necessario assicurarsi che il sito Sunnyvale disponga di capacità sufficiente per ospitare i dati dell'oggetto provenienti dal sito Raleigh e che la capacità di Sunnyvale rimanga adeguata per la crescita futura.

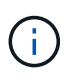

Per garantire che sia disponibile una capacità adeguata, potrebbe essere necessario ["espandere una griglia"](https://docs.netapp.com/it-it/storagegrid-118/expand/index.html) Aggiungendo volumi di storage o nodi di storage a un sito esistente o aggiungendo un nuovo sito prima di eseguire questa procedura.

• Elimina le copie degli oggetti dal sito selezionato.

**Esempio per l'eliminazione dei dati**: Si supponga di utilizzare una regola ILM a 3 copie per replicare i dati degli oggetti su tre siti. Prima di smantellare un sito, è possibile creare una regola ILM equivalente a 2 copie per memorizzare i dati solo in due siti. Quando si attiva un nuovo criterio ILM che utilizza la regola 2 copy, StorageGRID elimina le copie dal terzo sito perché non soddisfano più i requisiti ILM. Tuttavia, i dati dell'oggetto rimangono protetti e la capacità dei due siti rimanenti rimane invariata.

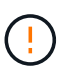

Non creare mai una regola ILM a copia singola per consentire la rimozione di un sito. Una regola ILM che crea una sola copia replicata per qualsiasi periodo di tempo mette i dati a rischio di perdita permanente. Se esiste una sola copia replicata di un oggetto, quest'ultimo viene perso in caso di errore o errore significativo di un nodo di storage. Inoltre, durante le procedure di manutenzione, ad esempio gli aggiornamenti, si perde temporaneamente l'accesso all'oggetto.

#### **Requisiti aggiuntivi per la decommissionazione di un sito connesso**

Prima che StorageGRID possa rimuovere un sito connesso, è necessario assicurarsi che:

Tutti i nodi nel sistema StorageGRID devono avere uno stato di connessione di **connesso** (**V**); tuttavia, i nodi possono avere avvisi attivi.

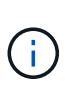

•

Se uno o più nodi sono disconnessi, è possibile completare i passaggi 1-4 della procedura guidata Smantella sito. Tuttavia, non è possibile completare la fase 5 della procedura guidata, che avvia il processo di decommissionamento, a meno che tutti i nodi non siano connessi.

- Se il sito che si intende rimuovere contiene un nodo gateway o un nodo amministratore utilizzato per il bilanciamento del carico, potrebbe essere necessario ["espandere una griglia"](https://docs.netapp.com/it-it/storagegrid-118/expand/index.html) per aggiungere un nuovo nodo equivalente in un altro sito. Assicurarsi che i client possano connettersi al nodo sostitutivo prima di avviare la procedura di decommissionamento del sito.
- Se il sito che si intende rimuovere contiene nodi gateway o nodi amministratore che si trovano in un gruppo ad alta disponibilità (ha), è possibile completare i passaggi 1-4 della procedura guidata Decommission Site. Tuttavia, non è possibile completare la fase 5 della procedura guidata, che avvia il processo di decommissionamento, fino a quando non si rimuovono questi nodi da tutti i gruppi ha. Se i client esistenti si connettono a un gruppo ha che include nodi dal sito, è necessario assicurarsi che possano continuare a connettersi a StorageGRID dopo la rimozione del sito.
- Se i client si connettono direttamente ai nodi di storage nel sito che si intende rimuovere, è necessario assicurarsi che possano connettersi ai nodi di storage in altri siti prima di avviare la procedura di decommissionamento del sito.
- È necessario fornire spazio sufficiente sugli altri siti per ospitare i dati degli oggetti che verranno spostati a causa di modifiche a qualsiasi policy ILM attiva. In alcuni casi, potrebbe essere necessario ["espandere una](https://docs.netapp.com/it-it/storagegrid-118/expand/index.html) [griglia"](https://docs.netapp.com/it-it/storagegrid-118/expand/index.html) Aggiungendo nodi di storage, volumi di storage o nuovi siti prima di completare la decommissionazione di un sito connesso.
- Per completare la procedura di decommissionamento, è necessario attendere il tempo necessario. I processi ILM di StorageGRID potrebbero richiedere giorni, settimane o persino mesi per spostare o eliminare i dati degli oggetti dal sito prima che il sito possa essere disattivato.

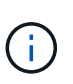

Lo spostamento o l'eliminazione dei dati degli oggetti da un sito potrebbe richiedere giorni, settimane o persino mesi, a seconda della quantità di dati nel sito, del carico sul sistema, delle latenze di rete e della natura delle modifiche ILM richieste.

• Se possibile, completare i passaggi 1-4 della procedura guidata Decommission Site il prima possibile. La procedura di decommissionamento viene completata più rapidamente e con meno interruzioni e impatti sulle performance se si consente lo spostamento dei dati dal sito prima di avviare la procedura di decommissionamento effettiva (selezionando **Avvia decommissionamento** nella fase 5 della procedura guidata).

#### **Requisiti aggiuntivi per la decommissionazione di un sito disconnesso**

Prima che StorageGRID possa rimuovere un sito disconnesso, è necessario assicurarsi che:

• Hai contattato il tuo rappresentante commerciale NetApp. NetApp esaminerà i tuoi requisiti prima di attivare tutte le fasi della procedura guidata Decommission Site.

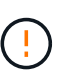

Non tentare di decommissionare un sito disconnesso se si ritiene che sia possibile ripristinare il sito o i dati degli oggetti dal sito. Vedere ["Come il supporto tecnico recupera un sito"](https://docs.netapp.com/it-it/storagegrid-118/maintain/how-site-recovery-is-performed-by-technical-support.html).

- Tutti i nodi del sito devono avere uno stato di connessione di uno dei seguenti:
	- Sconosciuto (<sup>3)</sup>: Per un motivo sconosciuto, un nodo è disconnesso o i servizi sul nodo sono inaspettatamente inattivi. Ad esempio, un servizio sul nodo potrebbe essere stato arrestato o il nodo potrebbe aver perso la connessione di rete a causa di un'interruzione dell'alimentazione o di un'interruzione imprevista.
	- **Amministrativamente inattivo** ( $\Box$ ): Il nodo non è connesso alla rete per un motivo previsto. Ad esempio, il nodo o i servizi sul nodo sono stati normalmente chiusi.
- Tutti i nodi di tutti gli altri siti devono avere uno stato di connessione di **connesso** (**V**); tuttavia, questi altri nodi possono avere avvisi attivi.
- È necessario comprendere che non sarà più possibile utilizzare StorageGRID per visualizzare o recuperare i dati degli oggetti memorizzati nel sito. Quando StorageGRID esegue questa procedura, non tenta di conservare i dati del sito disconnesso.

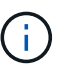

Se le regole e i criteri ILM sono stati progettati per proteggere dalla perdita di un singolo sito, le copie degli oggetti rimangono nei siti rimanenti.

• È necessario comprendere che se il sito conteneva l'unica copia di un oggetto, l'oggetto viene perso e non può essere recuperato.

#### **Considerazioni per la coerenza quando si rimuove un sito**

La coerenza per un bucket S3 o un container Swift determina se StorageGRID replica completamente i metadati degli oggetti in tutti i nodi e i siti prima di comunicare al client il successo dell'acquisizione degli oggetti. La coerenza fornisce un equilibrio tra la disponibilità degli oggetti e la loro coerenza in diversi nodi e siti storage.

Quando StorageGRID rimuove un sito, deve assicurarsi che non vengano scritti dati sul sito da rimuovere. Di conseguenza, sovrascrive temporaneamente la consistenza per ciascun contenitore o bucket. Dopo aver avviato il processo di decommissionamento del sito, StorageGRID utilizza temporaneamente una forte coerenza del sito per impedire che i metadati degli oggetti vengano scritti nel sito.

Come risultato di questa override temporanea, tenere presente che le operazioni di scrittura, aggiornamento ed eliminazione dei client che si verificano durante la decommissionazione di un sito possono avere esito negativo se più nodi diventano non disponibili negli altri siti.

#### **Raccogliere il materiale necessario**

Prima di decommissionare un sito, è necessario procurarsi i seguenti materiali.

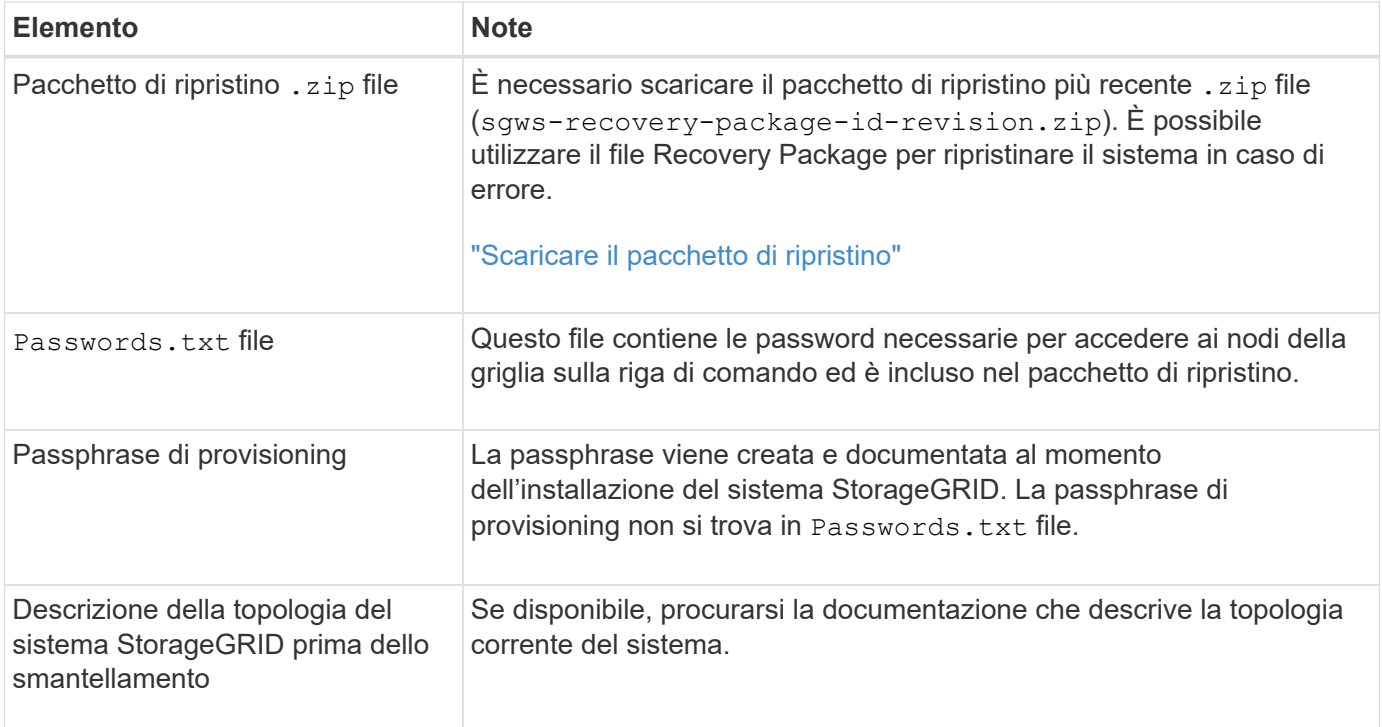

#### **Informazioni correlate**

["Requisiti del browser Web"](https://docs.netapp.com/it-it/storagegrid-118/admin/web-browser-requirements.html)

#### **Fase 1: Selezionare Site (Sito)**

Per determinare se un sito può essere decommissionato, iniziare accedendo alla procedura guidata Decommissionare il sito.

#### **Prima di iniziare**

- Hai ottenuto tutti i materiali richiesti.
- Hai esaminato le considerazioni per la rimozione di un sito.
- Hai effettuato l'accesso a Grid Manager utilizzando un ["browser web supportato".](https://docs.netapp.com/it-it/storagegrid-118/admin/web-browser-requirements.html)
- Hai il ["Autorizzazione di accesso root o autorizzazioni Maintenance e ILM"](https://docs.netapp.com/it-it/storagegrid-118/admin/admin-group-permissions.html).

#### **Fasi**

- 1. Selezionare **MANUTENZIONE** > **attività** > **Smantella**.
- 2. Selezionare **Smantella sito**.

Viene visualizzata la fase 1 (Seleziona sito) della procedura guidata Smantella sito. Questo passaggio include un elenco alfabetico dei siti nel sistema StorageGRID.

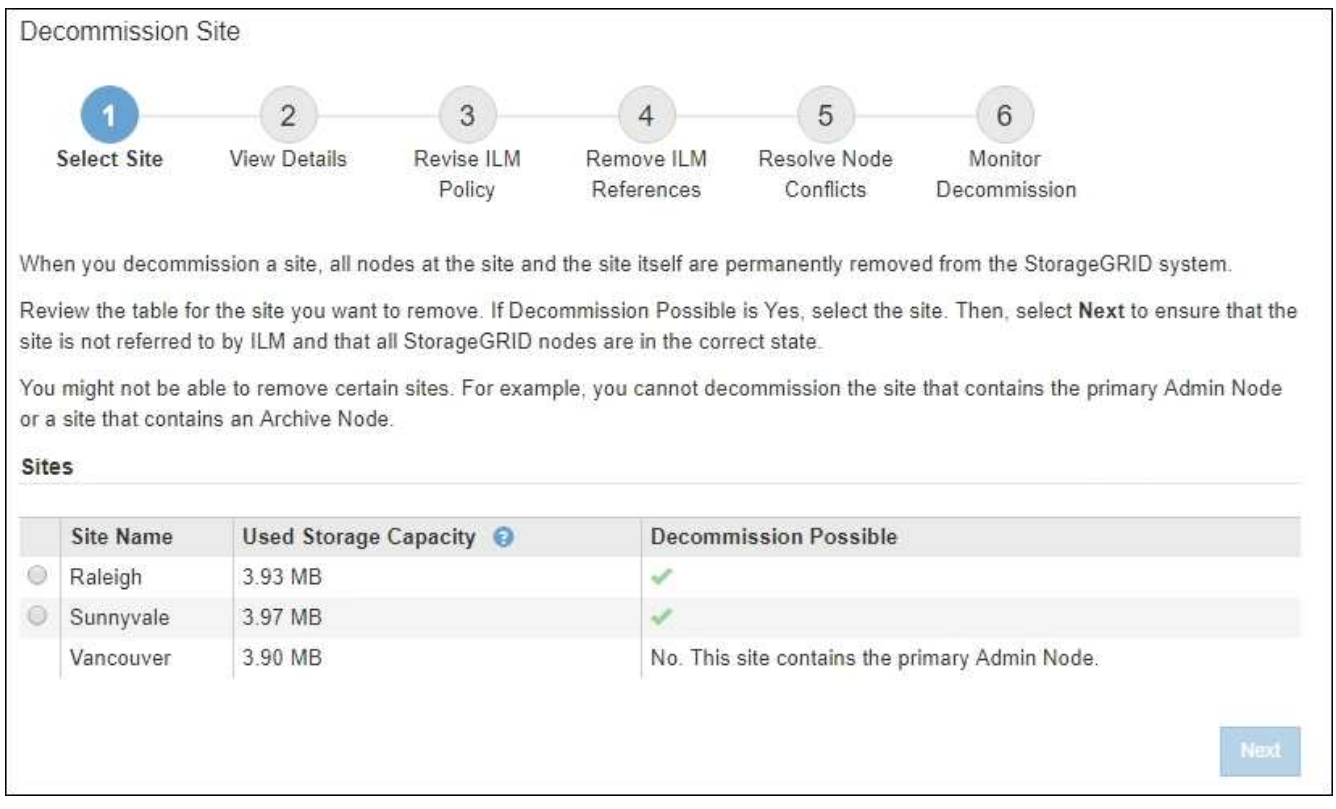

3. Visualizzare i valori nella colonna **capacità di storage utilizzata** per determinare la quantità di storage attualmente utilizzata per i dati a oggetti in ogni sito.

La capacità di storage utilizzata è una stima. Se i nodi sono offline, la capacità di storage utilizzata è l'ultimo valore noto per il sito.

- Per la decommissionazione di un sito connesso, questo valore rappresenta la quantità di dati dell'oggetto da spostare in altri siti o da eliminare da ILM prima di poter decommissionare il sito in modo sicuro.
- Per la decommissionazione di un sito disconnesso, questo valore rappresenta la quantità di storage dei dati del sistema che diventa inaccessibile quando si decommissiona questo sito.

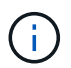

Se la policy ILM è stata progettata per proteggere dalla perdita di un singolo sito, le copie dei dati dell'oggetto dovrebbero comunque esistere sui siti rimanenti.

4. Esaminare i motivi nella colonna **Smantella possibile** per determinare quali siti possono essere attualmente dismessi.

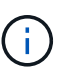

Se vi sono più motivi per cui un sito non può essere dismesso, viene visualizzato il motivo più critico.

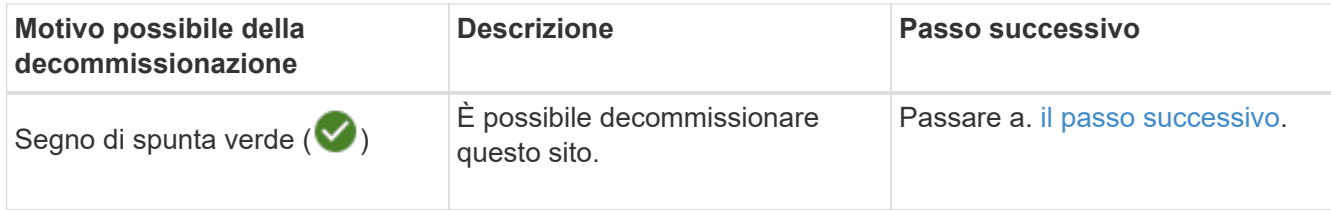

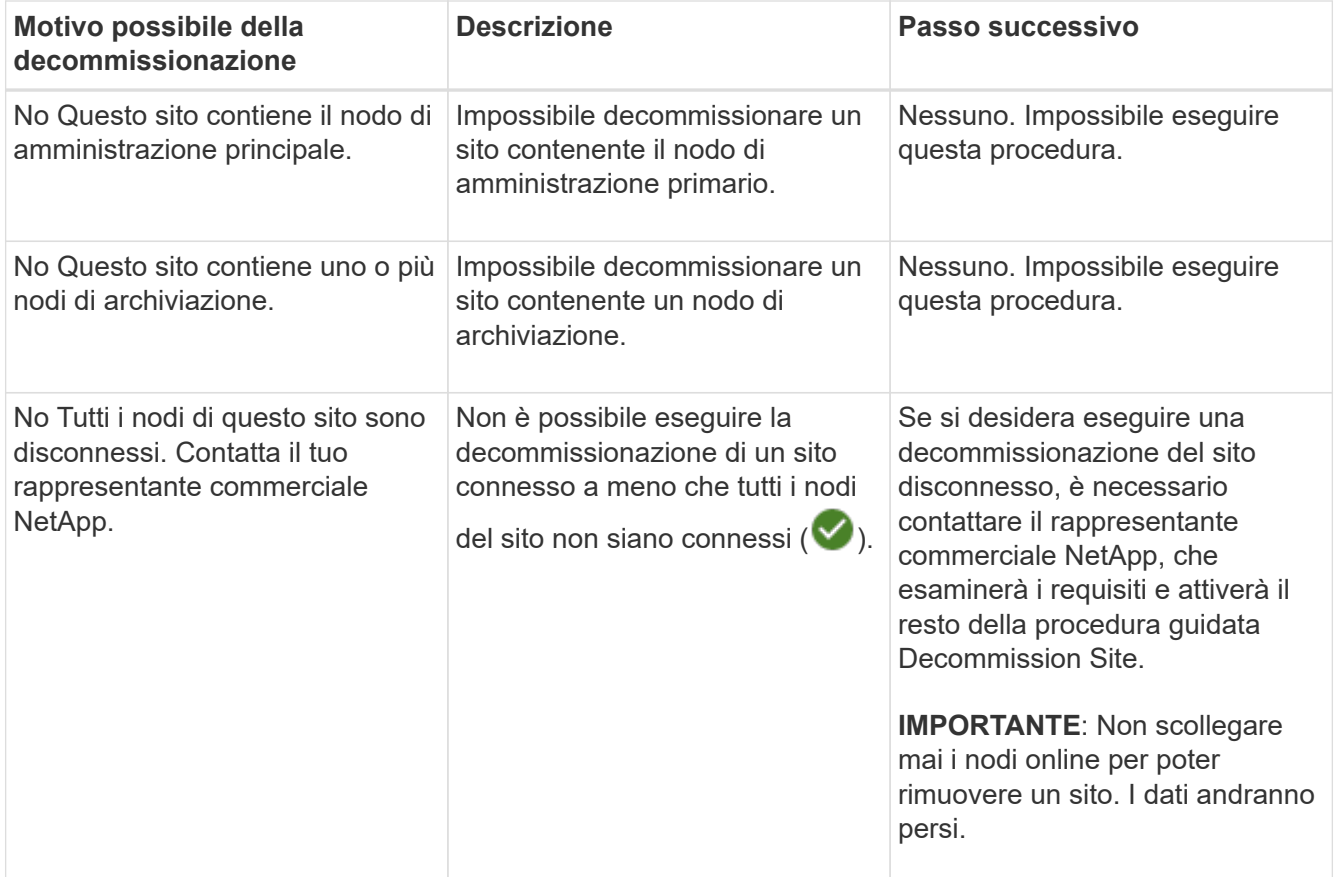

L'esempio mostra un sistema StorageGRID con tre siti. Il segno di spunta verde ( $\blacktriangledown$ ) Per i siti Raleigh e Sunnyvale indica che è possibile decommissionarli. Tuttavia, non è possibile decommissionare il sito di Vancouver perché contiene il nodo di amministrazione primario.

<span id="page-31-0"></span>1. Se è possibile decommissionare, selezionare il pulsante di opzione corrispondente al sito.

Il pulsante **Avanti** è attivato.

2. Selezionare **Avanti**.

Viene visualizzato il punto 2 (Visualizza dettagli).

# **Fase 2: Visualizzare i dettagli**

Dalla fase 2 (Visualizza dettagli) della procedura guidata Decommission Site, è possibile esaminare i nodi inclusi nel sito, verificare la quantità di spazio utilizzata su ciascun nodo di storage e valutare la quantità di spazio libero disponibile negli altri siti della griglia.

# **Prima di iniziare**

Prima di decommissionare un sito, è necessario esaminare la quantità di dati oggetto presenti nel sito.

• Se si sta eseguendo una decommissionazione del sito connesso, è necessario comprendere la quantità di dati oggetto attualmente presenti nel sito prima di aggiornare ILM. In base alle capacità del sito e alle esigenze di protezione dei dati, è possibile creare nuove regole ILM per spostare i dati in altri siti o per eliminare i dati degli oggetti dal sito.

- Eseguire le espansioni dei nodi di storage necessarie prima di avviare la procedura di decommissionamento, se possibile.
- Se si esegue una decommissionazione disconnessa del sito, è necessario comprendere la quantità di dati oggetto che diventeranno inaccessibili in modo permanente quando si rimuove il sito.

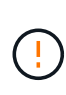

Se si sta eseguendo una decommissionazione disconnessa del sito, ILM non può spostare o eliminare i dati dell'oggetto. Tutti i dati che rimangono nel sito andranno persi. Tuttavia, se la policy ILM è stata progettata per proteggere dalla perdita di un singolo sito, le copie dei dati dell'oggetto rimangono nei siti rimanenti. Vedere ["Abilita la protezione contro la perdita di sito".](https://docs.netapp.com/it-it/storagegrid-118/ilm/using-multiple-storage-pools-for-cross-site-replication.html)

#### **Fasi**

1. Dal passaggio 2 (Visualizza dettagli), esaminare eventuali avvisi relativi al sito selezionato per la rimozione.

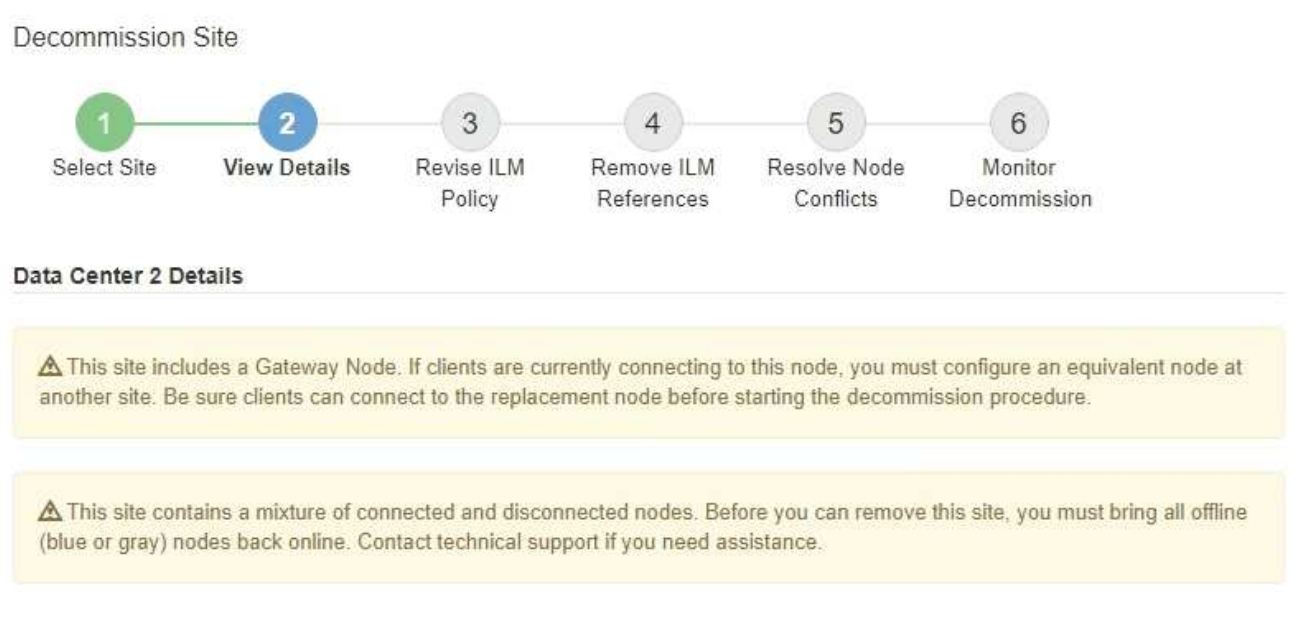

Viene visualizzato un avviso nei seguenti casi:

- Il sito include un nodo gateway. Se i client S3 e Swift si stanno connettendo a questo nodo, è necessario configurare un nodo equivalente in un altro sito. Assicurarsi che i client possano connettersi al nodo sostitutivo prima di continuare con la procedura di decommissionamento.
- Il sito contiene una combinazione di  $\vee$ ) e nodi disconnessi ( $\bigcirc$  oppure  $\bigcirc$ ). Prima di poter rimuovere questo sito, è necessario riportare tutti i nodi offline in linea.
- 2. Esaminare i dettagli del sito selezionato per la rimozione.

Decommission Site

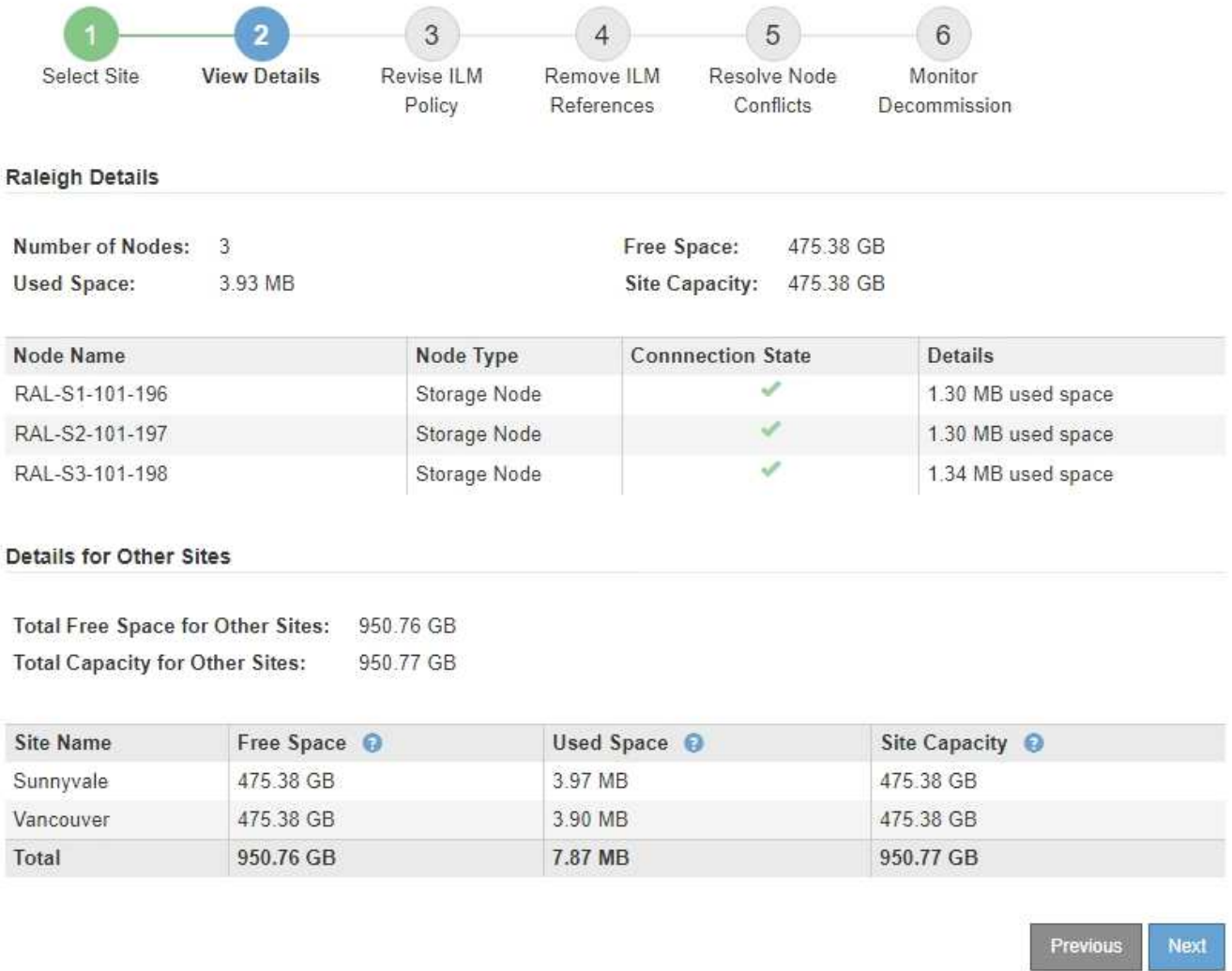

Per il sito selezionato sono incluse le seguenti informazioni:

◦ Numero di nodi

▪

▪

▪

- Lo spazio utilizzato totale, lo spazio libero e la capacità di tutti i nodi di storage nel sito.
	- Per la decommissionazione di un sito connesso, il valore **Used Space** rappresenta la quantità di dati oggetto che devono essere spostati in altri siti o cancellati con ILM.
	- Per la decommissionazione di un sito disconnesso, il valore **spazio utilizzato** indica la quantità di dati oggetto che diventeranno inaccessibili quando si rimuove il sito.
- Nomi, tipi e stati di connessione dei nodi:

(Connesso)

(Amministrazione non disponibile)

(Sconosciuto)

- Dettagli su ciascun nodo:
	- Per ciascun nodo di storage, la quantità di spazio utilizzata per i dati dell'oggetto.
- Per i nodi Admin e Gateway, se il nodo è attualmente utilizzato in un gruppo ad alta disponibilità (ha). Non è possibile decommissionare un nodo Admin o un nodo Gateway utilizzato in un gruppo ha. Prima di iniziare la decommissionazione, modificare i gruppi ha per rimuovere tutti i nodi nel sito o rimuovere il gruppo ha se include solo i nodi da questo sito. Per istruzioni, vedere ["Gestire i](https://docs.netapp.com/it-it/storagegrid-118/admin/managing-high-availability-groups.html) [gruppi ad alta disponibilità \(ha\)".](https://docs.netapp.com/it-it/storagegrid-118/admin/managing-high-availability-groups.html)
- 3. Nella sezione Dettagli per altri siti della pagina, valuta lo spazio disponibile negli altri siti della griglia.

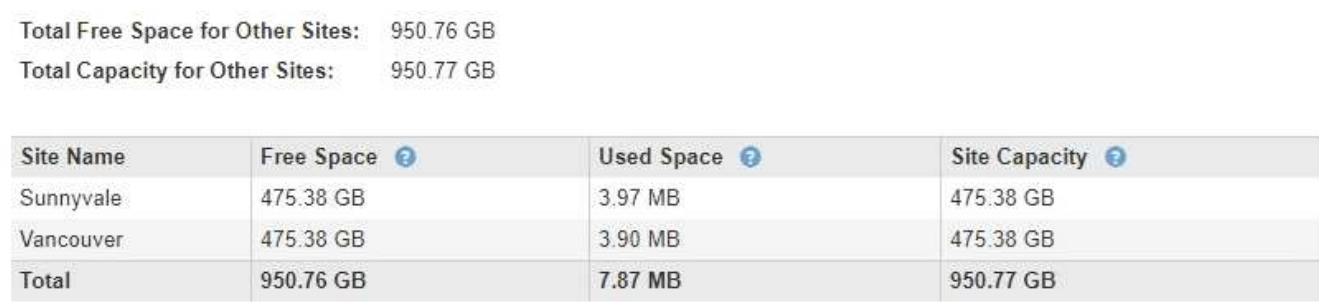

Se si sta eseguendo una decommissionazione del sito connesso e si prevede di utilizzare ILM per spostare i dati dell'oggetto dal sito selezionato (invece di eliminarli semplicemente), è necessario assicurarsi che gli altri siti abbiano una capacità sufficiente per ospitare i dati spostati e che rimanga una capacità adeguata per la crescita futura.

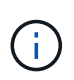

Viene visualizzato un avviso se lo spazio utilizzato \* del sito che si desidera rimuovere è maggiore di **spazio libero totale per altri siti**. Per garantire che sia disponibile una capacità di storage adeguata dopo la rimozione del sito, potrebbe essere necessario eseguire un'espansione prima di eseguire questa procedura.

4. Selezionare **Avanti**.

Details for Other Sites

Viene visualizzato il punto 3 (revisione policy ILM).

#### **Fase 3: Revisione dei criteri ILM**

Dal passaggio 3 (Rivedi criteri ILM) della procedura guidata Decommission Site, è possibile determinare se il sito è referenziato da qualsiasi criterio ILM.

#### **Prima di iniziare**

Avete una buona comprensione di come ["Gestire gli oggetti con ILM"](https://docs.netapp.com/it-it/storagegrid-118/ilm/index.html). Hai familiarità con la creazione di pool di storage e regole ILM e con la simulazione e l'attivazione di una policy ILM.

#### **A proposito di questa attività**

StorageGRID non può decommissionare un sito se una regola ILM di qualsiasi policy (attiva o inattiva) fa riferimento a quel sito.

Se un criterio ILM fa riferimento al sito che si desidera decommissionare, è necessario rimuovere tali criteri o modificarli in modo che soddisfino i seguenti requisiti:

- Proteggere completamente tutti i dati degli oggetti.
- Non fare riferimento al sito che si sta smantellando.
- Non utilizzare pool di archiviazione che si riferiscono al sito o utilizzare l'opzione tutti i siti.
- Non utilizzare profili di erasure coding che fanno riferimento al sito.
- Non utilizzare la regola Crea 2 copie da StorageGRID 11,6 o da installazioni precedenti.

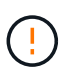

Non creare mai una regola ILM a copia singola per consentire la rimozione di un sito. Una regola ILM che crea una sola copia replicata per qualsiasi periodo di tempo mette i dati a rischio di perdita permanente. Se esiste una sola copia replicata di un oggetto, quest'ultimo viene perso in caso di errore o errore significativo di un nodo di storage. Inoltre, durante le procedure di manutenzione, ad esempio gli aggiornamenti, si perde temporaneamente l'accesso all'oggetto.

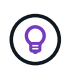

Se si esegue un *sito connesso decommissionamento*, è necessario considerare come StorageGRID deve gestire i dati dell'oggetto attualmente presenti nel sito che si desidera rimuovere. A seconda dei requisiti di data Protection, nuove regole possono spostare i dati degli oggetti esistenti in siti diversi o possono eliminare eventuali copie aggiuntive degli oggetti che non sono più necessarie.

Contatta il supporto tecnico se hai bisogno di assistenza nella progettazione di una nuova policy.

#### **Fasi**

- 1. Dalla fase 3 (revisione dei criteri ILM), determinare se i criteri ILM fanno riferimento al sito selezionato per la disattivazione.
- 2. Se non sono elencati criteri, selezionare **Avanti** per passare a. ["Fase 4: Rimuovere i riferimenti ILM"](#page-36-0).
- 3. Se sono elencati uno o più criteri ILM *Active*, clonare ogni criterio esistente o creare nuovi criteri che non fanno riferimento al sito da smantellare:
	- a. Selezionare il collegamento per il criterio nella colonna Nome criterio.

La pagina dei dettagli del criterio ILM per il criterio viene visualizzata in una nuova scheda del browser. La pagina Decommission Site rimane aperta nella scheda Other (Altro).

- b. Attenersi alle seguenti linee guida e istruzioni, se necessario:
	- Utilizzare le regole ILM:
		- ["Creare uno o più pool di storage"](https://docs.netapp.com/it-it/storagegrid-118/ilm/creating-storage-pool.html) che non si riferiscono al sito.
		- ["Modificare o sostituire le regole"](https://docs.netapp.com/it-it/storagegrid-118/ilm/working-with-ilm-rules-and-ilm-policies.html) che fanno riferimento al sito.

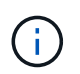

Non selezionare la regola **Crea 2 copie** perché questa regola utilizza il pool di storage **tutti i nodi di storage**, che non è consentito.

- Utilizzare i criteri ILM:
	- ["Clonazione di una policy ILM esistente"](https://docs.netapp.com/it-it/storagegrid-118/ilm/working-with-ilm-rules-and-ilm-policies.html#clone-ilm-policy) oppure ["Creare una nuova policy ILM".](https://docs.netapp.com/it-it/storagegrid-118/ilm/creating-ilm-policy.html)
	- Assicurarsi che la regola predefinita e le altre regole non facciano riferimento al sito.

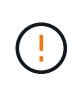

Verificare che le regole ILM siano nell'ordine corretto. Una volta attivato il criterio, gli oggetti nuovi ed esistenti vengono valutati dalle regole nell'ordine elencato, iniziando dall'inizio.

c. Acquisire gli oggetti di test e simulare la policy per applicare le regole corrette.
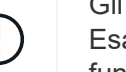

Gli errori in un criterio ILM possono causare una perdita di dati irrecuperabile. Esaminare attentamente e simulare la policy prima di attivarla per confermare che funzionerà come previsto.

Quando si attiva un nuovo criterio ILM, StorageGRID lo utilizza per gestire tutti gli oggetti, inclusi quelli esistenti e quelli acquisiti di recente. Prima di attivare un nuovo criterio ILM, esaminare le eventuali modifiche apportate al posizionamento degli oggetti replicati e codificati in cancellazione esistenti. La modifica della posizione di un oggetto esistente potrebbe causare problemi di risorse temporanee quando i nuovi posizionamenti vengono valutati e implementati.

d. Attivare le nuove policy e assicurarsi che le vecchie policy siano ora inattive.

Se si desidera attivare più criteri, ["Seguire la procedura per creare i tag dei criteri ILM".](https://docs.netapp.com/it-it/storagegrid-118/ilm/creating-ilm-policy.html#activate-ilm-policy)

Se si sta eseguendo una decommissionazione del sito connesso, StorageGRID inizia a rimuovere i dati dell'oggetto dal sito selezionato non appena si attiva il nuovo criterio ILM. Lo spostamento o l'eliminazione di tutte le copie degli oggetti potrebbe richiedere settimane. Sebbene sia possibile avviare in sicurezza la decommissionazione di un sito mentre i dati degli oggetti sono ancora presenti nel sito, la procedura di decommissionazione viene completata più rapidamente e con meno interruzioni e impatti sulle performance se si consente di spostare i dati dal sito prima di avviare la procedura di decommissionazione effettiva (Selezionando **Avvia decommissionazione** nella fase 5 della procedura guidata).

- 4. Per ciascun criterio *inattivo*, modificarlo o rimuoverlo selezionando prima il collegamento per ciascun criterio come descritto nei passaggi precedenti.
	- ["Modificare il criterio"](https://docs.netapp.com/it-it/storagegrid-118/ilm/working-with-ilm-rules-and-ilm-policies.html#edit-ilm-policy) quindi non fa riferimento al sito da smantellare.
	- ["Rimuovere un criterio"](https://docs.netapp.com/it-it/storagegrid-118/ilm/working-with-ilm-rules-and-ilm-policies.html#remove-ilm-policy).
- 5. Al termine delle modifiche alle regole e ai criteri ILM, non dovrebbero essere più elencati nel passaggio 3 (revisione dei criteri ILM). Selezionare **Avanti**.

Viene visualizzato il punto 4 (Rimuovi riferimenti ILM).

## **Fase 4: Rimuovere i riferimenti ILM**

Dal passaggio 4 (Rimuovi riferimenti ILM) della procedura guidata Decommission Site (Sito di decontaminazione), è necessario eliminare o modificare eventuali regole ILM non utilizzate che fanno riferimento al sito, anche se le regole non sono utilizzate in alcun criterio ILM.

## **Fasi**

1. Determinare se eventuali regole ILM inutilizzate fanno riferimento al sito.

Se sono elencate regole ILM, tali regole fanno ancora riferimento al sito ma non vengono utilizzate in alcuna politica.

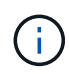

Quando StorageGRID decomprime il sito, disattiva automaticamente tutti i profili di erasure coding inutilizzati che fanno riferimento al sito ed elimina automaticamente eventuali pool di storage inutilizzati che fanno riferimento al sito. Il pool di storage All Storage Node (StorageGRID 11.6 e versioni precedenti) viene rimosso perché utilizza il sito All Sites.

- 2. Modificare o eliminare ogni regola inutilizzata:
	- Per modificare una regola, andare alla pagina ILM rules (regole ILM) e aggiornare tutti i posizionamenti che utilizzano un profilo di erasure coding o un pool di storage che fa riferimento al sito. Quindi, tornare al **Passo 4 (Rimozione dei riferimenti ILM)**.
	- Per eliminare una regola, selezionare l'icona del cestino <del>mentri</del> E selezionare **OK**.

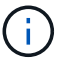

È necessario eliminare la regola **Make 2 copies** prima di poter decommissionare un sito.

- 3. Verificare che nessuna regola ILM non utilizzata faccia riferimento al sito e che il pulsante **Avanti** sia attivato.
- 4. Selezionare **Avanti**.

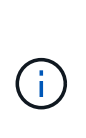

Tutti i pool storage rimanenti e i profili di erasure coding relativi al sito non saranno più validi quando il sito viene rimosso. Quando StorageGRID decomprime il sito, disattiva automaticamente tutti i profili di erasure coding inutilizzati che fanno riferimento al sito ed elimina automaticamente eventuali pool di storage inutilizzati che fanno riferimento al sito. Il pool di storage All Storage Node (StorageGRID 11.6 e versioni precedenti) viene rimosso perché utilizza il sito All Sites.

Viene visualizzato il punto 5 (Risolvi conflitti di nodi).

## **Fase 5: Risolvere i conflitti dei nodi (e avviare la decommissionazione)**

Dalla fase 5 (Risolvi conflitti di nodi) della procedura guidata Smantella sito, è possibile determinare se i nodi nel sistema StorageGRID sono disconnessi o se i nodi nel sito selezionato appartengono a un gruppo ad alta disponibilità (ha). Una volta risolti i conflitti di nodo, avviare la procedura di decommissionamento da questa pagina.

## **Prima di iniziare**

È necessario assicurarsi che tutti i nodi nel sistema StorageGRID siano nello stato corretto, come indicato di seguito:

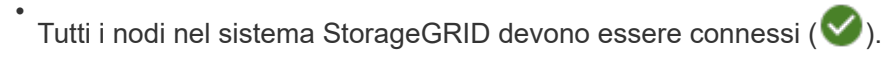

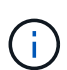

Se si sta eseguendo una decommissionazione del sito disconnesso, tutti i nodi del sito che si sta rimuovendo devono essere disconnessi e tutti i nodi di tutti gli altri siti devono essere connessi.

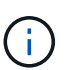

La decommissionazione non si avvia se uno o più volumi sono offline (non montati) o se sono online (montati) ma in uno stato di errore.

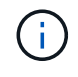

Se uno o più volumi vengono disconnessi mentre è in corso una decommissionazione, il processo di decommissionamento viene completato dopo che questi volumi sono tornati online.

• Nessun nodo del sito che si sta rimuovendo può avere un'interfaccia che appartiene a un gruppo ad alta disponibilità (ha).

## **A proposito di questa attività**

Se un nodo è elencato per la fase 5 (Risolvi conflitti di nodi), è necessario correggere il problema prima di poter avviare la decommissionazione.

Prima di iniziare la procedura di decommissionamento del sito da questa pagina, fare riferimento alle seguenti considerazioni:

• Per completare la procedura di decommissionamento, è necessario attendere il tempo necessario.

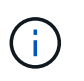

Lo spostamento o l'eliminazione dei dati degli oggetti da un sito potrebbe richiedere giorni, settimane o persino mesi, a seconda della quantità di dati nel sito, del carico sul sistema, delle latenze di rete e della natura delle modifiche ILM richieste.

- Durante l'esecuzione della procedura di decommissionamento del sito:
	- Non è possibile creare regole ILM che si riferiscono al sito da smantellare. Inoltre, non è possibile modificare una regola ILM esistente per fare riferimento al sito.
	- Non è possibile eseguire altre procedure di manutenzione, ad esempio l'espansione o l'aggiornamento.

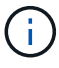

Se è necessario eseguire un'altra procedura di manutenzione durante la decommissionazione di un sito connesso, è possibile sospendere la procedura durante la rimozione dei nodi di storage. Il pulsante **Pause** viene attivato durante la fase "decommissionamento dei dati replicati ed Erasure-Coded Data" (disattivazione dei dati replicati ed Erasure-Coded Data).

◦ Se è necessario ripristinare un nodo dopo aver avviato la procedura di decommissionamento del sito, contattare il supporto.

## **Fasi**

1. Consultare la sezione nodi disconnessi del passaggio 5 (Risolvi conflitti di nodi) per determinare se uno stato di connessione dei nodi nel sistema StorageGRID è sconosciuto (<sup>3)</sup>) O dal punto di vista

amministrativo  $($ 

Decommission Site

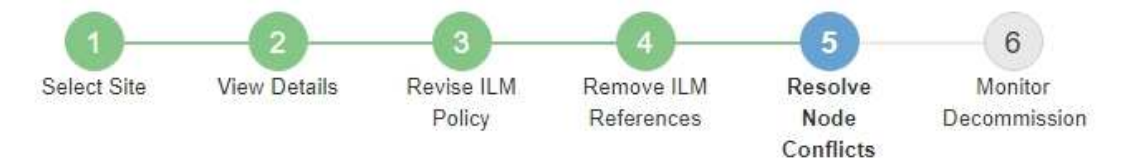

Before you can decommission the site, you must ensure the following:

- All nodes in your StorageGRID system are connected. Note: If you are performing a disconnected site decommission, all nodes at the site you are removing must be disconnected.
- . No node at the selected site belongs to a high availability (HA) group.

If a node is listed in either table, you must correct the issue before you can continue.

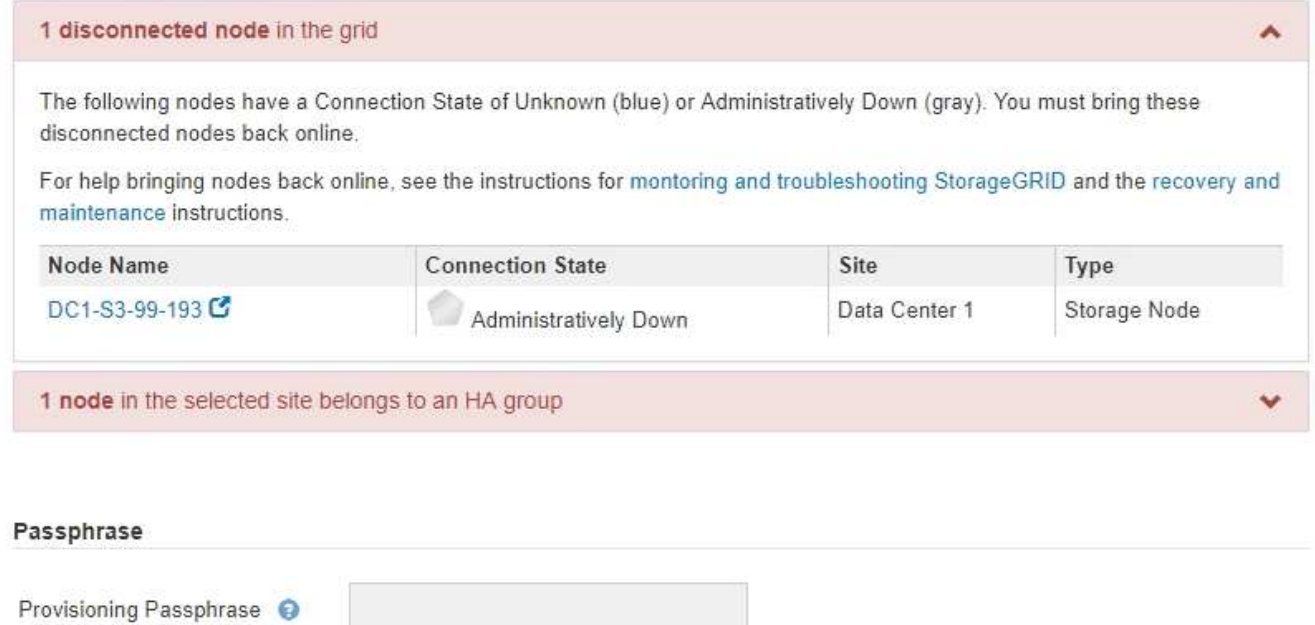

Previous

2. Se alcuni nodi sono disconnessi, riportarli in linea.

Vedere ["Procedure dei nodi".](#page-56-0) Se hai bisogno di assistenza, contatta il supporto tecnico.

3. Quando tutti i nodi disconnessi sono stati riportati online, consultare la sezione gruppi ha del passaggio 5 (Risolvi i conflitti dei nodi).

Questa tabella elenca tutti i nodi del sito selezionato che appartengono a un gruppo ad alta disponibilità (ha).

Decommission Site

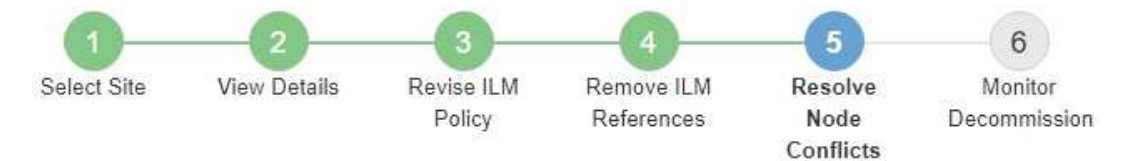

Before you can decommission the site, you must ensure the following:

- All nodes in your StorageGRID system are connected. Note: If you are performing a disconnected site decommission, all nodes at the site you are removing must be disconnected.
- . No node at the selected site belongs to a high availability (HA) group.

If a node is listed in either table, you must correct the issue before you can continue.

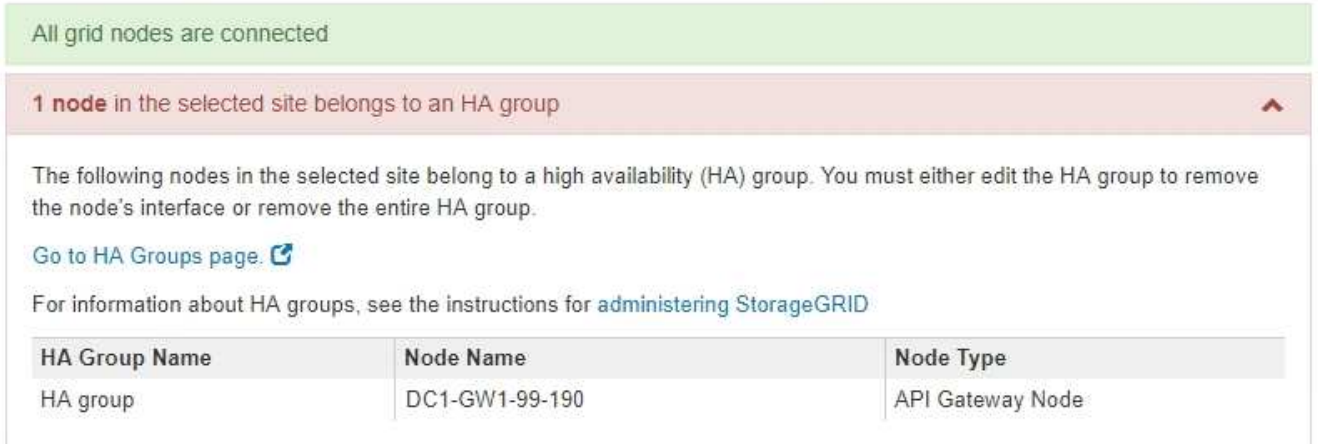

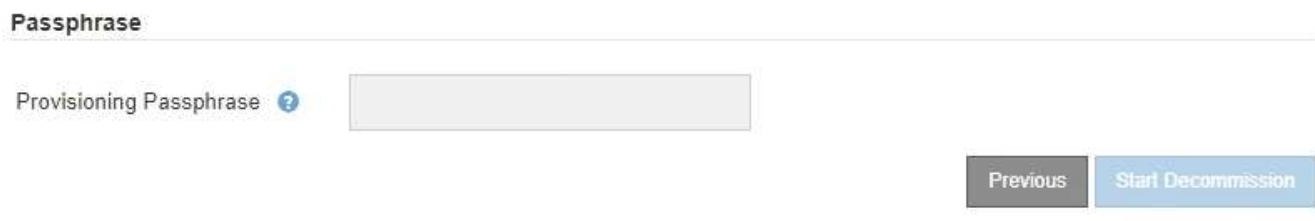

- 4. Se nell'elenco sono presenti nodi, eseguire una delle seguenti operazioni:
	- Modificare ciascun gruppo ha interessato per rimuovere l'interfaccia del nodo.
	- Rimuovere un gruppo ha che include solo i nodi da questo sito. Consultare le istruzioni per l'amministrazione di StorageGRID.

Se tutti i nodi sono connessi e nessun nodo nel sito selezionato viene utilizzato in un gruppo ha, viene attivato il campo **Provisioning Passphrase**.

5. Inserire la passphrase di provisioning.

Il pulsante **Avvia decommissionazione** viene attivato.

Decommission Site

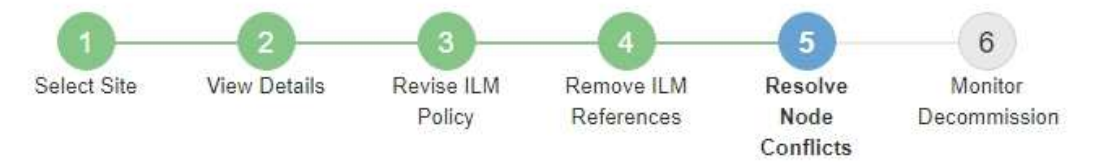

Before you can decommission the site, you must ensure the following:

- All nodes in your StorageGRID system are connected. Note: If you are performing a disconnected site decommission, all nodes at the site you are removing must be offline.
- . No node at the selected site belongs to a high availability (HA) group.

If a node is listed in either table, you must correct the issue before you can continue.

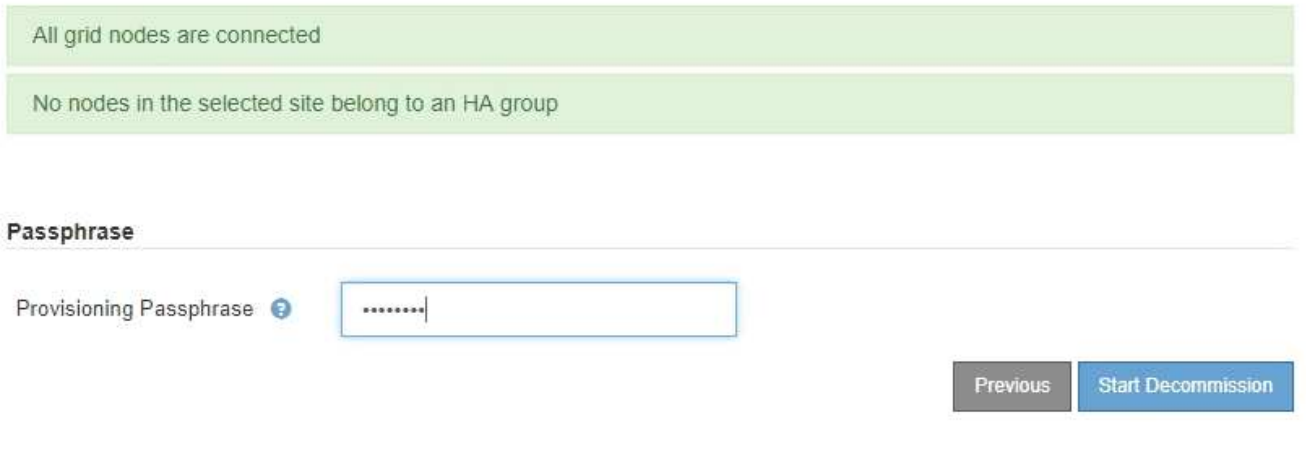

6. Se si è pronti per avviare la procedura di decommissionamento del sito, selezionare **Avvia decommissionazione**.

Un avviso elenca il sito e i nodi che verranno rimossi. Ti ricordiamo che potrebbero essere necessari giorni, settimane o mesi per rimuovere completamente il sito.

# A Warning

The following site and its nodes have been selected for decommissioning and will be permanently removed from the StorageGRID system:

Data Center 3

- DC3-S1
- $-DC3-S2$
- $\cdot$  DC3-S3

When StorageGRID removes a site, it temporarily uses strong-site consistency to prevent object metadata from being written to the site being removed. Client write and delete operations can fail if multiple nodes become unavailable at the remaining sites.

This procedure might take days, weeks, or even months to complete. Select Maintenance > Decommission to monitor the decommission progress.

Do you want to continue?

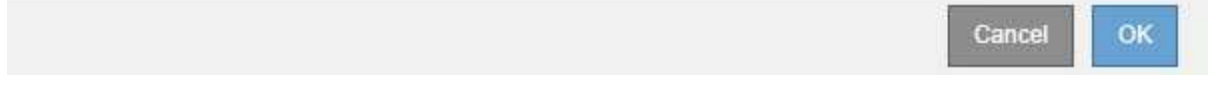

7. Esaminare l'avviso. Se si è pronti per iniziare, selezionare **OK**.

Quando viene generata la nuova configurazione della griglia, viene visualizzato un messaggio. Questo processo potrebbe richiedere del tempo, a seconda del tipo e del numero di nodi di rete decommissionati.

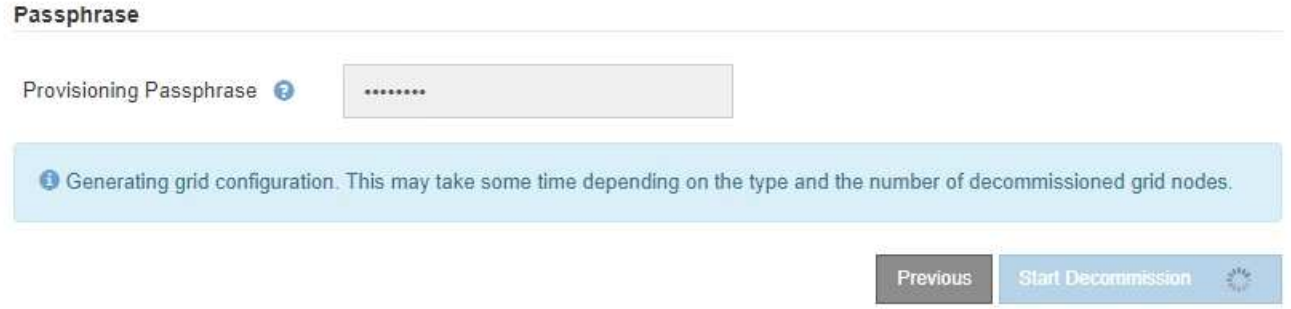

Una volta generata la nuova configurazione della griglia, viene visualizzato il punto 6 (Monitor Decommission).

Il pulsante **precedente** rimane disattivato fino al completamento della decommissionazione.

## **Fase 6: Rimozione del monitor**

Ĥ.

Dalla fase 6 (Monitor Decommission) della procedura guidata della pagina Decommission Site (Smantella sito), è possibile monitorare l'avanzamento della procedura di rimozione del sito.

## **A proposito di questa attività**

Quando StorageGRID rimuove un sito connesso, rimuove i nodi nel seguente ordine:

- 1. Nodi gateway
- 2. Nodi di amministrazione
- 3. Nodi di storage

Quando StorageGRID rimuove un sito disconnesso, rimuove i nodi nel seguente ordine:

- 1. Nodi gateway
- 2. Nodi di storage
- 3. Nodi di amministrazione

Ogni nodo gateway o nodo amministratore potrebbe richiedere solo pochi minuti o un'ora per la rimozione; tuttavia, i nodi storage potrebbero richiedere giorni o settimane.

## **Fasi**

1. Non appena viene generato un nuovo pacchetto di ripristino, scaricare il file.

Decommission Site

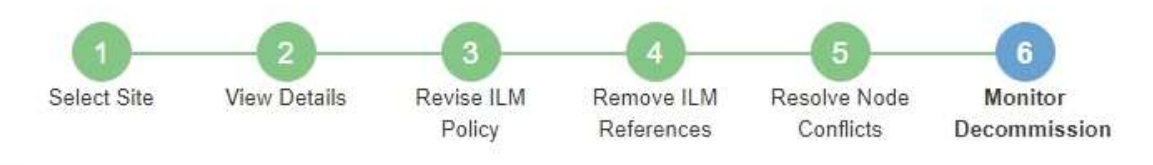

A new Recovery Package has been generated as a result of the configuration change. Go to the Recovery Package page to download it.

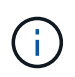

Scarica il pacchetto di ripristino il prima possibile per assicurarti di ripristinare la griglia in caso di problemi durante la procedura di decommissionamento.

- a. Selezionare il collegamento nel messaggio o selezionare **MANUTENZIONE** > **sistema** > **pacchetto di ripristino**.
- b. Scaricare il .zip file.

Consultare le istruzioni per ["Download del pacchetto di ripristino"](#page-2-0).

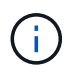

Il file del pacchetto di ripristino deve essere protetto perché contiene chiavi di crittografia e password che possono essere utilizzate per ottenere dati dal sistema StorageGRID.

2. Utilizzando il grafico spostamento dati, monitorare lo spostamento dei dati oggetto da questo sito ad altri siti.

Lo spostamento dei dati ha avuto inizio quando è stata attivata la nuova policy ILM nella fase 3 (revisione policy ILM). Lo spostamento dei dati avviene durante l'intera procedura di decommissionamento.

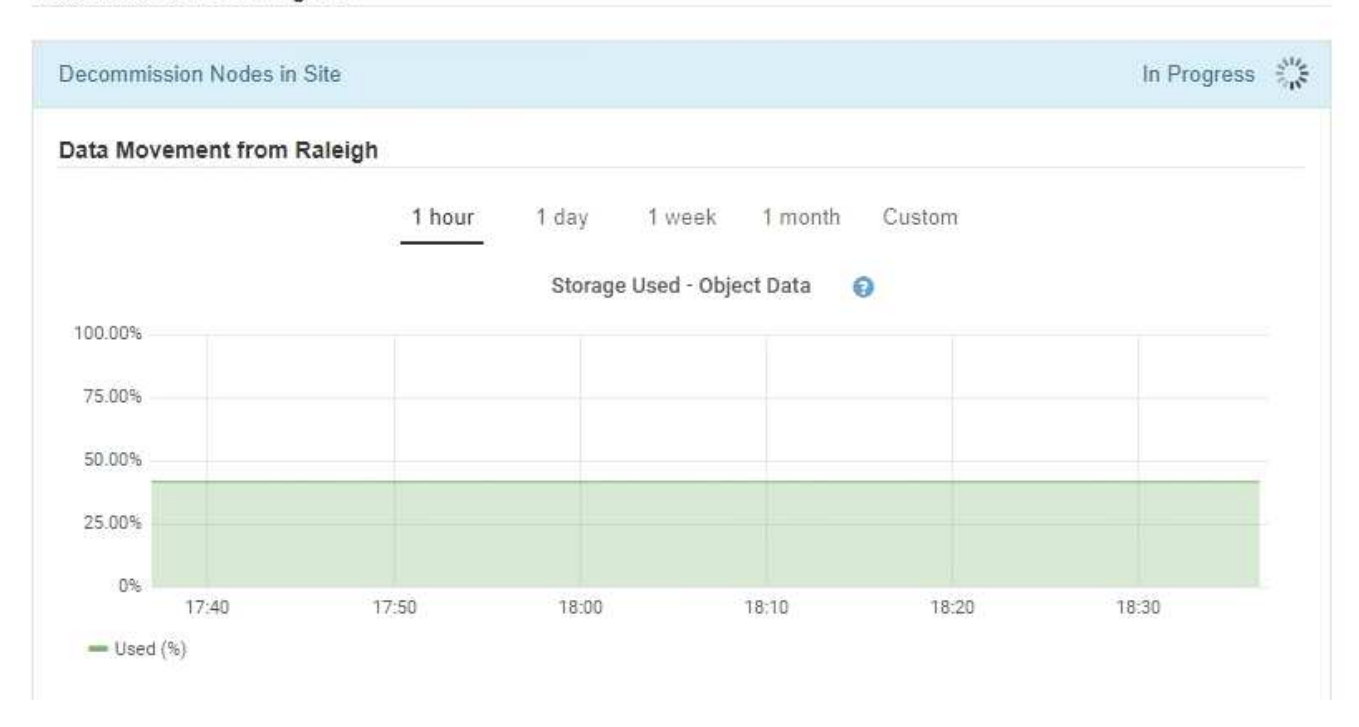

3. Nella sezione Node Progress della pagina, monitorare l'avanzamento della procedura di decommissionamento man mano che i nodi vengono rimossi.

Quando un nodo di storage viene rimosso, ciascun nodo passa attraverso una serie di fasi. Sebbene la maggior parte di queste fasi si verifichi rapidamente o anche in modo impercettibile, potrebbe essere necessario attendere giorni o addirittura settimane per il completamento di altre fasi, in base alla quantità di dati da spostare. Per gestire i dati con codifica di cancellazione e rivalutare ILM è necessario un tempo aggiuntivo.

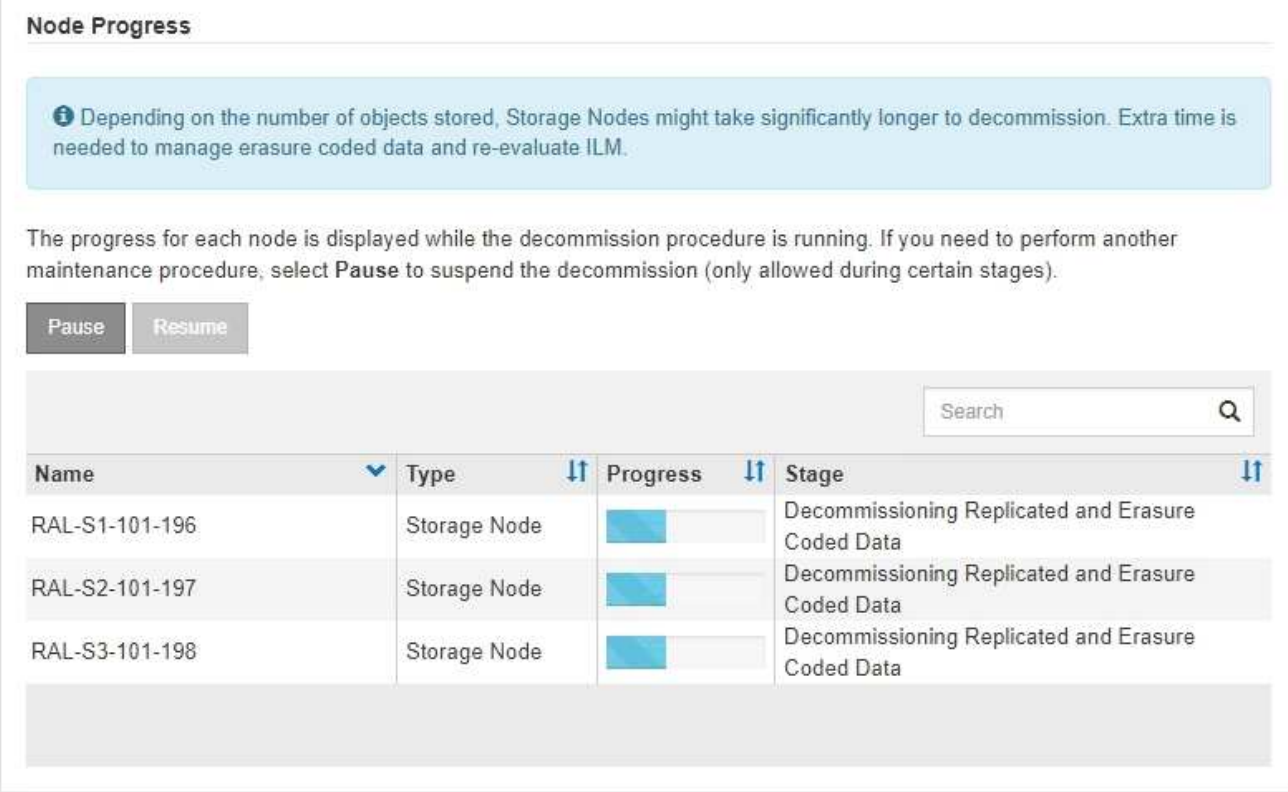

Se si sta monitorando l'avanzamento della decommissionazione di un sito connesso, fare riferimento a questa tabella per comprendere le fasi di decommissionamento di un nodo di storage:

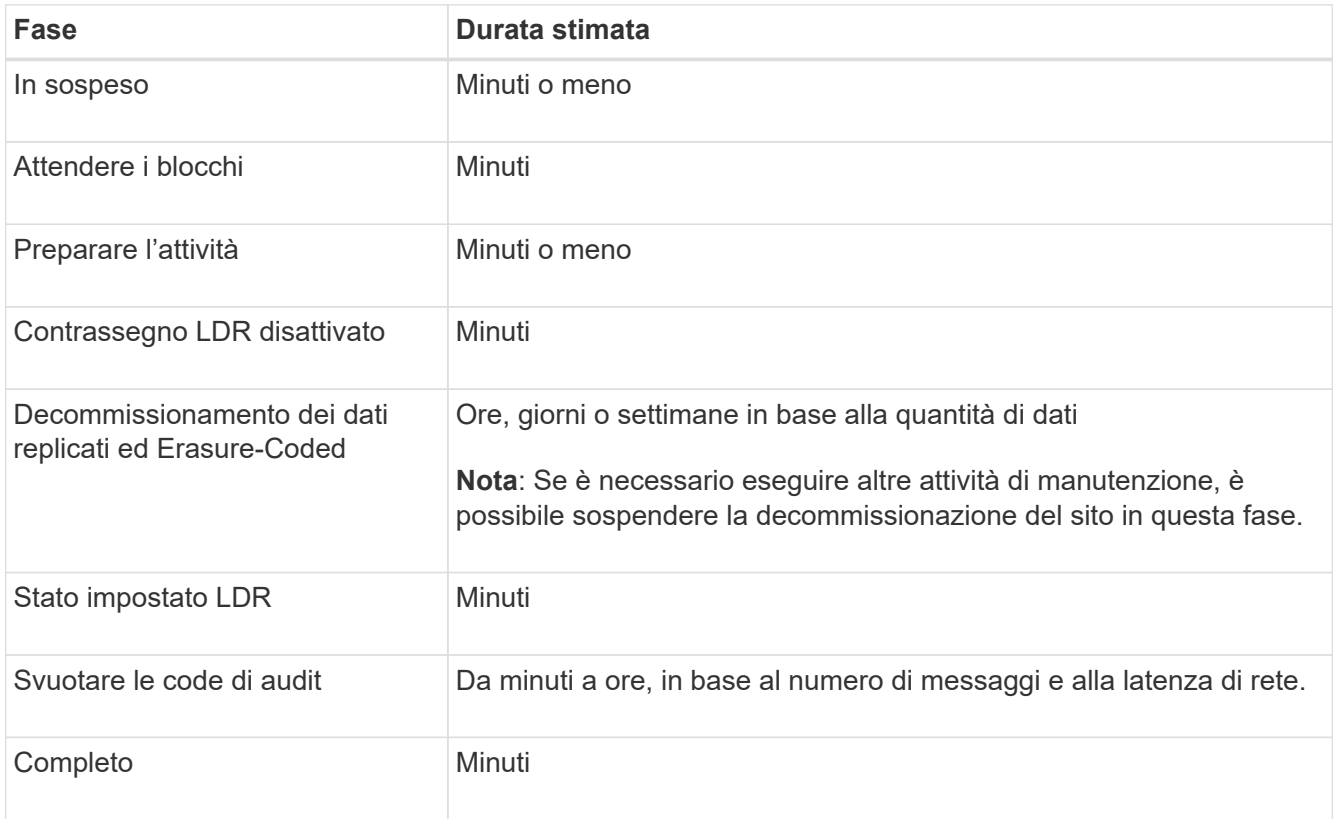

Se si sta monitorando l'avanzamento di una decommissionazione di un sito disconnesso, fare riferimento a questa tabella per comprendere le fasi di decommissionamento di un nodo di storage:

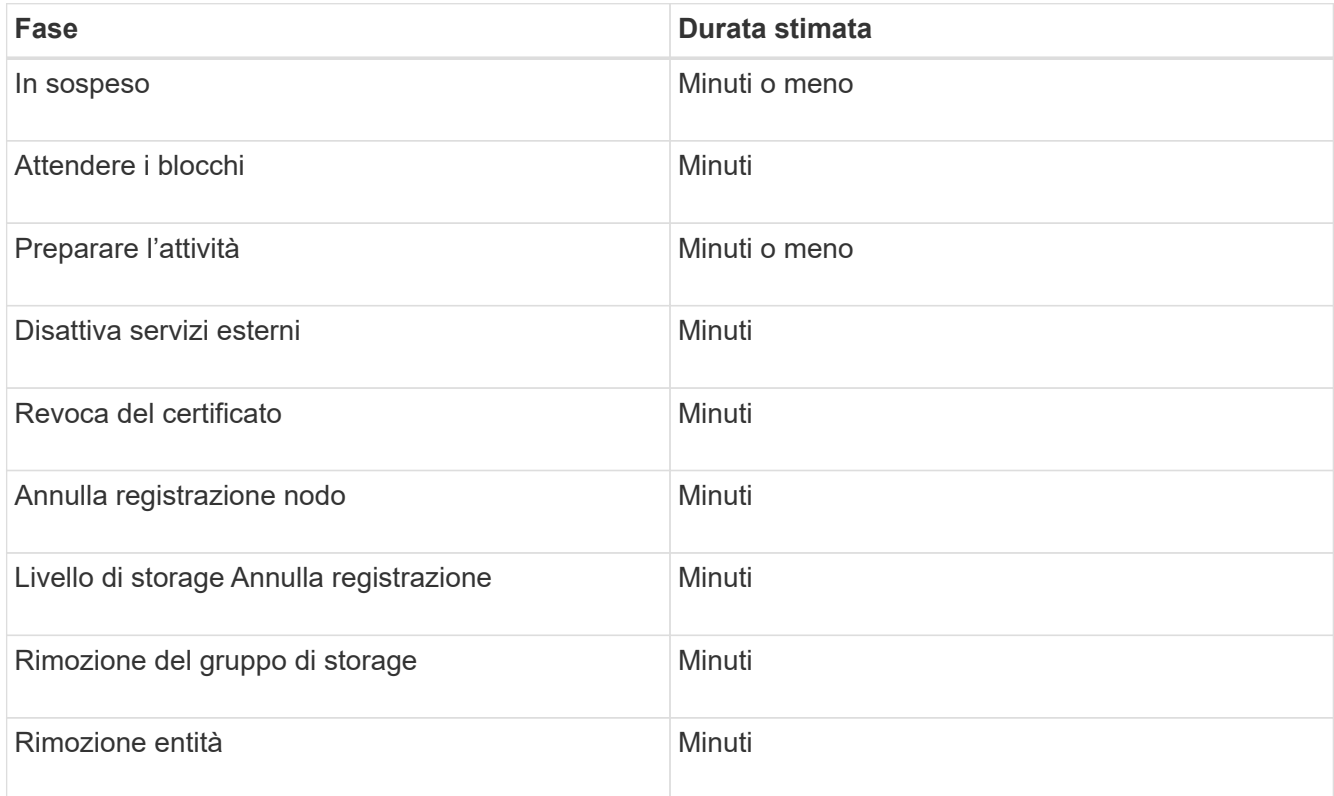

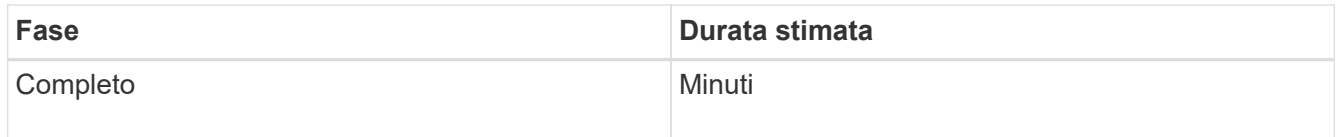

- 4. Una volta che tutti i nodi hanno raggiunto la fase completa, attendere il completamento delle restanti operazioni di decommissionamento del sito.
	- Durante la fase **Riparazione Cassandra**, StorageGRID effettua le riparazioni necessarie ai cluster Cassandra che rimangono nella vostra griglia. Queste riparazioni potrebbero richiedere diversi giorni o più, a seconda del numero di nodi di storage rimasti nel vostro grid.

#### **Decommission Site Progress**

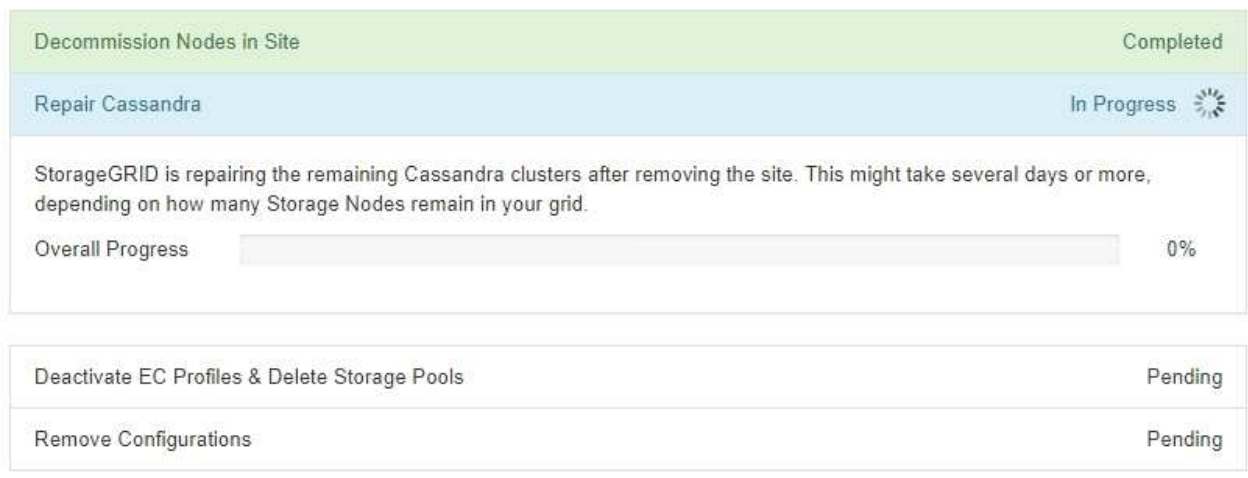

- Durante la fase **Disattiva profili EC ed elimina pool di storage**, vengono apportate le seguenti modifiche ILM:
	- Tutti i profili di erasure coding che fanno riferimento al sito sono disattivati.
	- Tutti i pool di storage che fanno riferimento al sito vengono eliminati.

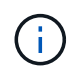

Viene rimosso anche il pool di storage di tutti i nodi di storage (StorageGRID 11.6 e versioni precedenti) in quanto utilizza il sito All Sites.

◦ Infine, durante la fase **Remove Configuration**, tutti i riferimenti rimanenti al sito e ai relativi nodi vengono rimossi dal resto della griglia.

#### **Decommission Site Progress**

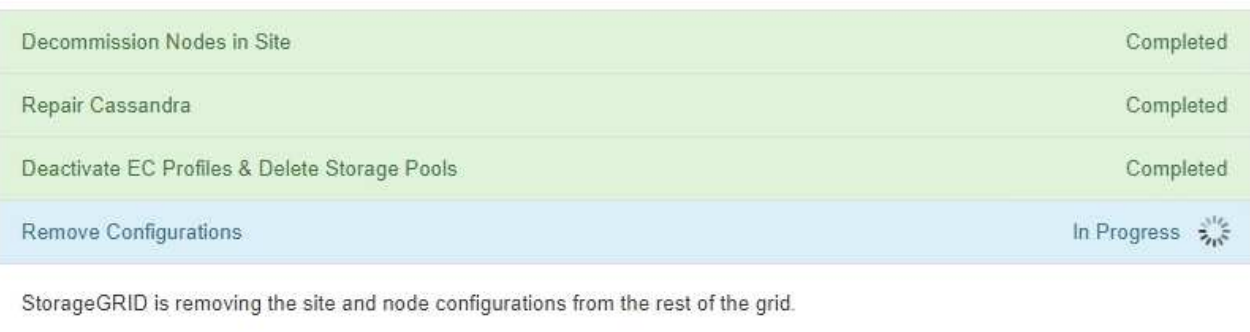

5. Una volta completata la procedura di decommissionamento, la pagina Decommission Site (Sito di decommissionamento) mostra un messaggio di esito positivo e il sito rimosso non viene più visualizzato.

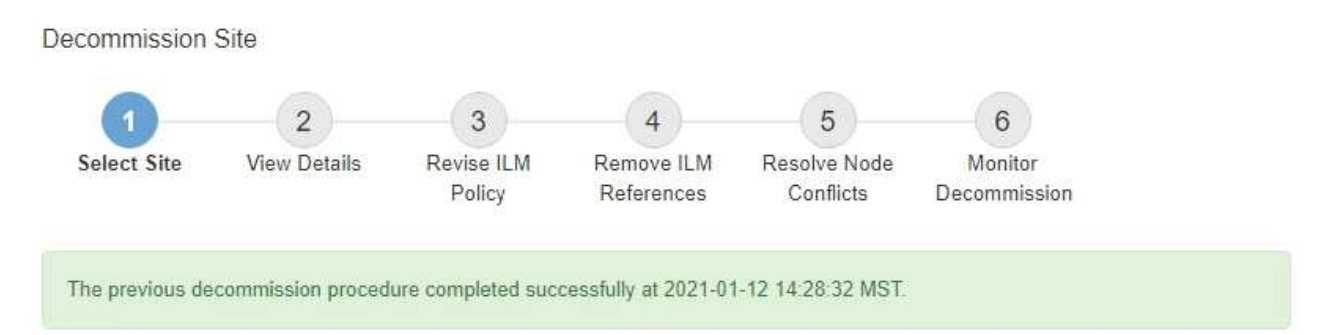

When you decommission a site, all nodes at the site and the site itself are permanently removed from the StorageGRID system.

Review the table for the site you want to remove. If Decommission Possible is Yes, select the site. Then, select Next to ensure that the site is not referred to by ILM and that all StorageGRID nodes are in the correct state.

You might not be able to remove certain sites. For example, you cannot decommission the site that contains the primary Admin Node or a site that contains an Archive Node.

#### **Sites**

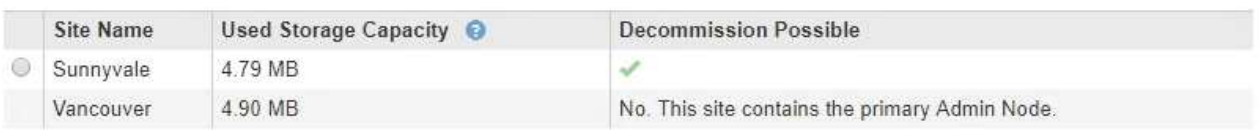

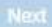

## **Al termine**

Completare queste attività dopo aver completato la procedura di decommissionamento del sito:

- Assicurarsi che i dischi di tutti i nodi di storage nel sito decommissionato siano puliti. Utilizzare uno strumento o un servizio di cancellazione dei dati disponibile in commercio per rimuovere in modo permanente e sicuro i dati dai dischi.
- Se il sito includeva uno o più nodi di amministrazione e l'SSO (Single Sign-on) è attivato per il sistema StorageGRID, rimuovere tutti i trust delle parti che si affidano al sito dai servizi di federazione di Active Directory (ad FS).
- Una volta spenti automaticamente i nodi durante la procedura di decommissionamento del sito connesso, rimuovere le macchine virtuali associate.

# **Rinominare la griglia, il sito o il nodo**

## <span id="page-47-0"></span>**Rinomina griglia, siti e nodi: Panoramica**

Se necessario, è possibile modificare i nomi visualizzati in Grid Manager per l'intera griglia, ciascun sito e ciascun nodo. È possibile aggiornare i nomi visualizzati in modo sicuro e in qualsiasi momento.

## **Qual è la procedura di ridenominazione?**

Quando si installa inizialmente StorageGRID, specificare un nome per la griglia, ciascun sito e ciascun nodo. Questi nomi iniziali sono noti come *nomi di sistema* e sono i nomi inizialmente mostrati in StorageGRID.

I nomi di sistema sono richiesti per le operazioni StorageGRID interne e non possono essere modificati. Tuttavia, è possibile utilizzare la procedura di ridenominazione per definire nuovi *nomi di visualizzazione* per la griglia, ciascun sito e ciascun nodo. Questi nomi visualizzati vengono visualizzati in diverse posizioni StorageGRID invece dei nomi di sistema sottostanti (o in alcuni casi, oltre a questi).

Utilizzare la procedura di ridenominazione per correggere gli errori di battitura, implementare una convenzione di naming diversa o per indicare che un sito e tutti i suoi nodi sono stati ricollocati. A differenza dei nomi di sistema, i nomi visualizzati possono essere aggiornati quando richiesto e senza influire sulle operazioni StorageGRID.

## **Dove vengono visualizzati i nomi di sistema e di visualizzazione?**

La seguente tabella riassume i nomi dei sistemi e dei display nell'interfaccia utente di StorageGRID e nei file StorageGRID.

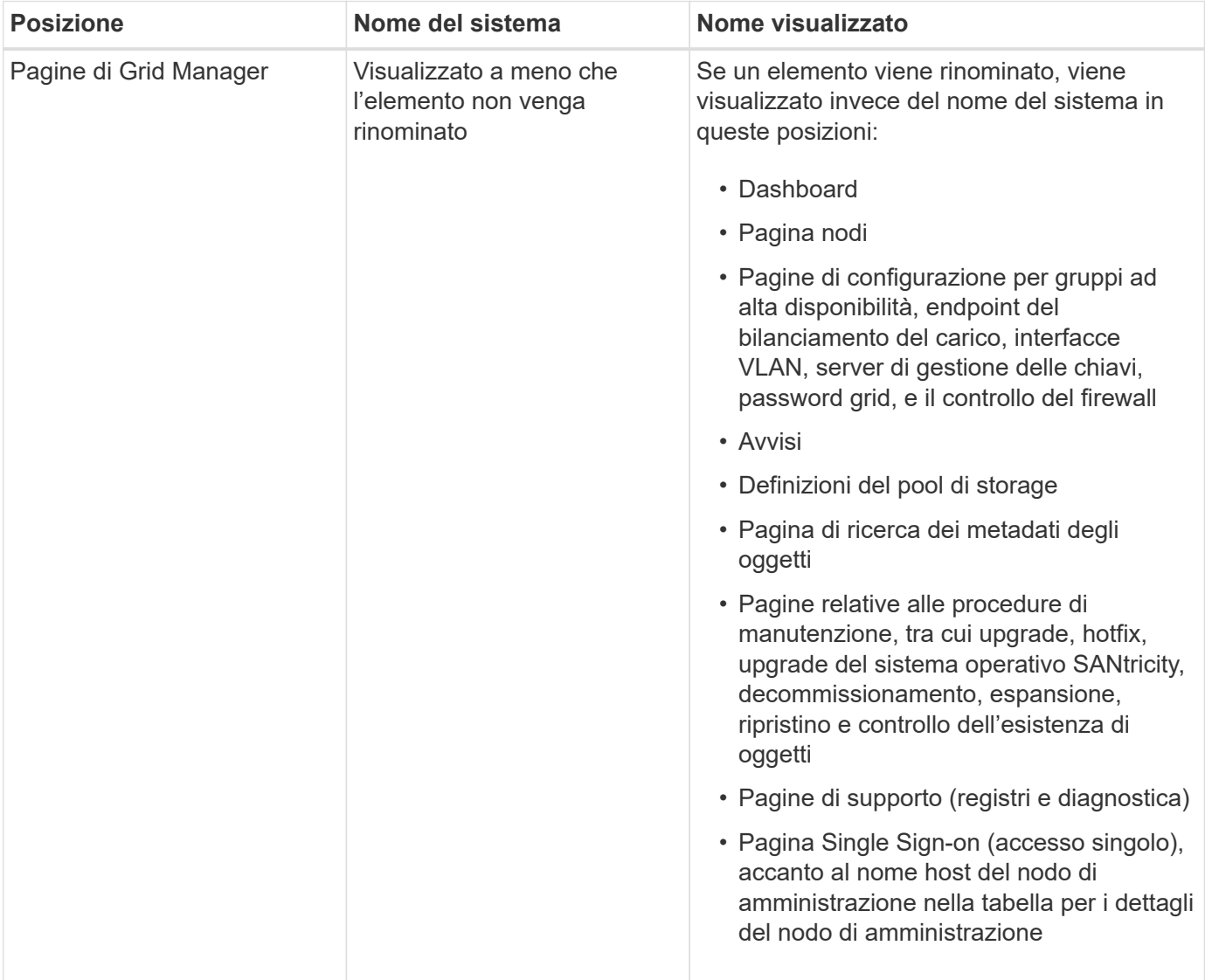

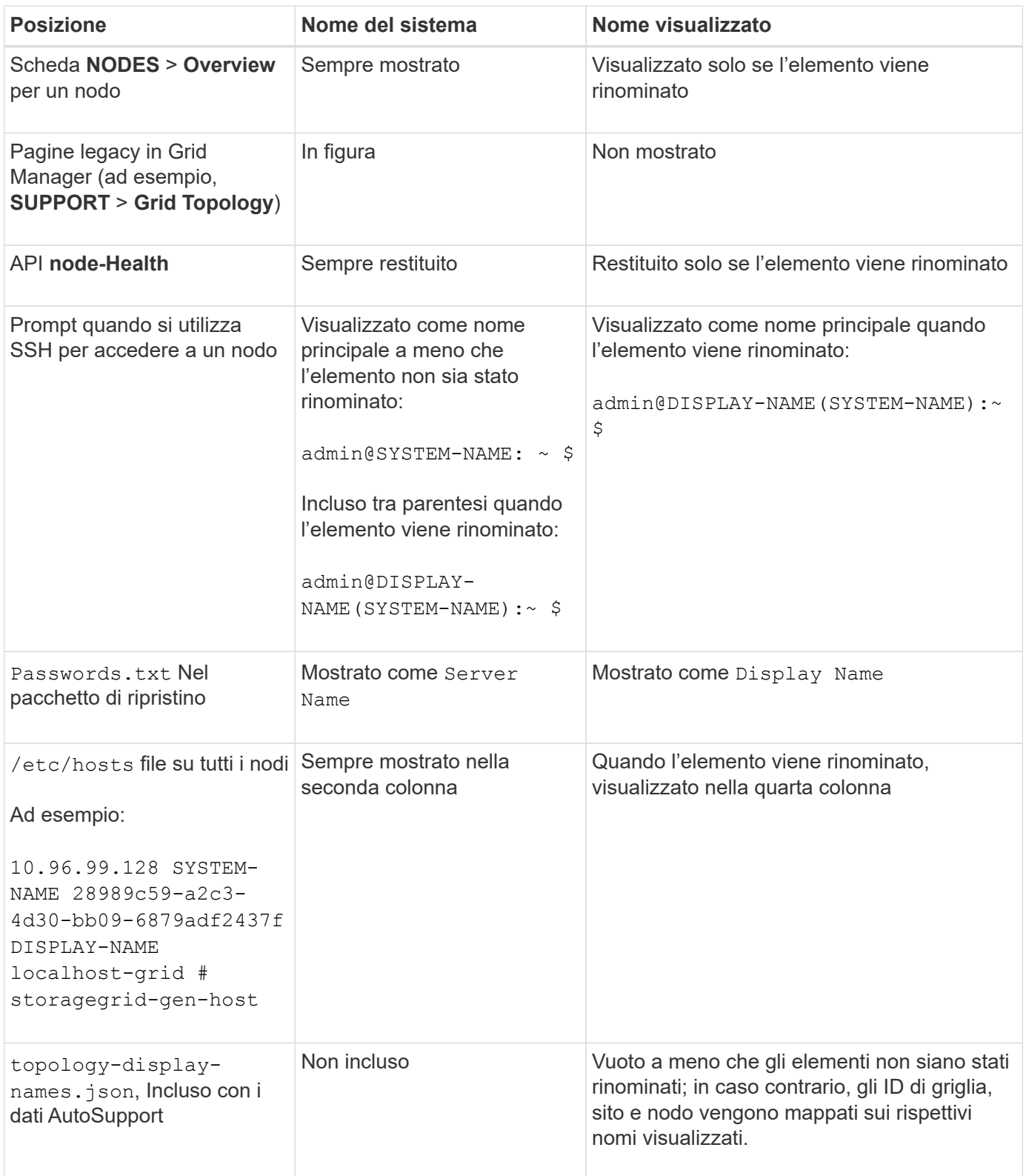

# **Requisiti per i nomi visualizzati**

Prima di utilizzare questa procedura, esaminare i requisiti per i nomi visualizzati.

## **Visualizza i nomi dei nodi**

I nomi visualizzati per i nodi devono seguire queste regole:

- Deve essere unico nel tuo sistema StorageGRID.
- Non può essere uguale al nome di sistema per qualsiasi altro elemento nel sistema StorageGRID.
- Deve contenere almeno 1 e non più di 32 caratteri.
- Può contenere numeri, trattini (-) e lettere maiuscole e minuscole.
- Può iniziare o terminare con una lettera o un numero, ma non può iniziare o terminare con un trattino.
- Non possono essere tutti i numeri.
- Sono insensibili alle maiuscole e alle minuscole. Ad esempio, DC1-ADM e. dc1-adm sono considerati duplicati.

È possibile rinominare un nodo con un nome visualizzato precedentemente utilizzato da un nodo diverso, a condizione che la ridenominazione non comporti un nome visualizzato o un nome di sistema duplicati.

## **Visualizza i nomi della griglia e dei siti**

I nomi visualizzati per la griglia e i siti seguono le stesse regole con le seguenti eccezioni:

- Può includere spazi.
- Può includere questi caratteri speciali: =  $-$  : , . @ !
- Può iniziare e terminare con i caratteri speciali, inclusi i trattini.
- Può essere composto da tutti i numeri o da caratteri speciali.

## **Best practice per i nomi visualizzati**

Se si prevede di rinominare più elementi, documentare lo schema di denominazione generale prima di utilizzare questa procedura. Un sistema che garantisce nomi univoci, coerenti e facili da comprendere a colpo d'occhio.

È possibile utilizzare qualsiasi convenzione di naming che soddisfi i requisiti dell'organizzazione. Prendi in considerazione questi suggerimenti di base su cosa includere:

- **Site indicator**: Se si dispone di più siti, aggiungere un codice sito a ciascun nome di nodo.
- **Node type**: I nomi dei nodi indicano generalmente il tipo di nodo. È possibile utilizzare abbreviazioni come s, adm, gw, e. arc (Nodo storage, nodo amministratore, nodo gateway e nodo archivio).
- **Node Number**: Se un sito contiene più di uno di un particolare tipo di nodo, aggiungere un numero univoco al nome di ciascun nodo.

Pensa due volte prima di aggiungere dettagli specifici ai nomi che potrebbero cambiare nel tempo. Ad esempio, non includere gli indirizzi IP nei nomi dei nodi perché è possibile modificarli. Allo stesso modo, le posizioni dei rack o i numeri dei modelli di appliance possono cambiare se si spostano le apparecchiature o si aggiorna l'hardware.

## **Esempi di nomi visualizzati**

Si supponga che il sistema StorageGRID disponga di tre data center e di nodi di tipi diversi in ciascun data center. I nomi visualizzati potrebbero essere semplici come questi:

- **Griglia**: StorageGRID Deployment
- **Primo sito**: Data Center 1
- dc1-adm1
- dc1-s1
- dc1-s2
- dc1-s3
- dc1-gw1
- **Secondo sito**: Data Center 2
	- dc2-adm2
	- dc2-s1
	- dc2-s2
	- dc2-s3
- **Terzo sito**: Data Center 3
	- dc3-s1
	- dc3-s2
	- dc3-s3

# **Aggiungere o aggiornare i nomi visualizzati**

È possibile utilizzare questa procedura per aggiungere o aggiornare i nomi di visualizzazione utilizzati per la griglia, i siti e i nodi. È possibile rinominare un singolo elemento, più elementi o anche tutti gli elementi contemporaneamente. La definizione o l'aggiornamento di un nome visualizzato non influisce in alcun modo sulle operazioni StorageGRID.

## **Prima di iniziare**

• Da **Primary Admin Node**, hai effettuato l'accesso a Grid Manager utilizzando un ["browser web](https://docs.netapp.com/it-it/storagegrid-118/admin/web-browser-requirements.html) [supportato".](https://docs.netapp.com/it-it/storagegrid-118/admin/web-browser-requirements.html)

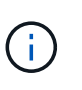

È possibile aggiungere o aggiornare i nomi visualizzati da un nodo di amministrazione non primario, ma è necessario accedere al nodo di amministrazione primario per scaricare un pacchetto di ripristino.

- Hai il ["Autorizzazione di manutenzione o di accesso root".](https://docs.netapp.com/it-it/storagegrid-118/admin/admin-group-permissions.html)
- Si dispone della passphrase di provisioning.
- Hai compreso i requisiti e le Best practice per i nomi visualizzati. Vedere ["Rinomina griglia, siti e nodi:](#page-47-0) [Panoramica".](#page-47-0)

## **Come rinominare la griglia, i siti o i nodi**

È possibile rinominare il sistema StorageGRID, uno o più siti o uno o più nodi.

È possibile utilizzare un nome visualizzato precedentemente utilizzato da un nodo diverso, purché il nome non sia un nome visualizzato o un nome di sistema duplicati.

#### **Selezionare gli elementi da rinominare**

Per iniziare, selezionare gli elementi che si desidera rinominare.

#### **Fasi**

- 1. Selezionare **MANUTENZIONE** > **attività** > **Rinomina griglia, siti e nodi**.
- 2. Per il passo **Select Names**, selezionare gli elementi che si desidera rinominare.

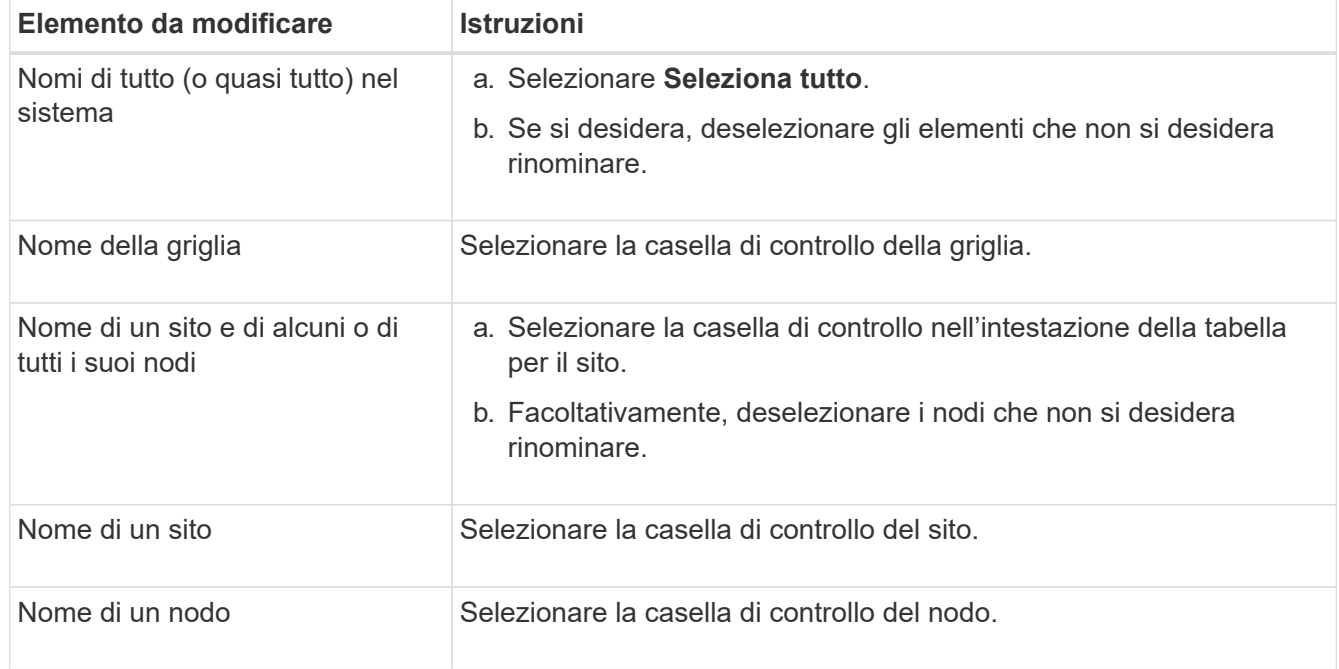

## 3. Selezionare **continua**.

- 4. Esaminare la tabella, che include gli elementi selezionati.
	- La colonna **Nome visualizzato** mostra il nome corrente di ciascun elemento. Se l'elemento non è mai stato rinominato, il nome visualizzato corrisponde al nome del sistema.
	- La colonna **Nome sistema** mostra il nome immesso per ciascun elemento durante l'installazione. I nomi di sistema vengono utilizzati per le operazioni StorageGRID interne e non possono essere modificati. Ad esempio, il nome di sistema di un nodo potrebbe essere il nome host.
	- La colonna **Type** indica il tipo di elemento: Grid, Site o il tipo di nodo specifico.

## **Proporre nuovi nomi**

Per il passo **proporre nuovi nomi**, è possibile immettere un nome visualizzato per ciascun elemento singolarmente oppure rinominare gli elementi in blocco.

## **Rinominare gli elementi singolarmente**

Seguire questa procedura per inserire un nome visualizzato per ciascun elemento che si desidera rinominare.

## **Fasi**

1. Nel campo **Display name** (Nome visualizzato), immettere un nome visualizzato per ciascun elemento dell'elenco.

Vedere ["Rinomina griglia, siti e nodi: Panoramica"](#page-47-0) per conoscere i requisiti di naming.

2. Per rimuovere gli elementi che non si desidera rinominare, selezionare **X** Nella colonna **Rimuovi dall'elenco**.

Se non si intende proporre un nuovo nome per un elemento, è necessario rimuoverlo dalla tabella.

3. Una volta proposti nuovi nomi per tutti gli elementi della tabella, selezionare **Rinomina**.

Viene visualizzato un messaggio di successo. I nuovi nomi visualizzati vengono ora utilizzati in Grid Manager.

## **Rinominare gli elementi in blocco**

Utilizzare lo strumento di ridenominazione in blocco se i nomi degli elementi condividono una stringa comune che si desidera sostituire con una stringa diversa.

#### **Fasi**

1. Per il passo **proporre nuovi nomi**, selezionare **Usa lo strumento di ridenominazione in blocco**.

L'anteprima **Rename (Rinomina)** include tutti gli elementi visualizzati per il passo **Proponi nuovi nomi**. È possibile utilizzare l'anteprima per visualizzare l'aspetto dei nomi visualizzati dopo la sostituzione di una stringa condivisa.

2. Nel campo **existing string**, immettere la stringa condivisa che si desidera sostituire. Ad esempio, se la stringa che si desidera sostituire è Data-Center-1, Immettere **Data-Center-1**.

Durante la digitazione, il testo viene evidenziato ovunque si trovi nei nomi a sinistra.

3. Selezionare  $\blacktriangleright$  per rimuovere gli elementi che non si desidera rinominare con questo strumento.

Ad esempio, si supponga di voler rinominare tutti i nodi che contengono la stringa Data-Center-1, ma non si desidera rinominare  $Data-Center-1$  sito stesso. Selezionare  $\times$  per rimuovere il sito dall'anteprima di ridenominazione.

4. Nel campo **New string** (Nuova stringa), immettere la stringa sostitutiva che si desidera utilizzare. Ad esempio, inserire **DC1**.

Vedere ["Rinomina griglia, siti e nodi: Panoramica"](#page-47-0) per conoscere i requisiti di naming.

Quando si inserisce la stringa di sostituzione, i nomi a sinistra vengono aggiornati, in modo da verificare che i nuovi nomi siano corretti.

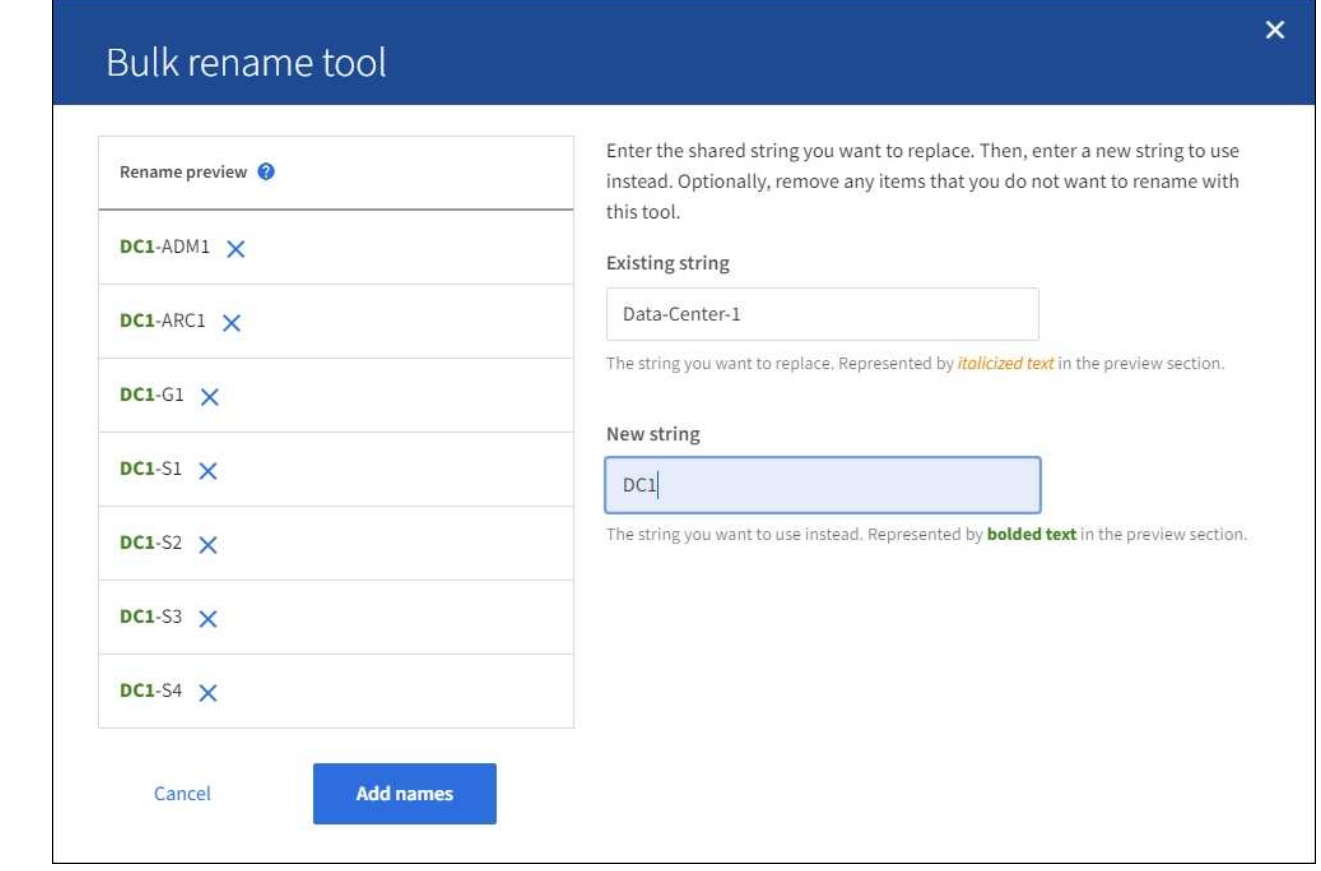

- 5. Una volta soddisfatti dei nomi visualizzati nell'anteprima, selezionare **Aggiungi nomi** per aggiungere i nomi alla tabella per il passo **proporre nuovi nomi**.
- 6. Apportare eventuali modifiche aggiuntive richieste oppure selezionare  $\times$  per rimuovere gli elementi che non si desidera rinominare.
- 7. Quando si è pronti a rinominare tutti gli elementi della tabella, selezionare **Rinomina**.

Viene visualizzato un messaggio di successo. I nuovi nomi visualizzati vengono ora utilizzati in Grid Manager.

## <span id="page-54-0"></span>**Scarica il pacchetto di ripristino**

Una volta terminata la ridenominazione degli elementi, scaricare e salvare un nuovo pacchetto di ripristino. I nuovi nomi visualizzati per gli elementi rinominati sono inclusi in Passwords.txt file.

## **Fasi**

- 1. Inserire la passphrase di provisioning.
- 2. Selezionare **Download Recovery Package** (Scarica pacchetto di ripristino).

Il download viene avviato immediatamente.

- 3. Al termine del download, aprire Passwords.txt per visualizzare il nome del server per tutti i nodi e i nomi visualizzati per tutti i nodi rinominati.
- 4. Copiare il sgws-recovery-package-*id-revision*.zip archiviare in due posizioni sicure, sicure e separate.

53

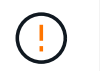

Il file del pacchetto di ripristino deve essere protetto perché contiene chiavi di crittografia e password che possono essere utilizzate per ottenere dati dal sistema StorageGRID.

5. Selezionare **fine** per tornare al primo passaggio.

#### **Riportare i nomi visualizzati ai nomi di sistema**

È possibile ripristinare il nome di sistema originale di una griglia, di un sito o di un nodo rinominato. Quando si ripristina il nome di sistema di un elemento, le pagine di Grid Manager e altre posizioni StorageGRID non mostrano più un **Nome visualizzato** per quell'elemento. Viene visualizzato solo il nome di sistema dell'elemento.

#### **Fasi**

- 1. Selezionare **MANUTENZIONE** > **attività** > **Rinomina griglia, siti e nodi**.
- 2. Per il passo **Select Names**, selezionare gli elementi che si desidera ripristinare ai nomi di sistema.
- 3. Selezionare **continua**.
- 4. Per il passo **proporre nuovi nomi**, ripristinare i nomi visualizzati in nomi di sistema singolarmente o in blocco.

## **Ripristinare i nomi di sistema singolarmente**

a. Copiare il nome di sistema originale di ciascun elemento e incollarlo nel campo **Display name** (Nome visualizzato) oppure selezionare  $\times$  per rimuovere gli elementi che non si desidera ripristinare.

Per ripristinare un nome visualizzato, il nome del sistema deve essere visualizzato nel campo **Nome visualizzato**, ma il nome non fa distinzione tra maiuscole e minuscole.

b. Selezionare **Rinomina**.

Viene visualizzato un messaggio di successo. I nomi visualizzati per questi elementi non vengono più utilizzati.

## **Ripristinare i nomi di sistema in blocco**

- a. Per il passo **proporre nuovi nomi**, selezionare **Usa lo strumento di ridenominazione in blocco**.
- b. Nel campo **existing string**, immettere la stringa del nome da sostituire.
- c. Nel campo **New string**, immettere la stringa del nome di sistema che si desidera utilizzare.
- d. Selezionare **Aggiungi nomi** per aggiungere i nomi alla tabella per il passo **proporre nuovi nomi**.
- e. Verificare che ogni voce nel campo **Display name** corrisponda al nome nel campo **System** name. Apportare modifiche o selezionare **X** per rimuovere gli elementi che non si desidera ripristinare.

Per ripristinare un nome visualizzato, il nome del sistema deve essere visualizzato nel campo **Nome visualizzato**, ma il nome non fa distinzione tra maiuscole e minuscole.

f. Selezionare **Rinomina**.

Viene visualizzato un messaggio di successo. I nomi visualizzati per questi elementi non vengono più utilizzati.

## 5. [Scaricare e salvare un nuovo pacchetto di ripristino](#page-54-0).

I nomi visualizzati per gli elementi ripristinati non sono più inclusi in Passwords.txt file.

# **Procedure dei nodi**

## <span id="page-56-0"></span>**Procedure dei nodi: Panoramica**

Potrebbe essere necessario eseguire procedure di manutenzione relative a specifici nodi di rete o servizi di nodi.

## **Procedure di Server Manager**

Server Manager viene eseguito su ogni nodo grid per supervisionare l'avvio e l'arresto dei servizi e per garantire che i servizi si uniscano e abbandonino correttamente il sistema StorageGRID. Server Manager monitora inoltre i servizi su ogni nodo grid e tenta automaticamente di riavviare tutti i servizi che segnalano gli errori.

Per eseguire le procedure di Server Manager, in genere è necessario accedere alla riga di comando del nodo.

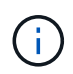

L'accesso a Server Manager deve essere effettuato solo se il supporto tecnico lo ha richiesto.

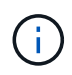

Al termine dell'operazione con Server Manager, chiudere la sessione corrente della shell dei comandi e disconnettersi. Inserire: exit

## **Procedure di riavvio, spegnimento e alimentazione del nodo**

Queste procedure vengono utilizzate per riavviare uno o più nodi, per arrestare e riavviare i nodi o per spegnere e riaccendere i nodi.

#### **Procedure di rimappamento delle porte**

È possibile utilizzare le procedure di rimappamento delle porte per rimuovere i rimappamenti delle porte da un nodo, ad esempio, se si desidera configurare un endpoint di bilanciamento del carico utilizzando una porta precedentemente rimappata.

## **Procedure di Server Manager**

#### **Visualizzare lo stato e la versione di Server Manager**

Per ciascun nodo Grid, è possibile visualizzare lo stato e la versione correnti di Server Manager in esecuzione su tale nodo Grid. È inoltre possibile ottenere lo stato corrente di tutti i servizi in esecuzione su quel nodo della griglia.

#### **Prima di iniziare**

Hai il Passwords.txt file.

#### **Fasi**

- 1. Accedere al nodo Grid:
	- a. Immettere il seguente comando: ssh admin@*grid\_node\_IP*
	- b. Immettere la password elencata in Passwords.txt file.
	- c. Immettere il seguente comando per passare a root: su -
	- d. Immettere la password elencata in Passwords.txt file.

Una volta effettuato l'accesso come root, il prompt cambia da \$ a. #.

2. Visualizzare lo stato corrente di Server Manager in esecuzione sul nodo grid: **service servermanager status**

Viene riportato lo stato corrente di Server Manager in esecuzione sul nodo grid (in esecuzione o meno). Se lo stato di Server Manager è running, l'ora in cui è stato eseguito dall'ultimo avvio. Ad esempio:

servermanager running for 1d, 13h, 0m, 30s

3. Visualizzare la versione corrente di Server Manager in esecuzione su un nodo Grid: **service**

#### **servermanager version**

Viene visualizzata la versione corrente. Ad esempio:

## 11.1.0-20180425.1905.39c9493

4. Disconnettersi dalla shell dei comandi: **exit**

## **Visualizzare lo stato corrente di tutti i servizi**

È possibile visualizzare lo stato corrente di tutti i servizi in esecuzione su un nodo Grid in qualsiasi momento.

## **Prima di iniziare**

Hai il Passwords.txt file.

## **Fasi**

- 1. Accedere al nodo Grid:
	- a. Immettere il seguente comando: ssh admin@*grid\_node\_IP*
	- b. Immettere la password elencata in Passwords.txt file.
	- c. Immettere il seguente comando per passare a root: su -
	- d. Immettere la password elencata in Passwords.txt file.

Una volta effettuato l'accesso come root, il prompt cambia da \$ a. #.

2. Visualizzare lo stato di tutti i servizi in esecuzione sul nodo grid: storagegrid-status

Ad esempio, l'output per il nodo di amministrazione primario mostra lo stato corrente dei servizi AMS, CMN e NMS in esecuzione. Questo output viene aggiornato immediatamente se lo stato di un servizio cambia.

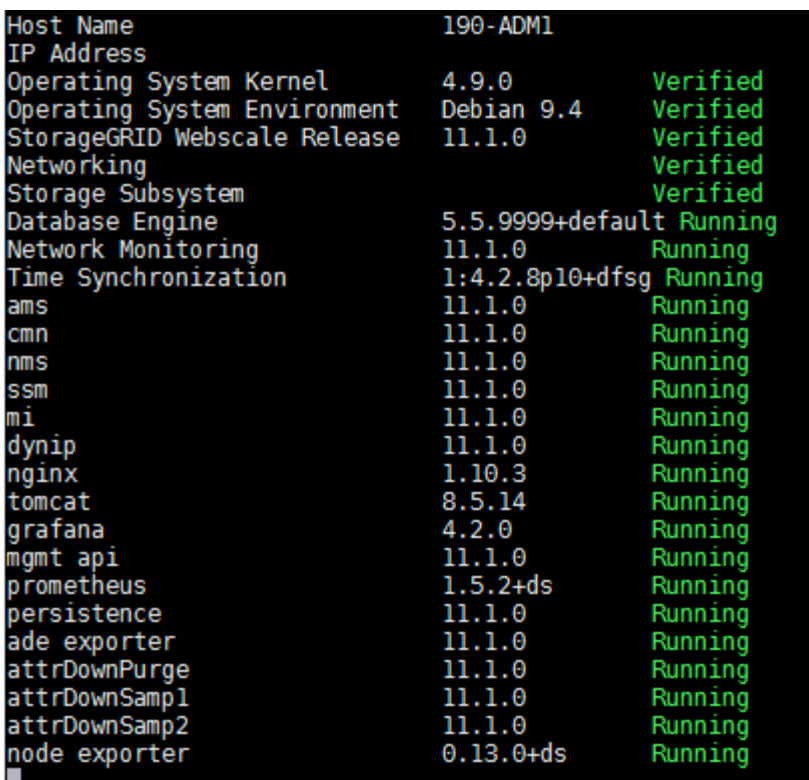

- 3. Tornare alla riga di comando, premere **Ctrl**+**C**.
- 4. Se si desidera, visualizzare un report statico per tutti i servizi in esecuzione sul nodo Grid: /usr/local/servermanager/reader.rb

Questo report include le stesse informazioni del report continuamente aggiornato, ma non viene aggiornato se lo stato di un servizio cambia.

5. Disconnettersi dalla shell dei comandi: exit

## **Avviare Server Manager e tutti i servizi**

Potrebbe essere necessario avviare Server Manager, che avvia anche tutti i servizi sul nodo Grid.

## **Prima di iniziare**

Hai il Passwords.txt file.

## **A proposito di questa attività**

L'avvio di Server Manager su un nodo grid in cui è già in esecuzione comporta il riavvio di Server Manager e di tutti i servizi sul nodo grid.

## **Fasi**

1. Accedere al nodo Grid:

- a. Immettere il seguente comando: ssh admin@*grid\_node\_IP*
- b. Immettere la password elencata in Passwords.txt file.
- c. Immettere il seguente comando per passare a root: su -

d. Immettere la password elencata in Passwords.txt file.

Una volta effettuato l'accesso come root, il prompt cambia da  $\frac{1}{2}$  a. #.

- 2. Avviare Server Manager: service servermanager start
- 3. Disconnettersi dalla shell dei comandi: exit

## **Riavviare Server Manager e tutti i servizi**

Potrebbe essere necessario riavviare il server manager e tutti i servizi in esecuzione su un nodo grid.

## **Prima di iniziare**

Hai il Passwords.txt file.

## **Fasi**

- 1. Accedere al nodo Grid:
	- a. Immettere il seguente comando: ssh admin@*grid\_node\_IP*
	- b. Immettere la password elencata in Passwords.txt file.
	- c. Immettere il seguente comando per passare a root: su -
	- d. Immettere la password elencata in Passwords.txt file.

Una volta effettuato l'accesso come root, il prompt cambia da \$ a. #.

2. Riavviare Server Manager e tutti i servizi sul nodo grid: service servermanager restart

Server Manager e tutti i servizi sul nodo grid vengono arrestati e quindi riavviati.

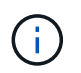

Utilizzando il restart il comando è identico a quello utilizzato da stop seguito dal comando start comando.

3. Disconnettersi dalla shell dei comandi: exit

## **Arrestare Server Manager e tutti i servizi**

Server Manager è progettato per essere eseguito in qualsiasi momento, ma potrebbe essere necessario interrompere Server Manager e tutti i servizi in esecuzione su un nodo grid.

## **Prima di iniziare**

Hai il Passwords.txt file.

## **Fasi**

- 1. Accedere al nodo Grid:
	- a. Immettere il seguente comando: ssh admin@*grid\_node\_IP*
	- b. Immettere la password elencata in Passwords.txt file.
- c. Immettere il seguente comando per passare a root: su -
- d. Immettere la password elencata in Passwords.txt file.

Una volta effettuato l'accesso come root, il prompt cambia da  $\frac{1}{2}$  a. #.

2. Arrestare Server Manager e tutti i servizi in esecuzione sul nodo grid: service servermanager stop

Server Manager e tutti i servizi in esecuzione sul nodo grid vengono terminati senza problemi. L'arresto dei servizi può richiedere fino a 15 minuti.

3. Disconnettersi dalla shell dei comandi: exit

## **Visualizzare lo stato corrente del servizio**

È possibile visualizzare lo stato corrente di un servizio in esecuzione su un nodo Grid in qualsiasi momento.

## **Prima di iniziare**

Hai il Passwords.txt file.

## **Fasi**

- 1. Accedere al nodo Grid:
	- a. Immettere il seguente comando: ssh admin@*grid\_node\_IP*
	- b. Immettere la password elencata in Passwords.txt file.
	- c. Immettere il seguente comando per passare a root: su -
	- d. Immettere la password elencata in Passwords.txt file.

Una volta effettuato l'accesso come root, il prompt cambia da  $\frac{1}{2}$  a. #.

2. Visualizzare lo stato corrente di un servizio in esecuzione su un nodo griglia: `**service** *servicename* **status** Viene riportato lo stato corrente del servizio richiesto in esecuzione sul nodo della griglia (in esecuzione o meno). Ad esempio:

cmn running for 1d, 14h, 21m, 2s

3. Disconnettersi dalla shell dei comandi: **exit**

## **Interrompere il servizio**

Alcune procedure di manutenzione richiedono l'interruzione di un singolo servizio mantenendo in esecuzione altri servizi sul nodo grid. Interrompere i singoli servizi solo quando richiesto da una procedura di manutenzione.

## **Prima di iniziare**

Hai il Passwords.txt file.

## **A proposito di questa attività**

Quando si utilizza questa procedura per "arrestare amministrativamente" un servizio, Server Manager non riavvia automaticamente il servizio. È necessario avviare il servizio singolo manualmente o riavviare Server Manager.

Se è necessario arrestare il servizio LDR su un nodo di storage, tenere presente che potrebbe essere necessario un po' di tempo per arrestare il servizio in presenza di connessioni attive.

## **Fasi**

- 1. Accedere al nodo Grid:
	- a. Immettere il seguente comando: ssh admin@*grid\_node\_IP*
	- b. Immettere la password elencata in Passwords.txt file.
	- c. Immettere il seguente comando per passare a root: su -
	- d. Immettere la password elencata in Passwords.txt file.

Una volta effettuato l'accesso come root, il prompt cambia da \$ a. #.

2. Interruzione di un singolo servizio: service *servicename* stop

#### Ad esempio:

service ldr stop

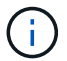

L'interruzione dei servizi può richiedere fino a 11 minuti.

3. Disconnettersi dalla shell dei comandi:  $e$ xit.

#### **Informazioni correlate**

["Forzare l'interruzione del servizio"](#page-62-0)

## <span id="page-62-0"></span>**Forzare l'interruzione del servizio**

Se è necessario interrompere immediatamente un servizio, è possibile utilizzare forcestop comando.

## **Prima di iniziare**

Hai il Passwords.txt file.

#### **Fasi**

- 1. Accedere al nodo Grid:
	- a. Immettere il seguente comando: ssh admin@*grid\_node\_IP*
	- b. Immettere la password elencata in Passwords.txt file.
	- c. Immettere il seguente comando per passare a root: su -
	- d. Immettere la password elencata in Passwords.txt file.

Una volta effettuato l'accesso come root, il prompt cambia da \$ a. #.

2. Forzare manualmente l'interruzione del servizio: service *servicename* force-stop

Ad esempio:

service ldr force-stop

Il sistema attende 30 secondi prima di terminare il servizio.

3. Disconnettersi dalla shell dei comandi: exit

## **Avviare o riavviare il servizio**

Potrebbe essere necessario avviare un servizio che è stato arrestato oppure arrestare e riavviare un servizio.

## **Prima di iniziare**

Hai il Passwords.txt file.

## **Fasi**

- 1. Accedere al nodo Grid:
	- a. Immettere il seguente comando: ssh admin@*grid\_node\_IP*
	- b. Immettere la password elencata in Passwords.txt file.
	- c. Immettere il seguente comando per passare a root: su -
	- d. Immettere la password elencata in Passwords.txt file.

Una volta effettuato l'accesso come root, il prompt cambia da  $\frac{1}{2}$  a. #.

- 2. Decidere quale comando emettere, in base al fatto che il servizio sia attualmente in esecuzione o interrotto.
	- Se il servizio è attualmente arrestato, utilizzare start comando per avviare il servizio manualmente: service *servicename* start

Ad esempio:

service ldr start

◦ Se il servizio è in esecuzione, utilizzare restart comando per arrestare e riavviare il servizio: service *servicename* restart

Ad esempio:

service ldr restart

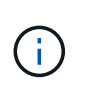

Utilizzando il restart il comando è identico a quello utilizzato da stop seguito dal comando start comando. È possibile che si verifici problemi restart anche se il servizio è attualmente arrestato.

3. Disconnettersi dalla shell dei comandi:  $e$ xit

## <span id="page-64-0"></span>**Utilizzare un file DoNotStart**

Se si eseguono diverse procedure di manutenzione o configurazione sotto la direzione del supporto tecnico, potrebbe essere richiesto di utilizzare un file DoNotStart per impedire l'avvio dei servizi all'avvio o al riavvio di Server Manager.

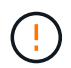

Aggiungere o rimuovere un file DoNotStart solo se richiesto dal supporto tecnico.

Per impedire l'avvio di un servizio, inserire un file DoNotStart nella directory del servizio che si desidera impedire l'avvio. All'avvio, Server Manager cerca il file DoNotStart. Se il file è presente, non è possibile avviare il servizio (e i servizi da esso dipendenti). Quando il file DoNotStart viene rimosso, il servizio precedentemente interrotto viene avviato al successivo avvio o riavvio di Server Manager. I servizi non vengono avviati automaticamente quando il file DoNotStart viene rimosso.

Il modo più efficiente per impedire il riavvio di tutti i servizi consiste nell'impedire l'avvio del servizio NTP. Tutti i servizi dipendono dal servizio NTP e non possono essere eseguiti se il servizio NTP non è in esecuzione.

#### **Aggiungere il file DoNotStart per il servizio**

È possibile impedire l'avvio di un singolo servizio aggiungendo un file DoNotStart alla directory del servizio su un nodo Grid.

## **Prima di iniziare**

Hai il Passwords.txt file.

## **Fasi**

- 1. Accedere al nodo Grid:
	- a. Immettere il seguente comando: ssh admin@*grid\_node\_IP*
	- b. Immettere la password elencata in Passwords.txt file.
	- c. Immettere il seguente comando per passare a root: su -
	- d. Immettere la password elencata in Passwords.txt file.

Una volta effettuato l'accesso come root, il prompt cambia da \$ a. #.

2. Aggiunta di un file DoNotStart: touch /etc/sv/*service*/DoNotStart

dove service indica il nome del servizio che non può essere avviato. Ad esempio,

touch /etc/sv/ldr/DoNotStart

Viene creato un file DoNotStart. Non è necessario alcun contenuto di file.

Al riavvio di Server Manager o del nodo grid, Server Manager viene riavviato, ma il servizio non viene attivato.

3. Disconnettersi dalla shell dei comandi: exit

## **Rimuovere il file DoNotStart per l'assistenza**

Quando si rimuove un file DoNotStart che impedisce l'avvio di un servizio, è necessario avviarlo.

## **Prima di iniziare**

Hai il Passwords.txt file.

## **Fasi**

- 1. Accedere al nodo Grid:
	- a. Immettere il seguente comando: ssh admin@*grid\_node\_IP*
	- b. Immettere la password elencata in Passwords.txt file.
	- c. Immettere il seguente comando per passare a root: su -
	- d. Immettere la password elencata in Passwords.txt file.

Una volta effettuato l'accesso come root, il prompt cambia da \$ a. #.

2. Rimuovere il file DoNotStart dalla directory di servizio: rm /etc/sv/*service*/DoNotStart

dove service è il nome del servizio. Ad esempio,

rm /etc/sv/ldr/DoNotStart

- 3. Avviare il servizio: service *servicename* start
- 4. Disconnettersi dalla shell dei comandi: exit

## **Risolvere i problemi di Server Manager**

Se si verifica un problema durante l'utilizzo di Server Manager, controllare il file di log.

I messaggi di errore relativi a Server Manager vengono acquisiti nel file di log di Server Manager, che si trova all'indirizzo: /var/local/log/servermanager.log

Controllare questo file per i messaggi di errore relativi agli errori. Se necessario, inoltrare il problema al supporto tecnico. Potrebbe essere richiesto di inoltrare i file di registro al supporto tecnico.

## **Servizio con stato di errore**

Se si rileva che un servizio è entrato in uno stato di errore, tentare di riavviare il servizio.

## **Prima di iniziare**

Hai il Passwords.txt file.

## **A proposito di questa attività**

Server Manager monitora i servizi e riavvia quelli che si sono arrestati inaspettatamente. Se un servizio non riesce, Server Manager tenta di riavviarlo. Se si verificano tre tentativi non riusciti di avvio di un servizio entro cinque minuti, il servizio entra in uno stato di errore. Server Manager non tenta un altro riavvio.

## **Fasi**

- 1. Accedere al nodo Grid:
	- a. Immettere il seguente comando: ssh admin@*grid\_node\_IP*
	- b. Immettere la password elencata in Passwords.txt file.
	- c. Immettere il seguente comando per passare a root: su -
	- d. Immettere la password elencata in Passwords.txt file.

Una volta effettuato l'accesso come root, il prompt cambia da  $\frac{1}{2}$  a. #.

2. Confermare lo stato di errore del servizio: service *servicename* status

Ad esempio:

service ldr status

Se il servizio si trova in uno stato di errore, viene visualizzato il seguente messaggio: *servicename* in error state. Ad esempio:

ldr in error state

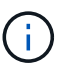

Se lo stato del servizio è disabled, consultare le istruzioni per ["Rimozione di un file](#page-64-0) [DoNotStart per un servizio"](#page-64-0).

3. Tentare di rimuovere lo stato di errore riavviando il servizio: service *servicename* restart

Se il servizio non viene riavviato, contattare il supporto tecnico.

4. Disconnettersi dalla shell dei comandi: exit

## **Procedure di riavvio, spegnimento e alimentazione**

## <span id="page-66-0"></span>**Eseguire un riavvio a rotazione**

È possibile eseguire un riavvio in sequenza per riavviare più nodi grid senza causare un'interruzione del servizio.

## **Prima di iniziare**

• Si è effettuato l'accesso al Grid Manager sul nodo amministrativo principale e si sta utilizzando un ["browser](https://docs.netapp.com/it-it/storagegrid-118/admin/web-browser-requirements.html) [web supportato".](https://docs.netapp.com/it-it/storagegrid-118/admin/web-browser-requirements.html)

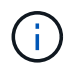

Per eseguire questa procedura, è necessario aver effettuato l'accesso al nodo amministrativo primario.

• Hai il ["Autorizzazione di manutenzione o di accesso root".](https://docs.netapp.com/it-it/storagegrid-118/admin/admin-group-permissions.html)

## **A proposito di questa attività**

Utilizzare questa procedura se è necessario riavviare più nodi contemporaneamente. Ad esempio, è possibile utilizzare questa procedura dopo aver modificato la modalità FIPS per le griglie ["Criteri di sicurezza TLS e](https://docs.netapp.com/it-it/storagegrid-118/admin/manage-tls-ssh-policy.html) [SSH".](https://docs.netapp.com/it-it/storagegrid-118/admin/manage-tls-ssh-policy.html) Quando la modalità FIPS cambia, è necessario riavviare tutti i nodi per rendere effettiva la modifica.

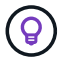

È possibile riavviare un solo nodo ["Riavviare il nodo dalla scheda Tasks \(attività\)"](#page-69-0).

Quando StorageGRID riavvia i nodi della griglia, emette il reboot su ogni nodo, che causa l'arresto e il riavvio del nodo. Tutti i servizi vengono riavviati automaticamente.

- Il riavvio di un nodo VMware riavvia la macchina virtuale.
- Il riavvio di un nodo Linux riavvia il contenitore.
- Il riavvio di un nodo dell'appliance StorageGRID riavvia il controller di elaborazione.

La procedura di riavvio in sequenza può riavviare più nodi contemporaneamente, con le seguenti eccezioni:

- Due nodi dello stesso tipo non verranno riavviati contemporaneamente.
- I nodi gateway e i nodi amministrativi non verranno riavviati contemporaneamente.
- I nodi storage e i nodi archivio non verranno riavviati contemporaneamente.

Al contrario, questi nodi vengono riavviati in sequenza per garantire che i gruppi di ha, i dati degli oggetti e i servizi dei nodi critici rimangano sempre disponibili.

Quando si riavvia il nodo amministrativo primario, il browser perde temporaneamente l'accesso al Grid Manager, quindi non è più possibile monitorare la procedura. Per questo motivo, il nodo amministrativo primario viene riavviato per ultimo.

#### **Eseguire un riavvio a rotazione**

Selezionare i nodi che si desidera riavviare, rivedere le selezioni, avviare la procedura di riavvio e monitorare l'avanzamento.

## **Selezionare nodi**

Come primo passo, accedere alla pagina di riavvio in sequenza e selezionare i nodi che si desidera riavviare.

#### **Fasi**

- 1. Selezionare **MANUTENZIONE** > **attività** > **riavvio in sequenza**.
- 2. Esaminare le icone di stato della connessione e di avviso nella colonna **Nome nodo**.

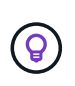

Non è possibile riavviare un nodo se è disconnesso dalla griglia. Le caselle di controllo sono disattivate per i nodi con queste icone:  $\bigcirc$  oppure  $\bigcirc$ .

3. Se in un nodo sono presenti avvisi attivi, esaminare l'elenco degli avvisi nella colonna **Riepilogo avvisi**.

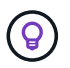

Per visualizzare tutti gli avvisi correnti per un nodo, è anche possibile selezionare **[Nodi](https://docs.netapp.com/it-it/storagegrid-118/monitor/viewing-overview-tab.html) [›](https://docs.netapp.com/it-it/storagegrid-118/monitor/viewing-overview-tab.html) [scheda Panoramica](https://docs.netapp.com/it-it/storagegrid-118/monitor/viewing-overview-tab.html)**.

- 4. Facoltativamente, eseguire le azioni consigliate per risolvere eventuali avvisi correnti.
- 5. Facoltativamente, se tutti i nodi sono connessi e si desidera riavviarli tutti, selezionare la casella di controllo nell'intestazione della tabella e selezionare **Seleziona tutto**. In caso contrario, selezionare ciascun nodo che si desidera riavviare.

È possibile utilizzare le opzioni di filtro della tabella per visualizzare i sottogruppi di nodi. Ad esempio, è possibile visualizzare e selezionare solo nodi di archiviazione o tutti i nodi di un determinato sito.

6. Selezionare **Rivedi selezione**.

## **Selezione di revisione**

In questo passaggio, è possibile determinare il tempo necessario per la procedura di riavvio totale e confermare di aver selezionato i nodi corretti.

- 1. Nella pagina di selezione Revisione, esaminare il Riepilogo, che indica il numero di nodi che verranno riavviati e il tempo totale stimato per il riavvio di tutti i nodi.
- 2. Se si desidera, per rimuovere un nodo specifico dall'elenco di riavvio, selezionare **Rimuovi**.
- 3. In alternativa, per aggiungere altri nodi, selezionare **passaggio precedente**, selezionare i nodi aggiuntivi e selezionare **selezione revisione**.
- 4. Quando si è pronti ad avviare la procedura di riavvio in sequenza per tutti i nodi selezionati, selezionare **Reboot Node** (Riavvia nodi).
- 5. Se si è scelto di riavviare il nodo amministrativo primario, leggere il messaggio informativo e selezionare **Sì**.

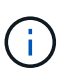

Il nodo amministrativo primario sarà l'ultimo nodo da riavviare. Durante il riavvio di questo nodo, la connessione del browser andrà persa. Quando il nodo amministrativo primario è nuovamente disponibile, è necessario ricaricare la pagina di riavvio in sequenza.

## **Monitorare un riavvio continuo**

Durante l'esecuzione della procedura di riavvio in sequenza, è possibile monitorarla dal nodo amministrativo principale.

## **Fasi**

- 1. Esaminare lo stato di avanzamento generale dell'operazione, che include le seguenti informazioni:
	- Numero di nodi riavviati
	- Numero di nodi in corso di riavvio
	- Numero di nodi che devono ancora essere riavviati
- 2. Esaminare la tabella per ciascun tipo di nodo.

Le tabelle forniscono una barra di avanzamento dell'operazione su ciascun nodo e mostrano la fase di riavvio per quel nodo, che può essere una delle seguenti:

- In attesa del riavvio
- Interruzione dei servizi
- Riavvio del sistema in corso
- Avvio dei servizi

◦ Riavvio completato

## **Interrompere la procedura di riavvio in sequenza**

È possibile interrompere la procedura di riavvio in sequenza dal nodo amministrativo primario. Quando si arresta la procedura, qualsiasi nodo che abbia lo stato "arresto dei servizi", "riavvio del sistema" o "avvio dei servizi" completerà l'operazione di riavvio. Tuttavia, questi nodi non saranno più registrati come parte della procedura.

## **Fasi**

- 1. Selezionare **MANUTENZIONE** > **attività** > **riavvio in sequenza**.
- 2. Dal passaggio **riavvio del monitor**, selezionare **Interrompi riavvio**.

## <span id="page-69-0"></span>**Riavviare il nodo della griglia dalla scheda attività**

È possibile riavviare un singolo nodo della griglia dalla scheda attività della pagina nodi.

## **Prima di iniziare**

- Hai effettuato l'accesso a Grid Manager utilizzando un ["browser web supportato".](https://docs.netapp.com/it-it/storagegrid-118/admin/web-browser-requirements.html)
- Hai il ["Autorizzazione di manutenzione o di accesso root".](https://docs.netapp.com/it-it/storagegrid-118/admin/admin-group-permissions.html)
- Si dispone della passphrase di provisioning.
- Se si sta riavviando il nodo amministrativo primario o qualsiasi nodo di storage, sono state esaminate le seguenti considerazioni:
	- Quando si riavvia il nodo amministrativo primario, il browser perde temporaneamente l'accesso al Grid Manager.
	- Se si riavviano due o più nodi di archiviazione in un determinato sito, potrebbe non essere possibile accedere a determinati oggetti per la durata del riavvio. Questo problema può verificarsi se una regola ILM utilizza l'opzione di acquisizione **Dual Commit** (o una regola specifica **Balanced** e non è possibile creare immediatamente tutte le copie richieste). In questo caso, StorageGRID assegna gli oggetti appena acquisiti a due nodi storage nello stesso sito e valuta l'ILM in un secondo momento.
	- Per garantire l'accesso a tutti gli oggetti durante il riavvio di un nodo di storage, interrompere l'acquisizione di oggetti in un sito per circa un'ora prima di riavviare il nodo.

## **A proposito di questa attività**

Quando StorageGRID riavvia un nodo griglia, emette il reboot comando sul nodo, che causa l'arresto e il riavvio del nodo. Tutti i servizi vengono riavviati automaticamente.

- Il riavvio di un nodo VMware riavvia la macchina virtuale.
- Il riavvio di un nodo Linux riavvia il contenitore.
- Il riavvio di un nodo dell'appliance StorageGRID riavvia il controller di elaborazione.

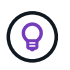

Se è necessario riavviare più di un nodo, è possibile utilizzare ["procedura di riavvio in](#page-66-0) [sequenza"](#page-66-0).

## **Fasi**

- 1. Selezionare **NODI**.
- 2. Selezionare il nodo della griglia che si desidera riavviare.
- 3. Selezionare la scheda **Tasks**.
- 4. Selezionare **Reboot** (Riavvia).

Viene visualizzata una finestra di dialogo di conferma. Se si sta riavviando il nodo di amministrazione primario, la finestra di dialogo di conferma ricorda che la connessione del browser a Grid Manager viene temporaneamente persa quando i servizi vengono arrestati.

- 5. Inserire la passphrase di provisioning e selezionare **OK**.
- 6. Attendere il riavvio del nodo.

L'arresto dei servizi potrebbe richiedere del tempo.

Quando il nodo viene riavviato, viene visualizzata l'icona grigia (amministrativamente giù) per il nodo nella pagina nodi. Quando tutti i servizi sono stati riavviati e il nodo è collegato correttamente alla griglia, la pagina dei nodi dovrebbe visualizzare lo stato normale (nessuna icona a sinistra del nome del nodo), indicando che non sono attivi avvisi e che il nodo è connesso alla griglia.

## **Riavviare il nodo Grid dalla shell dei comandi**

Se è necessario monitorare più da vicino l'operazione di riavvio o se non si riesce ad accedere a Grid Manager, è possibile accedere al nodo Grid ed eseguire il comando di riavvio di Server Manager dalla shell dei comandi.

## **Prima di iniziare**

Hai il Passwords.txt file.

## **Fasi**

- 1. Accedere al nodo Grid:
	- a. Immettere il seguente comando: ssh admin@*grid\_node\_IP*
	- b. Immettere la password elencata in Passwords.txt file.
	- c. Immettere il seguente comando per passare a root: su -
	- d. Immettere la password elencata in Passwords.txt file.

Una volta effettuato l'accesso come root, il prompt cambia da  $\frac{1}{2}$  a. #.

2. Facoltativamente, interrompere i servizi: service servermanager stop

L'interruzione dei servizi è un passaggio facoltativo, ma consigliato. L'arresto dei servizi può richiedere fino a 15 minuti e potrebbe essere necessario accedere al sistema in remoto per monitorare il processo di arresto prima di riavviare il nodo nella fase successiva.

- 3. Riavviare il nodo Grid: reboot
- 4. Disconnettersi dalla shell dei comandi:  $e$ xit.

## **Chiudere il nodo della griglia**

È possibile chiudere un nodo Grid dalla shell dei comandi del nodo.

## **Prima di iniziare**

• Hai il Passwords.txt file.

## **A proposito di questa attività**

Prima di eseguire questa procedura, esaminare le seguenti considerazioni:

- In generale, non è necessario spegnere più di un nodo alla volta per evitare interruzioni.
- Non spegnere un nodo durante una procedura di manutenzione, a meno che non venga espressamente richiesto dalla documentazione o dal supporto tecnico.
- Il processo di shutdown si basa sulla posizione in cui è installato il nodo, come segue:
	- L'arresto di un nodo VMware arresta la macchina virtuale.
	- L'arresto di un nodo Linux arresta il container.
	- L'arresto di un nodo appliance StorageGRID arresta il controller di calcolo.
- Se si prevede di chiudere più di un nodo di storage in un sito, interrompere l'acquisizione di oggetti in quel sito per circa un'ora prima di spegnere i nodi.

Se una regola ILM utilizza l'opzione di acquisizione **doppio commit** (o se una regola utilizza l'opzione **bilanciato** e non è possibile creare immediatamente tutte le copie richieste), StorageGRID commuta immediatamente gli oggetti appena acquisiti su due nodi di storage sullo stesso sito e valuta ILM in un secondo momento. Se più di un nodo di storage in un sito viene arrestato, potrebbe non essere possibile accedere agli oggetti appena acquisiti per la durata della chiusura. Anche le operazioni di scrittura potrebbero non riuscire se nel sito rimangono disponibili troppi nodi di storage. Vedere ["Gestire gli oggetti](https://docs.netapp.com/it-it/storagegrid-118/ilm/index.html) con II M"

## **Fasi**

- 1. Accedere al nodo Grid:
	- a. Immettere il seguente comando: ssh admin@*grid\_node\_IP*
	- b. Immettere la password elencata in Passwords.txt file.
	- c. Immettere il seguente comando per passare a root: su -
	- d. Immettere la password elencata in Passwords.txt file.

Una volta effettuato l'accesso come root, il prompt cambia da \$ a. #.

2. Arrestare tutti i servizi: service servermanager stop

L'arresto dei servizi può richiedere fino a 15 minuti e potrebbe essere necessario accedere al sistema in remoto per monitorare il processo di arresto.

3. Se il nodo è in esecuzione su una macchina virtuale VMware o si tratta di un nodo appliance, eseguire il comando shutdown: shutdown -h now

Eseguire questa operazione indipendentemente dal risultato dell' service servermanager stop comando.

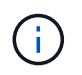

Dopo aver eseguito il shutdown -h now su un nodo appliance, è necessario spegnere e riaccendere l'appliance per riavviare il nodo.

Per l'appliance, questo comando spegne il controller, ma l'appliance è ancora accesa. Completare la fase successiva.
4. Se si sta spegnendo un nodo appliance, seguire la procedura relativa all'appliance.

#### **SGF6112**

a. Spegnere l'apparecchio.

b. Attendere che il LED di alimentazione blu si spenga.

### **SG6000**

a. Attendere che il LED verde cache Active (cache attiva) sul retro dei controller dello storage si spenga.

Questo LED si accende quando i dati memorizzati nella cache devono essere scritti sui dischi. Prima di spegnere il prodotto, attendere che il LED si spenga.

b. Spegnere l'apparecchio e attendere che il LED di alimentazione blu si spenga.

### **SG5700**

a. Attendere che il LED verde cache Active (cache attiva) sul retro del controller dello storage si spenga.

Questo LED si accende quando i dati memorizzati nella cache devono essere scritti sui dischi. Prima di spegnere il prodotto, attendere che il LED si spenga.

b. Spegnere l'apparecchio e attendere che il LED e il display a sette segmenti si interrompano.

# **SG100 o SG1000**

- a. Spegnere l'apparecchio.
- b. Attendere che il LED di alimentazione blu si spenga.

# **Spegnere l'host**

Prima di spegnere un host, è necessario interrompere i servizi su tutti i nodi della rete su tale host.

# **Fasi**

- 1. Accedere al nodo Grid:
	- a. Immettere il seguente comando: ssh admin@*grid\_node\_IP*
	- b. Immettere la password elencata in Passwords.txt file.
	- c. Immettere il seguente comando per passare a root: su -
	- d. Immettere la password elencata in Passwords.txt file.

Una volta effettuato l'accesso come root, il prompt cambia da  $\frac{1}{2}$  a. #.

2. Arrestare tutti i servizi in esecuzione sul nodo: service servermanager stop

L'arresto dei servizi può richiedere fino a 15 minuti e potrebbe essere necessario accedere al sistema in remoto per monitorare il processo di arresto.

- 3. Ripetere i passaggi 1 e 2 per ciascun nodo dell'host.
- 4. Se si dispone di un host Linux:
	- a. Accedere al sistema operativo host.
	- b. Arrestare il nodo: storagegrid node stop
	- c. Arrestare il sistema operativo host.
- 5. Se il nodo è in esecuzione su una macchina virtuale VMware o si tratta di un nodo appliance, eseguire il comando shutdown: shutdown -h now

Eseguire questa operazione indipendentemente dal risultato dell' service servermanager stop comando.

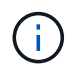

Dopo aver eseguito il shutdown -h now su un nodo appliance, è necessario spegnere e riaccendere l'appliance per riavviare il nodo.

Per l'appliance, questo comando spegne il controller, ma l'appliance è ancora accesa. Completare la fase successiva.

6. Se si sta spegnendo un nodo appliance, seguire la procedura relativa all'appliance.

#### **SGF6112**

- a. Spegnere l'apparecchio.
- b. Attendere che il LED di alimentazione blu si spenga.

#### **SG6000**

a. Attendere che il LED verde cache Active (cache attiva) sul retro dei controller dello storage si spenga.

Questo LED si accende quando i dati memorizzati nella cache devono essere scritti sui dischi. Prima di spegnere il prodotto, attendere che il LED si spenga.

b. Spegnere l'apparecchio e attendere che il LED di alimentazione blu si spenga.

### **SG5700**

a. Attendere che il LED verde cache Active (cache attiva) sul retro del controller dello storage si spenga.

Questo LED si accende quando i dati memorizzati nella cache devono essere scritti sui dischi. Prima di spegnere il prodotto, attendere che il LED si spenga.

b. Spegnere l'apparecchio e attendere che il LED e il display a sette segmenti si interrompano.

# **SG110 o SG1100**

- a. Spegnere l'apparecchio.
- b. Attendere che il LED di alimentazione blu si spenga.

#### **SG100 o SG1000**

- a. Spegnere l'apparecchio.
- b. Attendere che il LED di alimentazione blu si spenga.
- 7. Disconnettersi dalla shell dei comandi: exit

#### **Informazioni correlate**

["SGF6112 appliance di storage"](https://docs.netapp.com/us-en/storagegrid-appliances/sg6100/index.html)

["Appliance di storage SG6000"](https://docs.netapp.com/us-en/storagegrid-appliances/sg6000/index.html)

["SG5700 appliance di storage"](https://docs.netapp.com/us-en/storagegrid-appliances/sg5700/index.html)

["Appliance per i servizi SG110 e SG1100"](https://docs.netapp.com/us-en/storagegrid-appliances/sg110-1100/index.html)

["Appliance di servizi SG100 e SG1000"](https://docs.netapp.com/us-en/storagegrid-appliances/sg100-1000/index.html)

# **Spegnere e riaccendere tutti i nodi della rete**

Potrebbe essere necessario spegnere l'intero sistema StorageGRID, ad esempio, se si sta spostando un data center. Questi passaggi forniscono una panoramica di alto livello della sequenza consigliata per l'esecuzione di uno shutdown e di un startup controllati.

Quando si spengono tutti i nodi di un sito o di una griglia, non sarà possibile accedere agli oggetti acquisiti

mentre i nodi di storage sono offline.

#### **Arrestare i servizi e chiudere i nodi di rete**

Prima di spegnere un sistema StorageGRID, è necessario arrestare tutti i servizi in esecuzione su ciascun nodo di rete e quindi arrestare tutte le macchine virtuali VMware, i motori di container e le appliance StorageGRID.

#### **A proposito di questa attività**

Arrestare prima i servizi sui nodi Admin e Gateway, quindi arrestare i servizi sui nodi Storage.

Questo approccio consente di utilizzare l'Admin Node primario per monitorare lo stato degli altri nodi della griglia il più a lungo possibile.

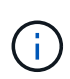

Se un singolo host include più di un nodo di griglia, non spegnere l'host fino a quando non sono stati arrestati tutti i nodi su tale host. Se l'host include il nodo di amministrazione primario, arrestare l'host per ultimo.

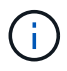

Se necessario, è possibile ["Migrare i nodi da un host Linux a un altro"](#page-108-0) per eseguire la manutenzione degli host senza influire sulle funzionalità o sulla disponibilità del grid.

#### **Fasi**

1. Impedire a tutte le applicazioni client di accedere alla griglia.

- <span id="page-75-0"></span>2. Accedi a ciascun nodo gateway:
	- a. Immettere il seguente comando: ssh admin@*grid\_node\_IP*
	- b. Immettere la password elencata in Passwords.txt file.
	- c. Immettere il seguente comando per passare a root: su -
	- d. Immettere la password elencata in Passwords.txt file.

Una volta effettuato l'accesso come root, il prompt cambia da  $\frac{1}{2}$  a. #.

3. Arresta tutti i servizi in esecuzione sul nodo: service servermanager stop

L'arresto dei servizi può richiedere fino a 15 minuti e potrebbe essere necessario accedere al sistema in remoto per monitorare il processo di arresto.

4. Ripetere i due passaggi precedenti per arrestare i servizi su tutti i nodi di storage, i nodi di archivio e i nodi di amministrazione non primari.

È possibile interrompere i servizi su questi nodi in qualsiasi ordine.

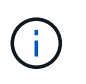

Se si esegue il service servermanager stop Per arrestare i servizi su un nodo di storage dell'appliance, è necessario spegnere e riaccendere l'appliance per riavviare il nodo.

- 5. Per il nodo di amministrazione principale, ripetere i passaggi per [accesso al nodo](#page-75-0) e. interruzione di tutti i servizi sul nodo.
- 6. Per i nodi in esecuzione su host Linux:
	- a. Accedere al sistema operativo host.
- b. Arrestare il nodo: storagegrid node stop
- c. Arrestare il sistema operativo host.
- 7. Per i nodi in esecuzione sulle macchine virtuali VMware e per i nodi di storage dell'appliance, eseguire il comando shutdown: shutdown -h now

Eseguire questa operazione indipendentemente dal risultato dell' service servermanager stop comando.

Per l'appliance, questo comando arresta il controller di calcolo, ma l'appliance è ancora accesa. Completare la fase successiva.

8. Se si dispone di nodi appliance, seguire la procedura relativa all'appliance.

#### **SG110 o SG1100**

- a. Spegnere l'apparecchio.
- b. Attendere che il LED di alimentazione blu si spenga.

#### **SG100 o SG1000**

- a. Spegnere l'apparecchio.
- b. Attendere che il LED di alimentazione blu si spenga.

#### **SGF6112**

- a. Spegnere l'apparecchio.
- b. Attendere che il LED di alimentazione blu si spenga.

#### **SG6000**

a. Attendere che il LED verde cache Active (cache attiva) sul retro dei controller dello storage si spenga.

Questo LED si accende quando i dati memorizzati nella cache devono essere scritti sui dischi. Prima di spegnere il prodotto, attendere che il LED si spenga.

b. Spegnere l'apparecchio e attendere che il LED di alimentazione blu si spenga.

#### **SG5700**

a. Attendere che il LED verde cache Active (cache attiva) sul retro del controller dello storage si spenga.

Questo LED si accende quando i dati memorizzati nella cache devono essere scritti sui dischi. Prima di spegnere il prodotto, attendere che il LED si spenga.

- b. Spegnere l'apparecchio e attendere che il LED e il display a sette segmenti si interrompano.
- 9. Se necessario, disconnettersi dalla shell dei comandi: exit

La griglia StorageGRID è stata chiusa.

#### **Avviare i nodi della griglia**

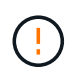

Se l'intero grid è stato spento per più di 15 giorni, è necessario contattare il supporto tecnico prima di avviare qualsiasi grid node. Non tentare di eseguire le procedure di ripristino che ricostruiscono i dati Cassandra. Ciò potrebbe causare la perdita di dati.

Se possibile, accendere i nodi della rete in questo ordine:

- Prima di tutto, alimentare i nodi di amministrazione.
- Alimentare per ultimo i nodi gateway.

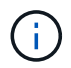

Se un host include più nodi di rete, i nodi torneranno automaticamente in linea all'accensione dell'host.

#### **Fasi**

1. Accendere gli host per il nodo di amministrazione primario e tutti i nodi di amministrazione non primari.

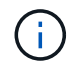

Non sarà possibile accedere ai nodi di amministrazione fino a quando i nodi di storage non saranno stati riavviati.

2. Accendere gli host per tutti i nodi di archiviazione e i nodi di storage.

È possibile accendere questi nodi in qualsiasi ordine.

- 3. Accendere gli host per tutti i nodi gateway.
- 4. Accedi a Grid Manager.
- 5. Selezionare **NODI** e monitorare lo stato dei nodi della griglia. Verificare che non siano presenti icone di avviso accanto ai nomi dei nodi.

#### **Informazioni correlate**

- ["SGF6112 appliance di storage"](https://docs.netapp.com/us-en/storagegrid-appliances/sg6100/index.html)
- ["Appliance per i servizi SG110 e SG1100"](https://docs.netapp.com/us-en/storagegrid-appliances/sg110-1100/index.html)
- ["Appliance di servizi SG100 e SG1000"](https://docs.netapp.com/us-en/storagegrid-appliances/sg100-1000/index.html)
- ["Appliance di storage SG6000"](https://docs.netapp.com/us-en/storagegrid-appliances/sg6000/index.html)
- ["SG5700 appliance di storage"](https://docs.netapp.com/us-en/storagegrid-appliances/sg5700/index.html)

# **Procedure di rimappamento delle porte**

#### **Rimuovere i rimap delle porte**

Se si desidera configurare un endpoint per il servizio Load Balancer e si desidera utilizzare una porta che è già stata configurata come porta mappata di un remap di porta, è necessario prima rimuovere il remap di porta esistente, altrimenti l'endpoint non sarà efficace. È necessario eseguire uno script su ciascun nodo Admin e nodo gateway che dispone di porte remapped in conflitto per rimuovere tutti i remap delle porte del nodo.

#### **A proposito di questa attività**

Questa procedura rimuove tutti i rimap delle porte. Se hai bisogno di conservare alcuni rimaps, contatta il

supporto tecnico.

Per informazioni sulla configurazione degli endpoint del bilanciamento del carico, vedere ["Configurazione degli](https://docs.netapp.com/it-it/storagegrid-118/admin/configuring-load-balancer-endpoints.html) [endpoint del bilanciamento del carico".](https://docs.netapp.com/it-it/storagegrid-118/admin/configuring-load-balancer-endpoints.html)

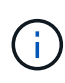

Se il remap della porta fornisce l'accesso al client, riconfigurare il client in modo che utilizzi una porta diversa come endpoint del bilanciamento del carico per evitare la perdita di servizio. In caso contrario, la rimozione del mapping delle porte causerà la perdita dell'accesso al client e dovrebbe essere pianificata in modo appropriato.

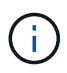

Questa procedura non funziona per un sistema StorageGRID implementato come container su host bare metal. Consultare le istruzioni per ["rimozione dei rimaps delle porte sugli host bare](#page-78-0) [metal".](#page-78-0)

# **Fasi**

- 1. Accedere al nodo.
	- a. Immettere il seguente comando: ssh -p 8022 admin@node\_IP

La porta 8022 è la porta SSH del sistema operativo di base, mentre la porta 22 è la porta SSH del motore dei container che esegue StorageGRID.

- b. Immettere la password elencata in Passwords.txt file.
- c. Immettere il seguente comando per passare a root: su -
- d. Immettere la password elencata in Passwords.txt file.

Una volta effettuato l'accesso come root, il prompt cambia da  $\zeta$  a. #.

- 2. Eseguire il seguente script: remove-port-remap.sh
- 3. Riavviare il nodo: reboot
- 4. Disconnettersi dalla shell dei comandi: exit
- 5. Ripetere questi passaggi su ogni nodo Admin e nodo gateway con porte remapped in conflitto.

# <span id="page-78-0"></span>**Rimuovere i rimaps delle porte sugli host bare metal**

Se si desidera configurare un endpoint per il servizio Load Balancer e si desidera utilizzare una porta che è già stata configurata come porta mappata di un remap di porta, è necessario prima rimuovere il remap di porta esistente, altrimenti l'endpoint non sarà efficace.

# **A proposito di questa attività**

Se si esegue StorageGRID su host bare metal, seguire questa procedura invece della procedura generale per rimuovere i rimaps delle porte. È necessario modificare il file di configurazione del nodo per ogni nodo Admin e nodo gateway che ha porte remapped in conflitto per rimuovere tutti i remap delle porte del nodo e riavviare il nodo.

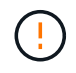

Questa procedura rimuove tutti i rimap delle porte. Se hai bisogno di conservare alcuni rimaps, contatta il supporto tecnico.

Per informazioni sulla configurazione degli endpoint del bilanciamento del carico, vedere le istruzioni per l'amministrazione di StorageGRID.

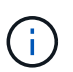

Questa procedura può causare una perdita temporanea del servizio quando i nodi vengono riavviati.

#### **Fasi**

- 1. Accedere all'host che supporta il nodo. Accedere come root o con un account che dispone dell'autorizzazione sudo.
- 2. Eseguire il seguente comando per disattivare temporaneamente il nodo: sudo storagegrid node stop *node-name*
- 3. Utilizzando un editor di testo come vim o pico, modificare il file di configurazione del nodo per il nodo.

Il file di configurazione del nodo è disponibile all'indirizzo /etc/storagegrid/nodes/*nodename*.conf.

4. Individuare la sezione del file di configurazione del nodo che contiene i rimap delle porte.

Vedere le ultime due righe nell'esempio seguente.

```
ADMIN_NETWORK_CONFIG = STATIC
ADMIN_NETWORK_ESL = 10.0.0.0/8, 172.19.0.0/16, 172.21.0.0/16
ADMIN_NETWORK_GATEWAY = 10.224.0.1
ADMIN_NETWORK_IP = 10.224.5.140
ADMIN_NETWORK_MASK = 255.255.248.0
ADMIN_NETWORK_MTU = 1400
ADMIN_NETWORK_TARGET = eth1
ADMIN_NETWORK_TARGET_TYPE = Interface
BLOCK_DEVICE_VAR_LOCAL = /dev/sda2
CLIENT_NETWORK_CONFIG = STATIC
CLIENT_NETWORK_GATEWAY = 47.47.0.1
CLIENT NETWORK IP = 47.47.5.140CLIENT NETWORK MASK = 255.255.248.0CLIENT_NETWORK_MTU = 1400
CLIENT_NETWORK_TARGET = eth2
CLIENT_NETWORK_TARGET_TYPE = Interface
GRID NETWORK CONFIG = STATIC
GRID NETWORK GATEWAY = 192.168.0.1GRID NETWORK IP = 192.168.5.140
GRID NETWORK MASK = 255.255.248.0GRID_NETWORK_MTU = 1400
GRID NETWORK TARGET = eth0
GRID_NETWORK_TARGET_TYPE = Interface
NODE TYPE = VM API Gateway
PORT REMAP = client/top/8082/443PORT REMAP INBOUND = client/tcp/8082/443
```
5. Modificare LE voci PORT\_REMAP e PORT\_REMAP\_INBOUND per rimuovere i rimap delle porte.

```
PORT REMAP =PORT REMAP INBOUND =
```
6. Eseguire il seguente comando per convalidare le modifiche apportate al file di configurazione del nodo per il nodo: sudo storagegrid node validate *node-name*

Risolvere eventuali errori o avvisi prima di passare alla fase successiva.

- 7. Eseguire il seguente comando per riavviare il nodo senza i rimaps delle porte: sudo storagegrid node start *node-name*
- 8. Accedere al nodo come admin utilizzando la password elencata in Passwords.txt file.
- 9. Verificare che i servizi vengano avviati correttamente.
	- a. Visualizzare un elenco degli stati di tutti i servizi sul server:sudo storagegrid-status

Lo stato viene aggiornato automaticamente.

- b. Attendere che tutti i servizi abbiano lo stato di in esecuzione o verificato.
- c. Uscire dalla schermata di stato:Ctrl+C
- 10. Ripetere questi passaggi su ogni nodo Admin e nodo gateway con porte remapped in conflitto.

# **Procedure di rete**

# **Aggiornare le subnet per Grid Network**

StorageGRID mantiene un elenco delle subnet di rete utilizzate per comunicare tra i nodi della griglia sulla rete (eth0). Queste voci includono le subnet utilizzate per la rete griglia da ciascun sito nel sistema StorageGRID, nonché le subnet utilizzate per NTP, DNS, LDAP o altri server esterni a cui si accede tramite il gateway della rete griglia. Quando si aggiungono nodi griglia o un nuovo sito in un'espansione, potrebbe essere necessario aggiornare o aggiungere sottoreti alla rete Grid.

# **Prima di iniziare**

- Hai effettuato l'accesso a Grid Manager utilizzando un ["browser web supportato".](https://docs.netapp.com/it-it/storagegrid-118/admin/web-browser-requirements.html)
- Hai il ["Autorizzazione di manutenzione o di accesso root".](https://docs.netapp.com/it-it/storagegrid-118/admin/admin-group-permissions.html)
- Si dispone della passphrase di provisioning.
- Si dispone degli indirizzi di rete, in notazione CIDR, delle subnet che si desidera configurare.

# **A proposito di questa attività**

Se si sta eseguendo un'attività di espansione che include l'aggiunta di una nuova subnet, è necessario aggiungere una nuova subnet all'elenco delle subnet Grid Network prima di avviare la procedura di espansione. In caso contrario, sarà necessario annullare l'espansione, aggiungere la nuova subnet e riavviare l'espansione.

# **Aggiungere una subnet**

#### **Fasi**

- 1. Selezionare **MANUTENZIONE** > **rete** > **rete griglia**.
- 2. Selezionare **Aggiungi un'altra subnet** per aggiungere una nuova subnet nella notazione CIDR.

Ad esempio, immettere 10.96.104.0/22.

- 3. Inserire la passphrase di provisioning e selezionare **Save** (Salva).
- 4. Attendere che le modifiche vengano applicate, quindi scaricare un nuovo pacchetto di ripristino.
	- a. Selezionare **MANUTENZIONE** > **sistema** > **pacchetto di ripristino**.
	- b. Immettere la **Provisioning Passphrase**.

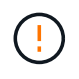

Il file del pacchetto di ripristino deve essere protetto perché contiene chiavi di crittografia e password che possono essere utilizzate per ottenere dati dal sistema StorageGRID. Viene inoltre utilizzato per ripristinare il nodo di amministrazione primario.

Le subnet specificate vengono configurate automaticamente per il sistema StorageGRID.

### **Modificare una subnet**

#### **Fasi**

- 1. Selezionare **MANUTENZIONE** > **rete** > **rete griglia**.
- 2. Selezionare la subnet che si desidera modificare e apportare le modifiche necessarie.
- 3. Inserire la passphrase di provisioning e selezionare **Save** (Salva).
- 4. Selezionare **Sì** nella finestra di dialogo di conferma.
- 5. Attendere che le modifiche vengano applicate, quindi scaricare un nuovo pacchetto di ripristino.
	- a. Selezionare **MANUTENZIONE** > **sistema** > **pacchetto di ripristino**.
	- b. Immettere la **Provisioning Passphrase**.

# **Eliminare una subnet**

#### **Fasi**

- 1. Selezionare **MANUTENZIONE** > **rete** > **rete griglia**.
- 2. Selezionare l'icona di eliminazione  $\times$  accanto alla subnet.
- 3. Inserire la passphrase di provisioning e selezionare **Save** (Salva).
- 4. Selezionare **Sì** nella finestra di dialogo di conferma.
- 5. Attendere che le modifiche vengano applicate, quindi scaricare un nuovo pacchetto di ripristino.
	- a. Selezionare **MANUTENZIONE** > **sistema** > **pacchetto di ripristino**.
	- b. Immettere la **Provisioning Passphrase**.

# **Configurare gli indirizzi IP**

# **Configure IP addresses (Configura indirizzi IP): Panoramica**

È possibile eseguire la configurazione di rete configurando gli indirizzi IP per i nodi della griglia utilizzando lo strumento Change IP (Modifica IP).

È necessario utilizzare lo strumento Change IP per apportare la maggior parte delle modifiche alla configurazione di rete impostata inizialmente durante l'implementazione della griglia. Le modifiche manuali che utilizzano i comandi e i file di rete Linux standard potrebbero non propagarsi a tutti i servizi StorageGRID e non persistere tra gli aggiornamenti, i riavvii o le procedure di ripristino dei nodi.

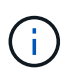

La procedura di modifica dell'IP può essere una procedura di interruzione. Alcune parti della griglia potrebbero non essere disponibili fino a quando non viene applicata la nuova configurazione.

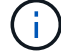

Se si apportano modifiche solo all'elenco subnet di rete griglia, utilizzare Grid Manager per aggiungere o modificare la configurazione di rete. In caso contrario, utilizzare lo strumento Change IP se Grid Manager non è accessibile a causa di un problema di configurazione di rete o se si stanno eseguendo contemporaneamente modifiche al routing Grid Network e altre modifiche di rete.

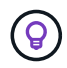

Se si desidera modificare l'indirizzo IP Grid Network per tutti i nodi della griglia, utilizzare ["procedura speciale per le modifiche a livello di griglia"](#page-95-0).

### **Interfacce Ethernet**

L'indirizzo IP assegnato a eth0 è sempre l'indirizzo IP Grid Network del nodo Grid. L'indirizzo IP assegnato a eth1 è sempre l'indirizzo IP Admin Network del nodo della griglia. L'indirizzo IP assegnato a eth2 è sempre l'indirizzo IP della rete client del nodo della griglia.

Si noti che su alcune piattaforme, come le appliance StorageGRID, eth0, eth1 ed eth2 potrebbero essere interfacce aggregate composte da bridge o legami subordinati di interfacce fisiche o VLAN. Su queste piattaforme, la scheda **SSM** > **Resources** potrebbe visualizzare l'indirizzo IP Grid, Admin e Client Network assegnato ad altre interfacce oltre a eth0, eth1 o eth2.

#### **DHCP**

È possibile configurare DHCP solo durante la fase di implementazione. Impossibile impostare DHCP durante la configurazione. Se si desidera modificare gli indirizzi IP, le subnet mask e i gateway predefiniti per un nodo griglia, è necessario utilizzare le procedure di modifica dell'indirizzo IP. Utilizzando lo strumento Change IP, gli indirizzi DHCP diventano statici.

# **Gruppi ad alta disponibilità (ha)**

- Se un'interfaccia di rete client è contenuta in un gruppo ha, non è possibile modificare l'indirizzo IP di rete client per tale interfaccia con un indirizzo esterno alla subnet configurata per il gruppo ha.
- Non è possibile modificare l'indirizzo IP della rete client con il valore di un indirizzo IP virtuale esistente assegnato a un gruppo ha configurato sull'interfaccia di rete client.
- Se un'interfaccia di rete Grid è contenuta in un gruppo ha, non è possibile modificare l'indirizzo IP della rete Grid per tale interfaccia con un indirizzo esterno alla subnet configurata per il gruppo ha.
- Non è possibile modificare l'indirizzo IP Grid Network con il valore di un indirizzo IP virtuale esistente assegnato a un gruppo ha configurato sull'interfaccia Grid Network.

# <span id="page-83-0"></span>**Modificare la configurazione di rete del nodo**

È possibile modificare la configurazione di rete di uno o più nodi utilizzando lo strumento Change IP. È possibile modificare la configurazione di Grid Network o aggiungere, modificare o rimuovere le reti Admin o Client.

# **Prima di iniziare**

Hai il Passwords.txt file.

# **A proposito di questa attività**

**Linux:** se si aggiunge un nodo Grid alla rete di amministrazione o alla rete client per la prima volta e non si è precedentemente configurato ADMIN\_NETWORK\_TARGET o CLIENT\_NETWORK\_TARGET nel file di configurazione del nodo, è necessario farlo ora.

Consultare le istruzioni di installazione di StorageGRID per il sistema operativo Linux in uso:

- ["Installare StorageGRID su Red Hat Enterprise Linux"](https://docs.netapp.com/it-it/storagegrid-118/rhel/index.html)
- ["Installare StorageGRID su Ubuntu o Debian"](https://docs.netapp.com/it-it/storagegrid-118/ubuntu/index.html)

**Appliance:** sulle appliance StorageGRID, se il client o la rete amministrativa non sono stati configurati nel programma di installazione dell'appliance StorageGRID durante l'installazione iniziale, la rete non può essere aggiunta utilizzando solo il tool Cambia IP. Innanzitutto, è necessario ["impostare l'apparecchio in modalità di](https://docs.netapp.com/us-en/storagegrid-appliances/commonhardware/placing-appliance-into-maintenance-mode.html) [manutenzione",](https://docs.netapp.com/us-en/storagegrid-appliances/commonhardware/placing-appliance-into-maintenance-mode.html) Configurare i collegamenti, ripristinare la normale modalità operativa dell'appliance, quindi utilizzare lo strumento Change IP per modificare la configurazione di rete. Vedere ["procedura per la](https://docs.netapp.com/us-en/storagegrid-appliances/installconfig/configuring-network-links.html) [configurazione dei collegamenti di rete"](https://docs.netapp.com/us-en/storagegrid-appliances/installconfig/configuring-network-links.html).

È possibile modificare l'indirizzo IP, la subnet mask, il gateway o il valore MTU per uno o più nodi su qualsiasi rete.

È inoltre possibile aggiungere o rimuovere un nodo da una rete client o da una rete amministrativa:

- È possibile aggiungere un nodo a una rete client o a una rete amministrativa aggiungendo un indirizzo IP/subnet mask su tale rete al nodo.
- È possibile rimuovere un nodo da una rete client o da una rete amministrativa eliminando l'indirizzo IP/subnet mask del nodo sulla rete.

I nodi non possono essere rimossi dalla Grid Network.

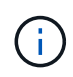

Non è consentito lo swap degli indirizzi IP. Se è necessario scambiare indirizzi IP tra nodi di rete, è necessario utilizzare un indirizzo IP intermedio temporaneo.

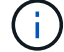

Se è attivato il Single Sign-on (SSO) per il sistema StorageGRID e si sta modificando l'indirizzo IP di un nodo di amministrazione, tenere presente che qualsiasi trust della parte che si basa configurato utilizzando l'indirizzo IP del nodo di amministrazione (invece del nome di dominio completo, come consigliato) non sarà valido. Non sarà più possibile accedere al nodo. Subito dopo aver modificato l'indirizzo IP, è necessario aggiornare o riconfigurare il trust della parte di supporto del nodo in Active Directory Federation Services (ad FS) con il nuovo indirizzo IP. Consultare le istruzioni per ["Configurazione di SSO".](https://docs.netapp.com/it-it/storagegrid-118/admin/configuring-sso.html)

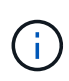

Le modifiche apportate alla rete utilizzando lo strumento Cambia IP vengono propagate al firmware del programma di installazione delle appliance StorageGRID. In questo modo, se il software StorageGRID viene reinstallato su un'appliance o se un'appliance viene messa in modalità di manutenzione, la configurazione di rete sarà corretta.

#### **Fasi**

- 1. Accedere al nodo di amministrazione principale:
	- a. Immettere il seguente comando: ssh admin@*primary\_Admin\_Node\_IP*
	- b. Immettere la password elencata in Passwords.txt file.
	- c. Immettere il seguente comando per passare a root: su -
	- d. Immettere la password elencata in Passwords.txt file.

Una volta effettuato l'accesso come root, il prompt cambia da \$ a. #.

- 2. Avviare lo strumento Change IP immettendo il seguente comando: change-ip
- 3. Inserire la passphrase di provisioning quando richiesto.

Viene visualizzato il menu principale.

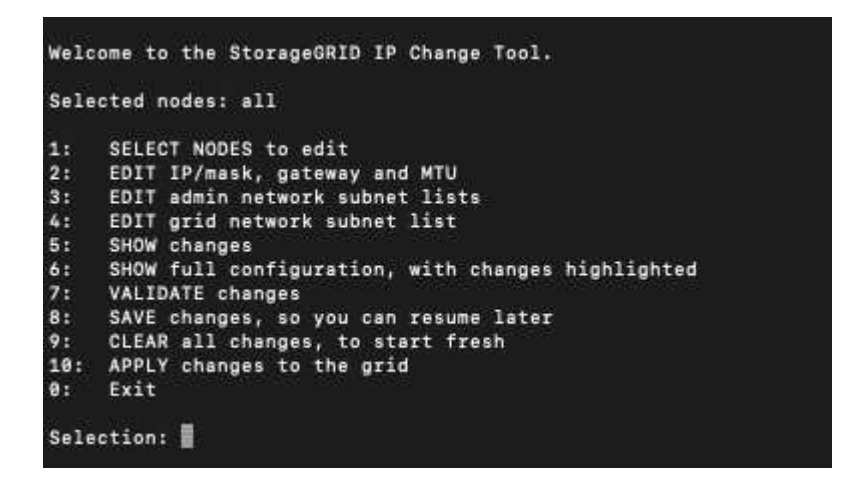

- 4. Se si desidera, selezionare **1** per scegliere i nodi da aggiornare. Quindi selezionare una delle seguenti opzioni:
	- **1**: Nodo singolo selezionare per nome
	- **2**: Nodo singolo selezionare per sito, quindi per nome
	- **3**: Nodo singolo selezionare in base all'IP corrente
	- **4**: Tutti i nodi di un sito
	- **5**: Tutti i nodi della griglia

**Nota:** se si desidera aggiornare tutti i nodi, lasciare selezionato "tutti".

Una volta effettuata la selezione, viene visualizzato il menu principale, con il campo **Selected Nodes** (nodi selezionati) aggiornato per riflettere la scelta. Tutte le azioni successive vengono eseguite solo sui nodi visualizzati.

5. Nel menu principale, selezionare l'opzione **2** per modificare le informazioni relative a IP/mask, gateway e

MTU per i nodi selezionati.

- a. Selezionare la rete in cui si desidera apportare le modifiche:
	- **1**: Rete di rete
	- **2**: Rete amministrativa
	- **3**: Rete client
	- **4**: Tutte le reti

Dopo aver effettuato la selezione, il prompt mostra il nome del nodo, il nome della rete (Grid, Admin o Client), il tipo di dati (IP/mask, gateway o MTU) e il valore corrente.

Se si modificano l'indirizzo IP, la lunghezza del prefisso, il gateway o la MTU di un'interfaccia configurata con DHCP, l'interfaccia diventa statica. Quando si sceglie di modificare un'interfaccia configurata da DHCP, viene visualizzato un avviso per informare l'utente che l'interfaccia passerà a static (statica).

Interfacce configurate come fixed impossibile modificare.

- b. Per impostare un nuovo valore, immetterlo nel formato indicato per il valore corrente.
- c. Per lasciare invariato il valore corrente, premere **Invio**.
- d. Se il tipo di dati è IP/mask, È possibile eliminare la rete Admin o Client dal nodo immettendo **d** o **0.0.0.0/0**.
- e. Dopo aver modificato tutti i nodi che si desidera modificare, immettere **q** per tornare al menu principale.

Le modifiche vengono mantenute fino a quando non vengono cancellate o applicate.

- 6. Per rivedere le modifiche, selezionare una delle seguenti opzioni:
	- **5**: Mostra le modifiche nell'output isolato per mostrare solo l'elemento modificato. Le modifiche sono evidenziate in verde (aggiunte) o in rosso (eliminazioni), come mostrato nell'output di esempio:

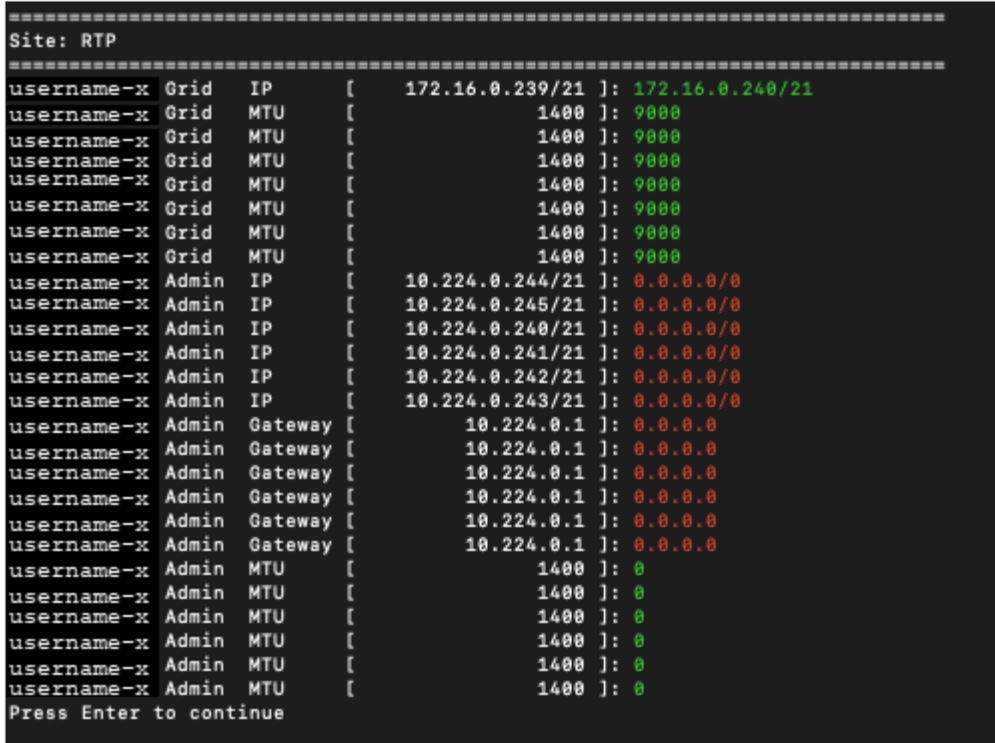

◦ **6**: Mostra le modifiche nell'output che visualizza la configurazione completa. Le modifiche sono evidenziate in verde (aggiunte) o in rosso (eliminazioni).

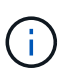

Alcune interfacce della riga di comando potrebbero mostrare aggiunte ed eliminazioni utilizzando la formattazione strikehrough. La corretta visualizzazione dipende dal client terminale che supporta le sequenze di escape VT100 necessarie.

7. Selezionare l'opzione **7** per convalidare tutte le modifiche.

Questa convalida garantisce che le regole per le reti Grid, Admin e Client, come ad esempio l'utilizzo di sottoreti sovrapposte, non vengano violate.

In questo esempio, la convalida ha restituito errori.

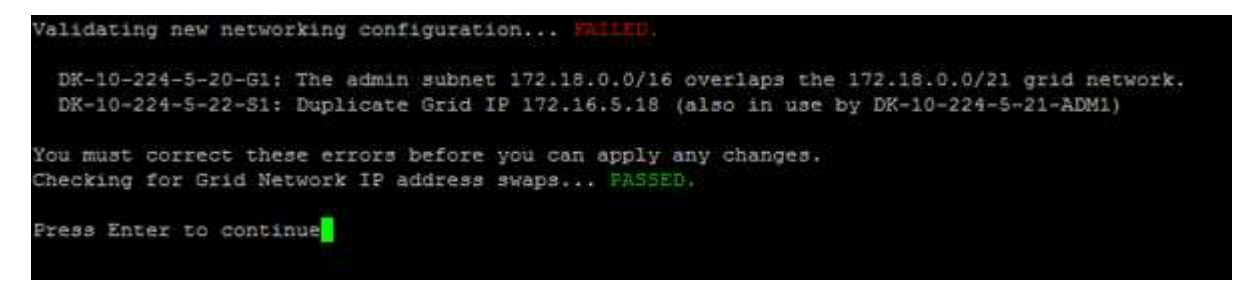

In questo esempio, la convalida è stata superata.

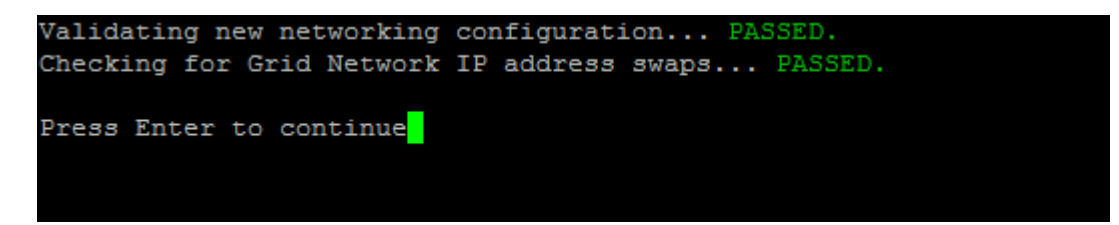

- 8. Dopo il superamento della convalida, scegliere una delle seguenti opzioni:
	- **8**: Salva le modifiche non applicate.

Questa opzione consente di uscire dallo strumento Change IP e di avviarlo di nuovo in un secondo momento, senza perdere alcuna modifica non applicata.

- **10**: Applicare la nuova configurazione di rete.
- 9. Se è stata selezionata l'opzione **10**, scegliere una delle seguenti opzioni:
	- **Apply**: Applica le modifiche immediatamente e riavvia automaticamente ogni nodo, se necessario.

Se la nuova configurazione di rete non richiede modifiche fisiche, selezionare **Apply** (Applica) per applicare le modifiche immediatamente. I nodi verranno riavviati automaticamente, se necessario. Verranno visualizzati i nodi che devono essere riavviati.

◦ **Fase**: Applicare le modifiche al successivo riavvio manuale dei nodi.

Se è necessario apportare modifiche alla configurazione di rete fisica o virtuale per il funzionamento della nuova configurazione di rete, utilizzare l'opzione **stage**, arrestare i nodi interessati, apportare le necessarie modifiche fisiche di rete e riavviare i nodi interessati. Se si seleziona **Apply** (Applica) senza apportare prima queste modifiche alla rete, le modifiche non vengono eseguite correttamente.

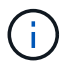

Se si utilizza l'opzione **stage**, è necessario riavviare il nodo il prima possibile dopo lo staging per ridurre al minimo le interruzioni.

◦ **CANCEL**: Non apportare modifiche alla rete in questo momento.

Se non si è a conoscenza del fatto che le modifiche proposte richiedono il riavvio dei nodi, è possibile posticipare le modifiche per ridurre al minimo l'impatto sull'utente. Selezionando **CANCEL** si torna al menu principale e si conservano le modifiche in modo da poterle applicare in un secondo momento.

Quando si seleziona **Apply** o **Stage**, viene generato un nuovo file di configurazione di rete, viene eseguito il provisioning e i nodi vengono aggiornati con nuove informazioni di lavoro.

Durante il provisioning, l'output visualizza lo stato man mano che vengono applicati gli aggiornamenti.

```
Generating new grid networking description file...
Running provisioning...
Updating grid network configuration on Name
```
Una volta applicate o apportate le modifiche, viene generato un nuovo pacchetto di ripristino in seguito alla modifica della configurazione della griglia.

10. Se si seleziona **fase**, seguire questi passaggi al termine del provisioning:

a. Apportare le modifiche di rete fisiche o virtuali richieste.

**Modifiche fisiche alla rete**: Apportare le modifiche fisiche necessarie alla rete, spegnendo il nodo in modo sicuro, se necessario.

**Linux**: Se si aggiunge il nodo a una rete amministrativa o a una rete client per la prima volta, assicurarsi di aver aggiunto l'interfaccia come descritto in ["Linux: Aggiunta di interfacce al nodo esistente"](#page-98-0).

- a. Riavviare i nodi interessati.
- 11. Selezionare **0** per uscire dallo strumento Change IP una volta completate le modifiche.
- 12. Scarica un nuovo pacchetto di ripristino da Grid Manager.
	- a. Selezionare **MANUTENZIONE** > **sistema** > **pacchetto di ripristino**.
	- b. Inserire la passphrase di provisioning.

### **Aggiungere o modificare gli elenchi di subnet nella rete amministrativa**

È possibile aggiungere, eliminare o modificare le subnet nell'elenco subnet di rete amministrativa di uno o più nodi.

### **Prima di iniziare**

• Hai il Passwords.txt file.

È possibile aggiungere, eliminare o modificare le subnet in tutti i nodi dell'elenco subnet di rete amministrativa.

### **Fasi**

- 1. Accedere al nodo di amministrazione principale:
	- a. Immettere il seguente comando: ssh admin@*primary\_Admin\_Node\_IP*
	- b. Immettere la password elencata in Passwords.txt file.
	- c. Immettere il seguente comando per passare a root: su -
	- d. Immettere la password elencata in Passwords.txt file.

Una volta effettuato l'accesso come root, il prompt cambia da \$ a. #.

- 2. Avviare lo strumento Change IP immettendo il seguente comando: change-ip
- 3. Inserire la passphrase di provisioning quando richiesto.

Viene visualizzato il menu principale.

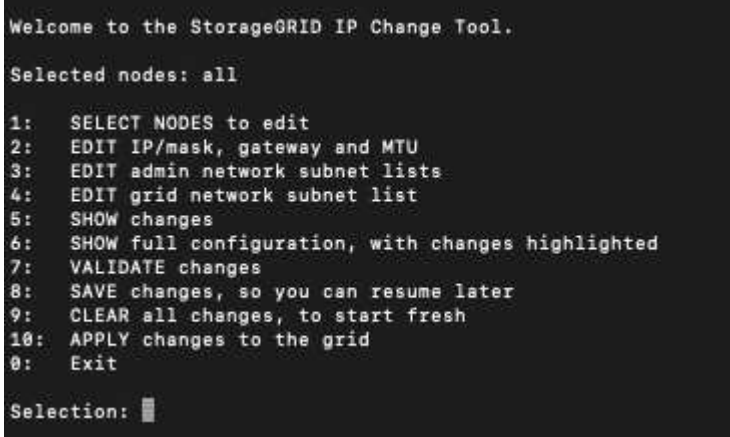

4. Facoltativamente, limitare le reti/nodi su cui vengono eseguite le operazioni. Scegliere una delle seguenti opzioni:

- Selezionare i nodi da modificare scegliendo **1**, se si desidera filtrare su nodi specifici su cui eseguire l'operazione. Selezionare una delle seguenti opzioni:
	- **1**: Nodo singolo (selezionare per nome)
	- **2**: Nodo singolo (selezionare per sito, quindi per nome)
	- **3**: Nodo singolo (selezionato in base all'IP corrente)
	- **4**: Tutti i nodi di un sito
	- **5**: Tutti i nodi della griglia
	- **0**: Torna indietro

◦ Consenti a "tutto" di rimanere selezionato. Una volta effettuata la selezione, viene visualizzata la schermata del menu principale. Il campo Selected Nodes (nodi selezionati) riflette la nuova selezione e ora tutte le operazioni selezionate verranno eseguite solo su questo elemento.

- 5. Nel menu principale, selezionare l'opzione per modificare le subnet per la rete amministrativa (opzione **3**).
- 6. Scegliere una delle seguenti opzioni:
	- Per aggiungere una subnet, immettere il seguente comando: add CIDR
	- Per eliminare una subnet, immettere il seguente comando: del CIDR
	- Impostare l'elenco delle subnet immettendo questo comando: set CIDR

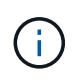

Per tutti i comandi, è possibile inserire più indirizzi utilizzando questo formato: add CIDR, CIDR

Esempio: add 172.14.0.0/16, 172.15.0.0/16, 172.16.0.0/16

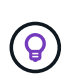

È possibile ridurre la quantità di digitazione richiesta utilizzando la "freccia su" per richiamare i valori digitati in precedenza al prompt di immissione corrente, quindi modificarli se necessario.

L'esempio riportato di seguito mostra l'aggiunta di subnet all'elenco subnet di rete amministrativa:

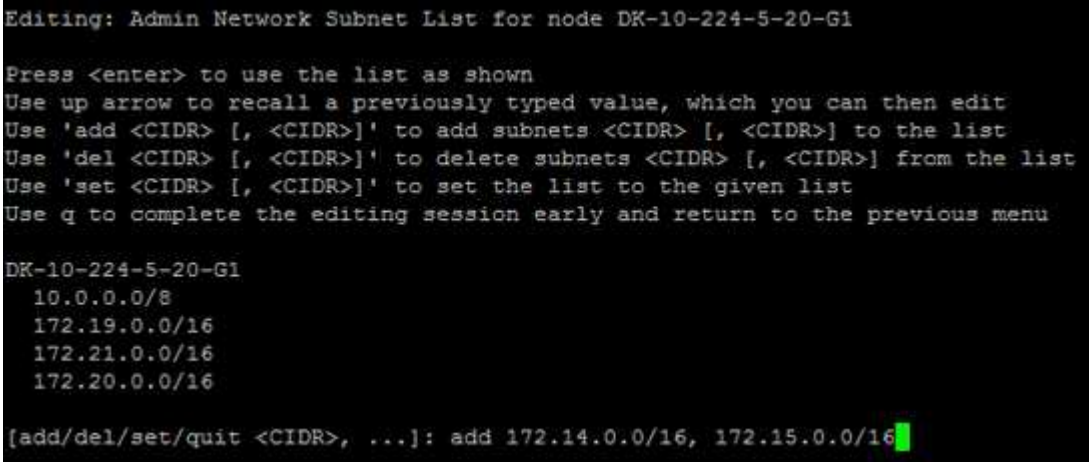

7. Una volta pronti, inserire **q** per tornare alla schermata del menu principale. Le modifiche vengono mantenute fino a quando non vengono cancellate o applicate.

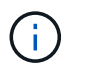

Se è stata selezionata una delle modalità di selezione dei nodi "all" nel passaggio 2, premere **Invio** (senza **q**) per passare al nodo successivo nell'elenco.

- 8. Scegliere una delle seguenti opzioni:
	- Selezionare l'opzione **5** per visualizzare le modifiche nell'output isolato in modo da visualizzare solo l'elemento modificato. Le modifiche sono evidenziate in verde (aggiunte) o in rosso (eliminazioni), come mostrato nell'esempio riportato di seguito:

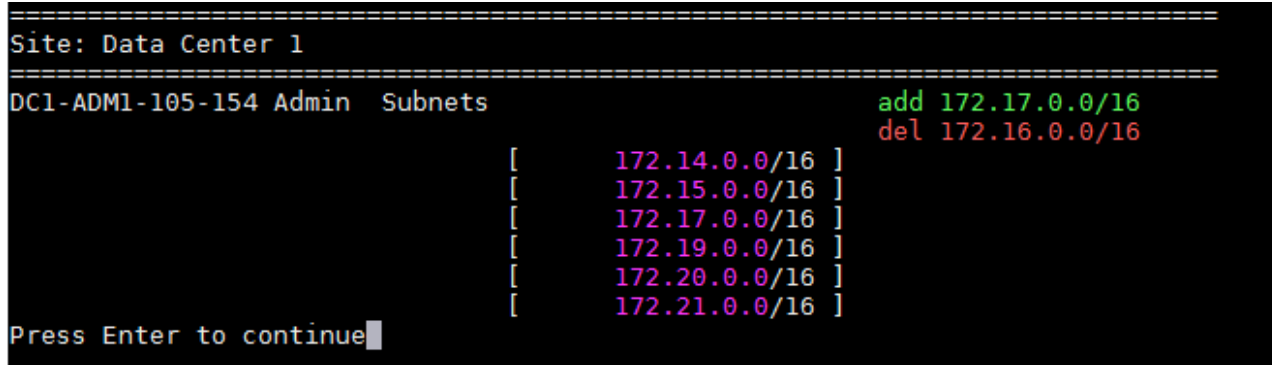

◦ Selezionare l'opzione **6** per visualizzare le modifiche nell'output che visualizza la configurazione completa. Le modifiche sono evidenziate in verde (aggiunte) o in rosso (eliminazioni). **Nota:** alcuni emulatori di terminali potrebbero mostrare aggiunte ed eliminazioni utilizzando la formattazione strikehrough.

Quando si tenta di modificare l'elenco delle subnet, viene visualizzato il seguente messaggio:

CAUTION: The Admin Network subnet list on the node might contain /32 subnets derived from automatically applied routes that aren't persistent. Host routes (/32 subnets) are applied automatically if the IP addresses provided for external services such as NTP or DNS aren't reachable using default StorageGRID routing, but are reachable using a different interface and gateway. Making and applying changes to the subnet list will make all automatically applied subnets persistent. If you don't want that to happen, delete the unwanted subnets before applying changes. If you know that all /32 subnets in the list were added intentionally, you can ignore this caution.

Se non sono state assegnate in modo specifico le subnet NTP e DNS dei server a una rete, StorageGRID crea automaticamente un percorso host (/32) per la connessione. Se, ad esempio, si preferisce un percorso /16 o /24 per la connessione in uscita a un server DNS o NTP, eliminare il percorso /32 creato automaticamente e aggiungere i percorsi desiderati. Se non si elimina la route host creata automaticamente, questa verrà persistente dopo l'applicazione di eventuali modifiche all'elenco delle subnet.

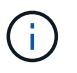

Sebbene sia possibile utilizzare questi percorsi host rilevati automaticamente, in generale è necessario configurare manualmente i percorsi DNS e NTP per garantire la connettività.

9. Selezionare l'opzione **7** per convalidare tutte le modifiche in fasi.

Questa convalida garantisce il rispetto delle regole per le reti Grid, Admin e Client, ad esempio l'utilizzo di sottoreti sovrapposte.

10. Se si desidera, selezionare l'opzione **8** per salvare tutte le modifiche in più fasi e tornare in seguito per continuare ad apportare le modifiche.

Questa opzione consente di uscire dallo strumento Change IP e di avviarlo di nuovo in un secondo momento, senza perdere alcuna modifica non applicata.

- 11. Effettuare una delle seguenti operazioni:
	- Selezionare l'opzione **9** se si desidera annullare tutte le modifiche senza salvare o applicare la nuova configurazione di rete.
	- Selezionare l'opzione **10** se si desidera applicare le modifiche e fornire la nuova configurazione di rete. Durante il provisioning, l'output visualizza lo stato quando vengono applicati gli aggiornamenti, come mostrato nell'output di esempio seguente:

```
Generating new grid networking description file...
Running provisioning...
Updating grid network configuration on Name
```
- 12. Scarica un nuovo pacchetto di ripristino da Grid Manager.
	- a. Selezionare **MANUTENZIONE** > **sistema** > **pacchetto di ripristino**.
	- b. Inserire la passphrase di provisioning.

# <span id="page-91-0"></span>**Aggiungere o modificare gli elenchi di subnet su Grid Network**

È possibile utilizzare lo strumento Change IP per aggiungere o modificare le subnet nella rete griglia.

# **Prima di iniziare**

• Hai il Passwords.txt file.

È possibile aggiungere, eliminare o modificare le subnet nell'elenco subnet di rete griglia. Le modifiche influiscono sul routing su tutti i nodi della griglia.

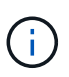

Se si apportano modifiche solo all'elenco subnet di rete griglia, utilizzare Grid Manager per aggiungere o modificare la configurazione di rete. In caso contrario, utilizzare lo strumento Change IP se Grid Manager non è accessibile a causa di un problema di configurazione di rete o se si stanno eseguendo contemporaneamente modifiche al routing Grid Network e altre modifiche di rete.

# **Fasi**

- 1. Accedere al nodo di amministrazione principale:
	- a. Immettere il seguente comando: ssh admin@*primary\_Admin\_Node\_IP*
	- b. Immettere la password elencata in Passwords.txt file.
- c. Immettere il seguente comando per passare a root: su -
- d. Immettere la password elencata in Passwords.txt file.

Una volta effettuato l'accesso come root, il prompt cambia da \$ a. #.

- 2. Avviare lo strumento Change IP immettendo il seguente comando: change-ip
- 3. Inserire la passphrase di provisioning quando richiesto.

Viene visualizzato il menu principale.

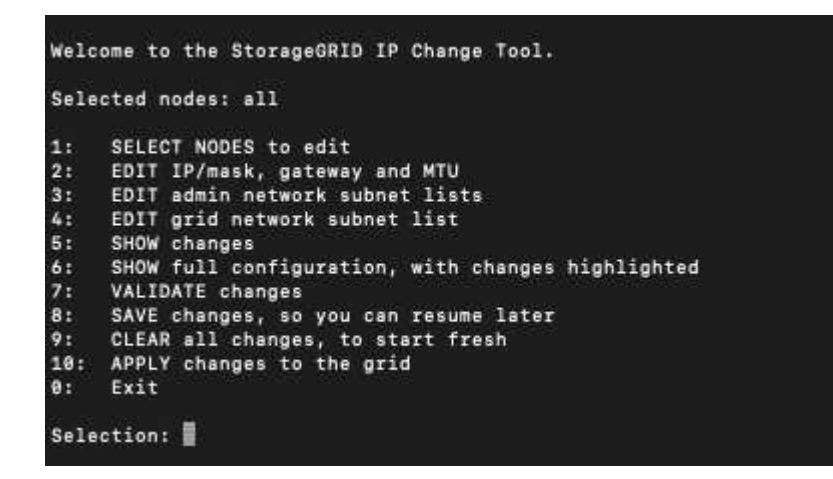

4. Nel menu principale, selezionare l'opzione per modificare le subnet per Grid Network (opzione **4**).

Le modifiche apportate all'elenco di subnet di rete griglia sono a livello di griglia.

- 5. Scegliere una delle seguenti opzioni:
	- Per aggiungere una subnet, immettere il seguente comando: add CIDR
	- Per eliminare una subnet, immettere il seguente comando: del CIDR
	- Impostare l'elenco delle subnet immettendo questo comando: set CIDR

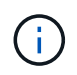

 $\mathbf{d}$ 

Per tutti i comandi, è possibile inserire più indirizzi utilizzando questo formato: add CIDR, CIDR

Esempio: add 172.14.0.0/16, 172.15.0.0/16, 172.16.0.0/16

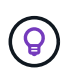

È possibile ridurre la quantità di digitazione richiesta utilizzando la "freccia su" per richiamare i valori digitati in precedenza al prompt di immissione corrente, quindi modificarli se necessario.

L'input di esempio riportato di seguito mostra l'impostazione delle subnet per l'elenco di subnet di rete griglia:

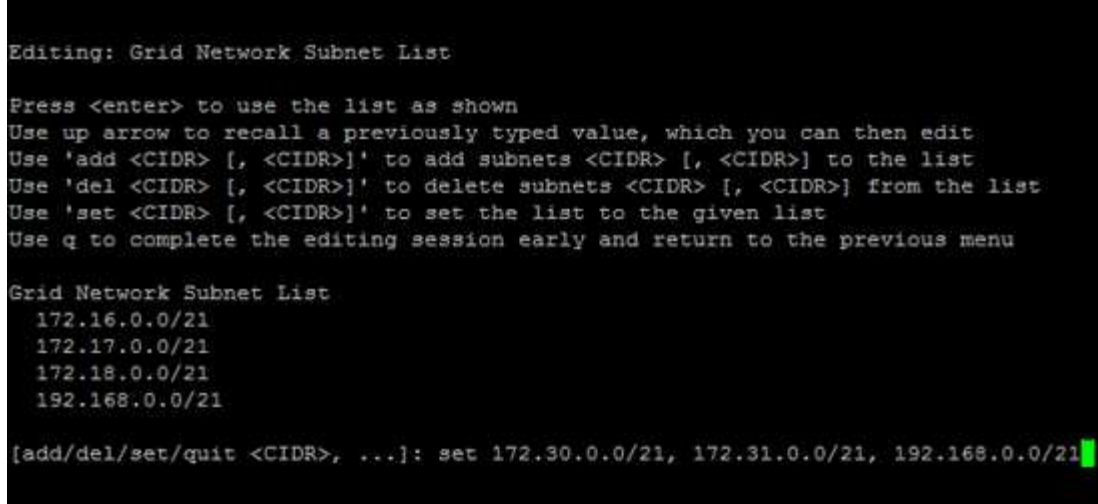

- 6. Una volta pronti, inserire **q** per tornare alla schermata del menu principale. Le modifiche vengono mantenute fino a quando non vengono cancellate o applicate.
- 7. Scegliere una delle seguenti opzioni:
	- Selezionare l'opzione **5** per visualizzare le modifiche nell'output isolato in modo da visualizzare solo l'elemento modificato. Le modifiche sono evidenziate in verde (aggiunte) o in rosso (eliminazioni), come mostrato nell'esempio riportato di seguito:

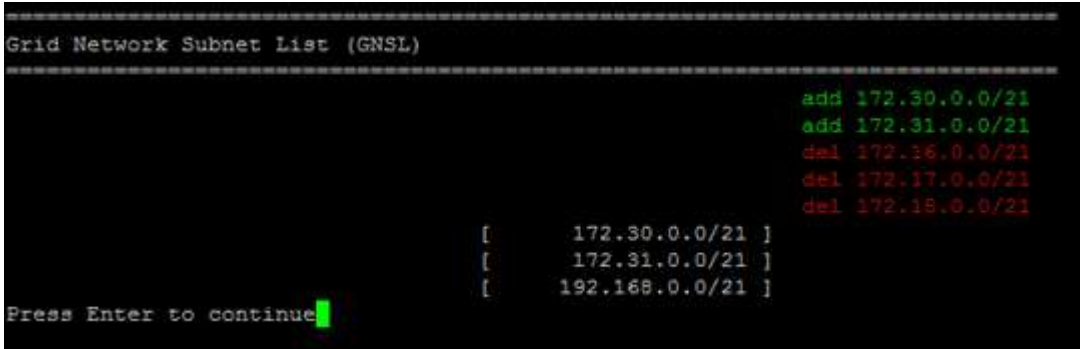

◦ Selezionare l'opzione **6** per visualizzare le modifiche nell'output che visualizza la configurazione completa. Le modifiche sono evidenziate in verde (aggiunte) o in rosso (eliminazioni).

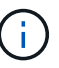

Alcune interfacce della riga di comando potrebbero mostrare aggiunte ed eliminazioni utilizzando la formattazione strikehrough.

8. Selezionare l'opzione **7** per convalidare tutte le modifiche in fasi.

Questa convalida garantisce il rispetto delle regole per le reti Grid, Admin e Client, ad esempio l'utilizzo di sottoreti sovrapposte.

9. Se si desidera, selezionare l'opzione **8** per salvare tutte le modifiche in più fasi e tornare in seguito per continuare ad apportare le modifiche.

Questa opzione consente di uscire dallo strumento Change IP e di avviarlo di nuovo in un secondo momento, senza perdere alcuna modifica non applicata.

10. Effettuare una delle seguenti operazioni:

- Selezionare l'opzione **9** se si desidera annullare tutte le modifiche senza salvare o applicare la nuova configurazione di rete.
- Selezionare l'opzione **10** se si desidera applicare le modifiche e fornire la nuova configurazione di rete. Durante il provisioning, l'output visualizza lo stato quando vengono applicati gli aggiornamenti, come mostrato nell'output di esempio seguente:

```
Generating new grid networking description file...
Running provisioning...
Updating grid network configuration on Name
```
- 11. Se è stata selezionata l'opzione **10** quando si apportano modifiche alla rete griglia, selezionare una delle seguenti opzioni:
	- **Apply**: Applica le modifiche immediatamente e riavvia automaticamente ogni nodo, se necessario.

Se la nuova configurazione di rete funziona contemporaneamente alla vecchia configurazione di rete senza modifiche esterne, è possibile utilizzare l'opzione **Apply** per una modifica della configurazione completamente automatica.

◦ **Fase**: Applicare le modifiche al successivo riavvio dei nodi.

Se è necessario apportare modifiche alla configurazione di rete fisica o virtuale per il funzionamento della nuova configurazione di rete, utilizzare l'opzione **stage**, arrestare i nodi interessati, apportare le necessarie modifiche fisiche di rete e riavviare i nodi interessati.

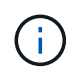

Se si utilizza l'opzione **stage**, riavviare il nodo il prima possibile dopo lo staging per ridurre al minimo le interruzioni.

◦ **CANCEL**: Non apportare modifiche alla rete in questo momento.

Se non si è a conoscenza del fatto che le modifiche proposte richiedono il riavvio dei nodi, è possibile posticipare le modifiche per ridurre al minimo l'impatto sull'utente. Selezionando **CANCEL** si torna al menu principale e si conservano le modifiche in modo da poterle applicare in un secondo momento.

Una volta applicate o apportate le modifiche, viene generato un nuovo pacchetto di ripristino in seguito alla modifica della configurazione della griglia.

- 12. Se la configurazione viene interrotta a causa di errori, sono disponibili le seguenti opzioni:
	- Per terminare la procedura di modifica dell'indirizzo IP e tornare al menu principale, immettere **a**.
	- Per riprovare l'operazione non riuscita, immettere **r**.
	- Per passare all'operazione successiva, immettere **c**.

L'operazione non riuscita può essere rieseguita in un secondo momento selezionando l'opzione **10** (Applica modifiche) dal menu principale. La procedura di modifica dell'IP non sarà completa fino a quando tutte le operazioni non saranno state completate correttamente.

◦ Se è stato necessario intervenire manualmente (ad esempio per riavviare un nodo) e si è certi che l'azione che lo strumento ritiene non sia riuscita sia stata completata correttamente, immettere **f** per contrassegnarla come riuscita e passare all'operazione successiva.

13. Scarica un nuovo pacchetto di ripristino da Grid Manager.

# a. Selezionare **MANUTENZIONE** > **sistema** > **pacchetto di ripristino**.

b. Inserire la passphrase di provisioning.

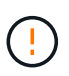

Il file del pacchetto di ripristino deve essere protetto perché contiene chiavi di crittografia e password che possono essere utilizzate per ottenere dati dal sistema StorageGRID.

# <span id="page-95-0"></span>**Modificare gli indirizzi IP per tutti i nodi nella griglia**

Se è necessario modificare l'indirizzo IP Grid Network per tutti i nodi della griglia, seguire questa procedura speciale. Non è possibile modificare l'IP Grid Network a livello di griglia utilizzando la procedura per modificare i singoli nodi.

### **Prima di iniziare**

• Hai il Passwords.txt file.

Per garantire che la griglia venga avviata correttamente, è necessario apportare tutte le modifiche contemporaneamente.

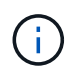

Questa procedura si applica solo alla rete di rete. Non è possibile utilizzare questa procedura per modificare gli indirizzi IP nelle reti Admin o Client.

Se si desidera modificare gli indirizzi IP e la MTU per i nodi di un solo sito, seguire la ["Modificare la](#page-83-0) [configurazione di rete del nodo"](#page-83-0) istruzioni.

#### **Fasi**

1. Pianificare in anticipo le modifiche da apportare al di fuori dello strumento Change IP, ad esempio le modifiche a DNS o NTP, e le modifiche alla configurazione SSO (Single Sign-on), se utilizzata.

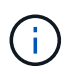

Se i server NTP esistenti non sono accessibili alla griglia dei nuovi indirizzi IP, aggiungere i nuovi server NTP prima di eseguire la procedura di modifica dell'ip.

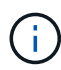

Se i server DNS esistenti non sono accessibili alla griglia dei nuovi indirizzi IP, aggiungere i nuovi server DNS prima di eseguire la procedura di modifica dell'indirizzo ip.

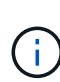

Se SSO è attivato per il sistema StorageGRID e i trust di qualsiasi parte che si basa sono configurati utilizzando gli indirizzi IP del nodo di amministrazione (invece di nomi di dominio completi, come consigliato), è necessario essere pronti ad aggiornare o riconfigurare i trust di tali parti in Active Directory Federation Services (ad FS) Subito dopo aver modificato gli indirizzi IP. Vedere ["Configurare il single sign-on"](https://docs.netapp.com/it-it/storagegrid-118/admin/configuring-sso.html).

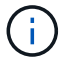

Se necessario, aggiungere la nuova subnet per i nuovi indirizzi IP.

- 2. Accedere al nodo di amministrazione principale:
	- a. Immettere il seguente comando: ssh admin@*primary\_Admin\_Node\_IP*
	- b. Immettere la password elencata in Passwords.txt file.
- c. Immettere il seguente comando per passare a root: su -
- d. Immettere la password elencata in Passwords.txt file.

Una volta effettuato l'accesso come root, il prompt cambia da  $\frac{1}{2}$  a. #.

- 3. Avviare lo strumento Change IP immettendo il seguente comando: change-ip
- 4. Inserire la passphrase di provisioning quando richiesto.

Viene visualizzato il menu principale. Per impostazione predefinita, il Selected nodes il campo è impostato su all.

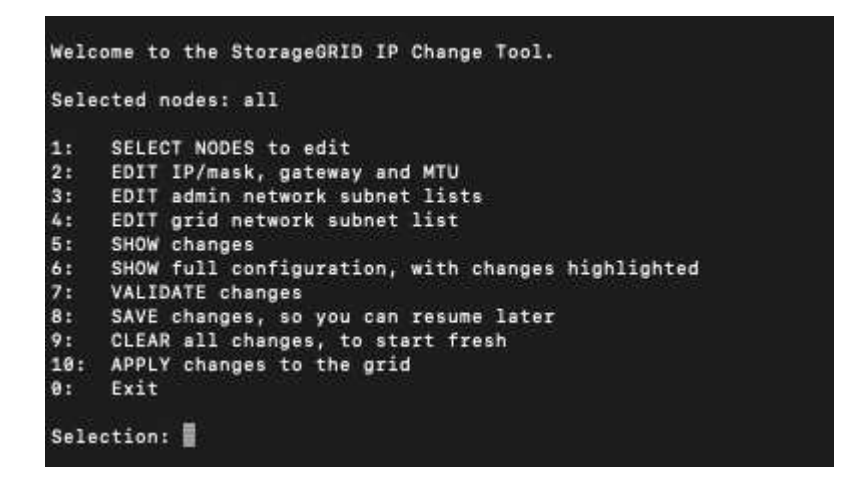

- 5. Nel menu principale, selezionare **2** per modificare le informazioni relative a IP/subnet mask, gateway e MTU per tutti i nodi.
	- a. Selezionare **1** per apportare modifiche alla rete griglia.

Una volta effettuata la selezione, il prompt visualizza i nomi dei nodi, il nome della rete di griglia, il tipo di dati (IP/mask, Gateway o MTU), e valori correnti.

Se si modificano l'indirizzo IP, la lunghezza del prefisso, il gateway o la MTU di un'interfaccia configurata con DHCP, l'interfaccia diventa statica. Viene visualizzato un avviso prima di ogni interfaccia configurata da DHCP.

Interfacce configurate come fixed impossibile modificare.

- a. Per impostare un nuovo valore, immetterlo nel formato indicato per il valore corrente.
- b. Dopo aver modificato tutti i nodi che si desidera modificare, immettere **q** per tornare al menu principale.

Le modifiche vengono mantenute fino a quando non vengono cancellate o applicate.

- 6. Per rivedere le modifiche, selezionare una delle seguenti opzioni:
	- **5**: Mostra le modifiche nell'output isolato per mostrare solo l'elemento modificato. Le modifiche sono evidenziate in verde (aggiunte) o in rosso (eliminazioni), come mostrato nell'output di esempio:

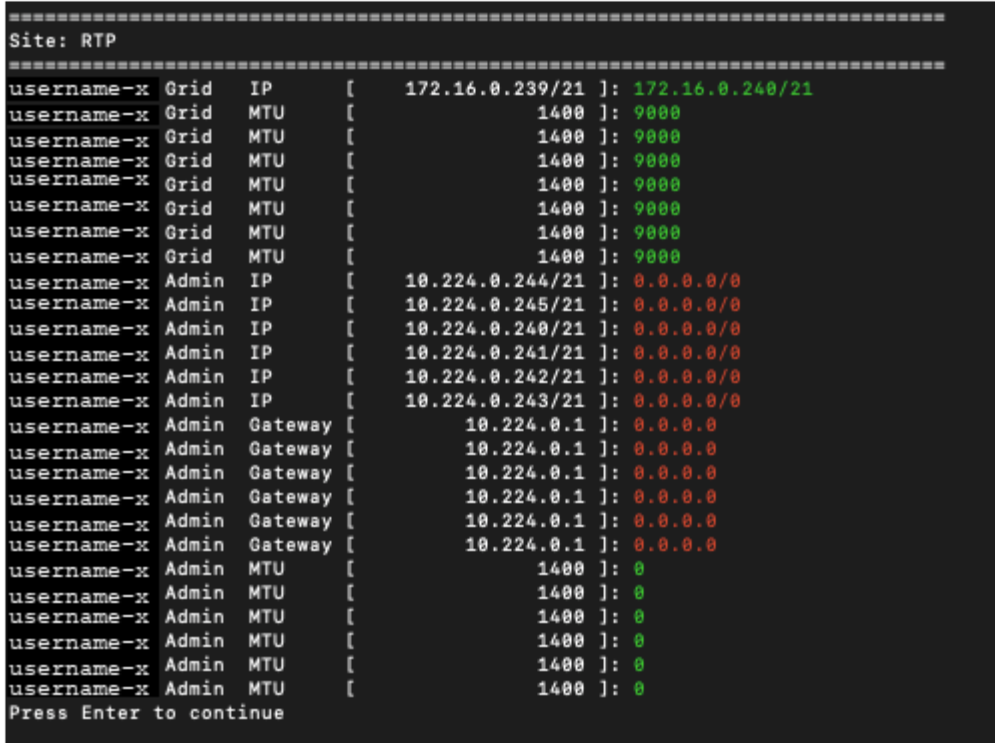

◦ **6**: Mostra le modifiche nell'output che visualizza la configurazione completa. Le modifiche sono evidenziate in verde (aggiunte) o in rosso (eliminazioni).

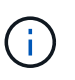

Alcune interfacce della riga di comando potrebbero mostrare aggiunte ed eliminazioni utilizzando la formattazione strikehrough. La corretta visualizzazione dipende dal client terminale che supporta le sequenze di escape VT100 necessarie.

7. Selezionare l'opzione **7** per convalidare tutte le modifiche.

Questa convalida garantisce che le regole per Grid Network, come ad esempio il non utilizzo di sottoreti sovrapposte, non vengano violate.

In questo esempio, la convalida ha restituito errori.

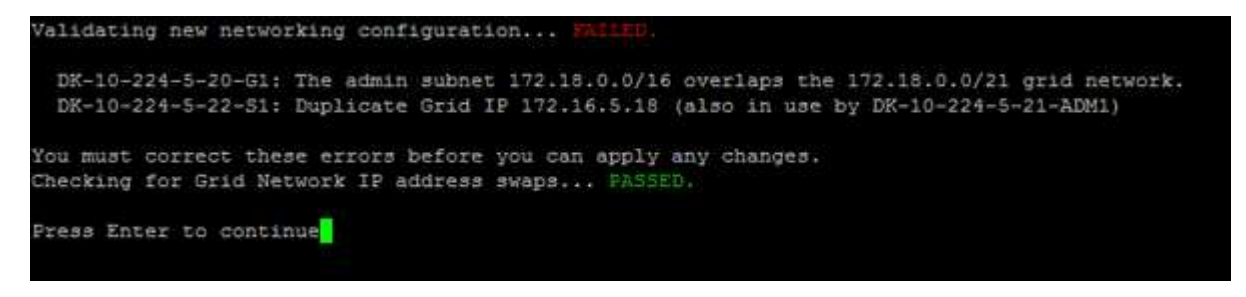

In questo esempio, la convalida è stata superata.

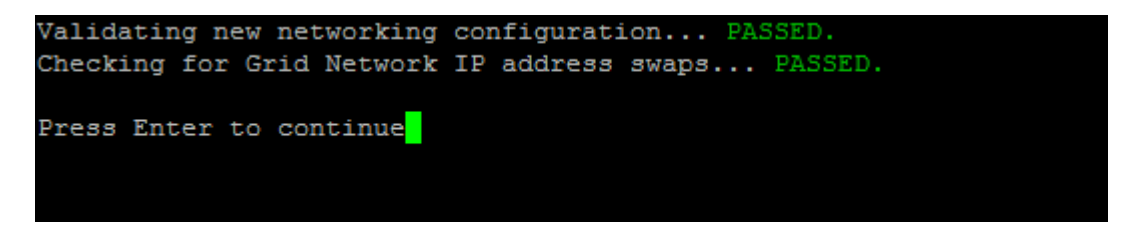

- 8. Dopo il superamento della convalida, selezionare **10** per applicare la nuova configurazione di rete.
- 9. Selezionare **stage** per applicare le modifiche al successivo riavvio dei nodi.

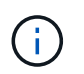

Selezionare **stage**. Non eseguire un rolling restart, manualmente o selezionando **Apply** invece di **stage**; la griglia non si avvierà correttamente.

- 10. Una volta completate le modifiche, selezionare **0** per uscire dallo strumento Change IP.
- 11. Arrestare tutti i nodi contemporaneamente.

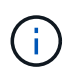

L'intera griglia deve essere chiusa, in modo che tutti i nodi siano spenti contemporaneamente.

- 12. Apportare le modifiche di rete fisiche o virtuali richieste.
- 13. Verificare che tutti i nodi della griglia non siano attivi.
- 14. Accendere tutti i nodi.
- 15. Dopo l'avvio della griglia:
	- a. Se sono stati aggiunti nuovi server NTP, eliminare i vecchi valori del server NTP.
	- b. Se sono stati aggiunti nuovi server DNS, eliminare i valori dei server DNS precedenti.
- 16. Scarica il nuovo pacchetto di ripristino da Grid Manager.
	- a. Selezionare **MANUTENZIONE** > **sistema** > **pacchetto di ripristino**.
	- b. Inserire la passphrase di provisioning.

#### **Informazioni correlate**

- ["Aggiungere o modificare gli elenchi di subnet su Grid Network"](#page-91-0)
- ["Chiudere il nodo della griglia"](#page-70-0)

# **Aggiungere interfacce al nodo esistente**

#### <span id="page-98-0"></span>**Linux: Aggiunta di interfacce Admin o Client a un nodo esistente**

Seguire questa procedura per aggiungere un'interfaccia sulla rete di amministrazione o sulla rete client a un nodo Linux dopo l'installazione.

Se NON sono stati configurati ADMIN\_NETWORK\_TARGET o CLIENT\_NETWORK\_TARGET nel file di configurazione del nodo sull'host Linux durante l'installazione, utilizzare questa procedura per aggiungere l'interfaccia. Per ulteriori informazioni sul file di configurazione del nodo, consultare le istruzioni relative al sistema operativo Linux in uso:

- ["Installare StorageGRID su Red Hat Enterprise Linux"](https://docs.netapp.com/it-it/storagegrid-118/rhel/index.html)
- ["Installare StorageGRID su Ubuntu o Debian"](https://docs.netapp.com/it-it/storagegrid-118/ubuntu/index.html)

Questa procedura viene eseguita sul server Linux che ospita il nodo che richiede la nuova assegnazione di rete, non all'interno del nodo. Questa procedura aggiunge l'interfaccia solo al nodo; si verifica un errore di convalida se si tenta di specificare altri parametri di rete.

Per fornire le informazioni di indirizzamento, è necessario utilizzare lo strumento Change IP (Modifica IP). Vedere ["Modificare la configurazione di rete del nodo".](#page-83-0)

# **Fasi**

- 1. Accedere al server Linux che ospita il nodo.
- 2. Modificare il file di configurazione del nodo: /etc/storagegrid/nodes/*node-name*.conf.

Non specificare altri parametri di rete, altrimenti si verificherà un errore di convalida.

a. Aggiungere una voce per la nuova destinazione di rete. Ad esempio:

CLIENT\_NETWORK\_TARGET = bond0.3206

b. Facoltativo: Aggiungere una voce per l'indirizzo MAC. Ad esempio:

CLIENT NETWORK MAC =  $aa:57:61:07:ea:5c$ 

3. Eseguire il comando node validate:

sudo storagegrid node validate *node-name*

- 4. Risolvere tutti gli errori di convalida.
- 5. Eseguire il comando node reload:

sudo storagegrid node reload *node-name*

#### **Linux: Aggiunta di interfacce di accesso o trunk a un nodo**

È possibile aggiungere trunk o interfacce di accesso supplementari a un nodo Linux dopo averlo installato. Le interfacce aggiunte vengono visualizzate nella pagina delle interfacce VLAN e nella pagina dei gruppi ha.

#### **Prima di iniziare**

- Hai accesso alle istruzioni per l'installazione di StorageGRID sulla tua piattaforma Linux.
	- ["Installare StorageGRID su Red Hat Enterprise Linux"](https://docs.netapp.com/it-it/storagegrid-118/rhel/index.html)
	- ["Installare StorageGRID su Ubuntu o Debian"](https://docs.netapp.com/it-it/storagegrid-118/ubuntu/index.html)
- Hai il Passwords.txt file.
- Lo hai fatto ["autorizzazioni di accesso specifiche".](https://docs.netapp.com/it-it/storagegrid-118/admin/admin-group-permissions.html)

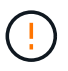

Non tentare di aggiungere interfacce a un nodo mentre è attiva una procedura di aggiornamento, ripristino o espansione del software.

#### **A proposito di questa attività**

Seguire questa procedura per aggiungere una o più interfacce aggiuntive a un nodo Linux dopo l'installazione del nodo. Ad esempio, è possibile aggiungere un'interfaccia di linea a un nodo Admin o Gateway, in modo da poter utilizzare le interfacce VLAN per separare il traffico che appartiene a diverse applicazioni o tenant. In alternativa, è possibile aggiungere un'interfaccia di accesso da utilizzare in un gruppo ad alta disponibilità (ha).

Se si aggiunge un'interfaccia di linea, è necessario configurare un'interfaccia VLAN in StorageGRID. Se si aggiunge un'interfaccia di accesso, è possibile aggiungerla direttamente a un gruppo ha; non è necessario configurare un'interfaccia VLAN.

Il nodo non è disponibile per un breve periodo di tempo quando si aggiungono interfacce. Eseguire questa procedura su un nodo alla volta.

# **Fasi**

- 1. Accedere al server Linux che ospita il nodo.
- 2. Utilizzando un editor di testo come vim o pico, modificare il file di configurazione del nodo:

/etc/storagegrid/nodes/*node-name*.conf

3. Aggiungere una voce al file per specificare il nome e, facoltativamente, la descrizione di ogni interfaccia aggiuntiva che si desidera aggiungere al nodo. USA questo formato.

INTERFACE\_TARGET\_nnnn=*value*

Per nnnn, specificare un numero univoco per ciascuno di essi INTERFACE TARGET voce da aggiungere.

Per *valore*, specificare il nome dell'interfaccia fisica sull'host bare-metal. Quindi, facoltativamente, aggiungere una virgola e fornire una descrizione dell'interfaccia, che viene visualizzata nella pagina delle interfacce VLAN e nella pagina dei gruppi ha.

Ad esempio:

INTERFACE\_TARGET\_0001=ens256, Trunk

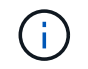

Non specificare altri parametri di rete, altrimenti si verificherà un errore di convalida.

4. Eseguire il seguente comando per convalidare le modifiche apportate al file di configurazione del nodo:

sudo storagegrid node validate *node-name*

Risolvere eventuali errori o avvisi prima di passare alla fase successiva.

5. Eseguire il seguente comando per aggiornare la configurazione del nodo:

sudo storagegrid node reload *node-name*

### **Al termine**

- Se sono state aggiunte una o più interfacce di linea, passare a. ["Configurare le interfacce VLAN"](https://docs.netapp.com/it-it/storagegrid-118/admin/configure-vlan-interfaces.html) Per configurare una o più interfacce VLAN per ogni nuova interfaccia principale.
- Se sono state aggiunte una o più interfacce di accesso, visitare il sito ["configurare i gruppi ad alta](https://docs.netapp.com/it-it/storagegrid-118/admin/configure-high-availability-group.html) [disponibilità"](https://docs.netapp.com/it-it/storagegrid-118/admin/configure-high-availability-group.html) Per aggiungere le nuove interfacce direttamente ai gruppi ha.

#### **VMware: Aggiunta di interfacce di accesso o trunk a un nodo**

Una volta installato il nodo, è possibile aggiungere un trunk o un'interfaccia di accesso a un nodo VM. Le interfacce aggiunte vengono visualizzate nella pagina delle interfacce VLAN e nella pagina dei gruppi ha.

# **Prima di iniziare**

• È possibile accedere alle istruzioni per ["Installazione di StorageGRID sulla piattaforma VMware".](https://docs.netapp.com/it-it/storagegrid-118/vmware/index.html)

- Si dispone di macchine virtuali VMware con nodo di amministrazione e nodo di gateway.
- Si dispone di una subnet di rete che non viene utilizzata come rete, amministratore o rete client.
- Hai il Passwords.txt file.
- Lo hai fatto ["autorizzazioni di accesso specifiche".](https://docs.netapp.com/it-it/storagegrid-118/admin/admin-group-permissions.html)

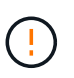

Non tentare di aggiungere interfacce a un nodo mentre è attiva una procedura di aggiornamento, ripristino o espansione del software.

### **A proposito di questa attività**

Seguire questa procedura per aggiungere una o più interfacce aggiuntive a un nodo VMware dopo l'installazione del nodo. Ad esempio, è possibile aggiungere un'interfaccia di linea a un nodo Admin o Gateway, in modo da poter utilizzare le interfacce VLAN per separare il traffico che appartiene a diverse applicazioni o tenant. In alternativa, è possibile aggiungere un'interfaccia di accesso da utilizzare in un gruppo ad alta disponibilità (ha).

Se si aggiunge un'interfaccia di linea, è necessario configurare un'interfaccia VLAN in StorageGRID. Se si aggiunge un'interfaccia di accesso, è possibile aggiungerla direttamente a un gruppo ha; non è necessario configurare un'interfaccia VLAN.

Il nodo potrebbe non essere disponibile per un breve periodo di tempo quando si aggiungono interfacce.

#### **Fasi**

1. In vCenter, aggiungere una nuova scheda di rete (tipo VMXNET3) a un nodo di amministrazione e a una macchina virtuale del nodo gateway. Selezionare le caselle di controllo **connesso** e **Connetti all'accensione**.

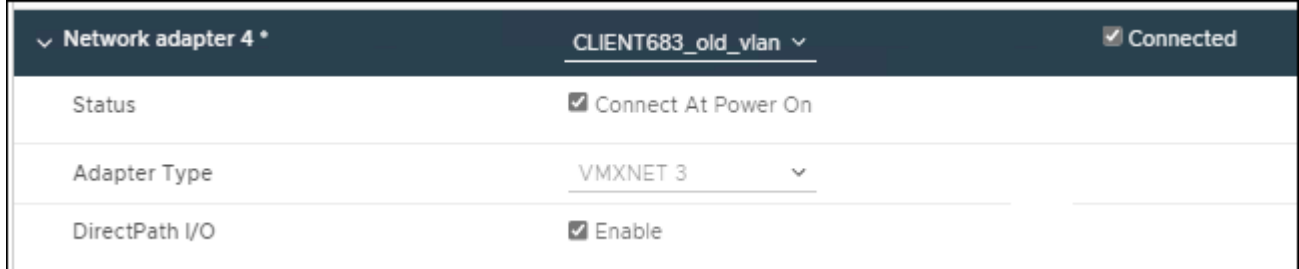

- 2. Utilizzare SSH per accedere al nodo di amministrazione o al nodo gateway.
- 3. Utilizzare ip link show per confermare il rilevamento della nuova interfaccia di rete ens256.

```
ip link show
1: lo: <LOOPBACK,UP,LOWER_UP> mtu 65536 qdisc noqueue state UNKNOWN mode
DEFAULT group default qlen 1000
      link/loopback 00:00:00:00:00:00 brd 00:00:00:00:00:00
2: eth0: <BROADCAST, MULTICAST, UP, LOWER UP> mtu 1400 qdisc mq state UP
mode DEFAULT group default qlen 1000
      link/ether 00:50:56:a0:4e:5b brd ff:ff:ff:ff:ff:ff
3: eth1: <BROADCAST,MULTICAST> mtu 1500 qdisc noop state DOWN mode
DEFAULT group default qlen 1000
      link/ether 00:50:56:a0:fa:ce brd ff:ff:ff:ff:ff:ff
4: eth2: <BROADCAST, MULTICAST, UP, LOWER UP> mtu 1400 qdisc mq state UP
mode DEFAULT group default qlen 1000
      link/ether 00:50:56:a0:d6:87 brd ff:ff:ff:ff:ff:ff
5: ens256: <BROADCAST,MULTICAST,UP,LOWER_UP> mtu 1500 qdisc mq master
ens256vrf state UP mode DEFAULT group default qlen 1000
      link/ether 00:50:56:a0:ea:88 brd ff:ff:ff:ff:ff:ff
```
### **Al termine**

- Se sono state aggiunte una o più interfacce di linea, passare a. ["Configurare le interfacce VLAN"](https://docs.netapp.com/it-it/storagegrid-118/admin/configure-vlan-interfaces.html) Per configurare una o più interfacce VLAN per ogni nuova interfaccia principale.
- Se sono state aggiunte una o più interfacce di accesso, visitare il sito ["configurare i gruppi ad alta](https://docs.netapp.com/it-it/storagegrid-118/admin/configure-high-availability-group.html) [disponibilità"](https://docs.netapp.com/it-it/storagegrid-118/admin/configure-high-availability-group.html) Per aggiungere le nuove interfacce direttamente ai gruppi ha.

# **Configurare i server DNS**

È possibile aggiungere, aggiornare e rimuovere i server DNS, in modo da poter utilizzare i nomi host FQDN (Fully Qualified Domain Name) anziché gli indirizzi IP.

Per utilizzare FQDN (Fully Qualified Domain Name) invece degli indirizzi IP quando si specificano i nomi host per le destinazioni esterne, specificare l'indirizzo IP di ciascun server DNS da utilizzare. Queste voci vengono utilizzate per AutoSupport, e-mail di avviso, notifiche SNMP, endpoint dei servizi della piattaforma, pool di storage cloud, e molto altro ancora.

#### **Prima di iniziare**

- Hai effettuato l'accesso a Grid Manager utilizzando un ["browser web supportato".](https://docs.netapp.com/it-it/storagegrid-118/admin/web-browser-requirements.html)
- Hai il ["Autorizzazione di manutenzione o di accesso root".](https://docs.netapp.com/it-it/storagegrid-118/admin/admin-group-permissions.html)
- Si dispone degli indirizzi IP dei server DNS da configurare.

#### **A proposito di questa attività**

Per garantire il corretto funzionamento, specificare due o tre server DNS. Se si specificano più di tre, è possibile che ne vengano utilizzati solo tre a causa delle limitazioni del sistema operativo note su alcune piattaforme. Se nel proprio ambiente sono presenti restrizioni di routing, è possibile ["Personalizzare l'elenco](#page-103-0) [dei server DNS"](#page-103-0) Per i singoli nodi (in genere tutti i nodi di un sito) di utilizzare un set diverso di un massimo di tre server DNS.

Se possibile, utilizzare i server DNS a cui ciascun sito può accedere localmente per garantire che un sito islanded possa risolvere i FQDN per le destinazioni esterne.

# **Aggiungere un server DNS**

Per aggiungere un server DNS, procedere come segue.

#### **Fasi**

- 1. Selezionare **MANUTENZIONE** > **rete** > **Server DNS**.
- 2. Selezionare **Aggiungi un altro server** per aggiungere un server DNS.
- 3. Selezionare **Salva**.

#### **Modificare un server DNS**

Per modificare un server DNS, procedere come segue.

#### **Fasi**

- 1. Selezionare **MANUTENZIONE** > **rete** > **Server DNS**.
- 2. Selezionare l'indirizzo IP del nome del server che si desidera modificare e apportare le modifiche necessarie.
- 3. Selezionare **Salva**.

# **Eliminare un server DNS**

Per eliminare un indirizzo IP di un server DNS, procedere come segue.

#### **Fasi**

- 1. Selezionare **MANUTENZIONE** > **rete** > **Server DNS**.
- 2. Selezionare l'icona di eliminazione X Accanto all'indirizzo IP.
- 3. Selezionare **Salva**.

# <span id="page-103-0"></span>**Modificare la configurazione DNS per un nodo griglia singolo**

Invece di configurare il DNS a livello globale per l'intera implementazione, è possibile eseguire uno script per configurare il DNS in modo diverso per ciascun nodo della griglia.

In generale, utilizzare l'opzione **MANUTENZIONE** > **rete** > **server DNS** in Grid Manager per configurare i server DNS. Utilizzare il seguente script solo se è necessario utilizzare server DNS diversi per nodi griglia diversi.

#### **Fasi**

- 1. Accedere al nodo di amministrazione principale:
	- a. Immettere il seguente comando: ssh admin@*primary\_Admin\_Node\_IP*
	- b. Immettere la password elencata in Passwords.txt file.
	- c. Immettere il seguente comando per passare a root: su -
	- d. Immettere la password elencata in Passwords.txt file.

Una volta effettuato l'accesso come root, il prompt cambia da  $\frac{1}{2}$  a. #.

e. Aggiungere la chiave privata SSH all'agente SSH. Inserire: ssh-add

f. Inserire la password di accesso SSH elencata in Passwords.txt file.

- <span id="page-104-0"></span>2. Accedi al nodo che desideri aggiornare con una configurazione DNS personalizzata: ssh *node\_IP\_address*
- 3. Eseguire lo script di installazione del DNS: setup\_resolv.rb.

Lo script risponde con l'elenco dei comandi supportati.

```
Tool to modify external name servers
available commands:
    add search <domain>
                 add a specified domain to search list
                 e.g.> add search netapp.com
    remove search <domain>
                 remove a specified domain from list
                 e.g.> remove search netapp.com
    add nameserver <ip>
                 add a specified IP address to the name server list
                 e.g.> add nameserver 192.0.2.65
    remove nameserver <ip>
                 remove a specified IP address from list
                 e.g.> remove nameserver 192.0.2.65
    remove nameserver all
                 remove all nameservers from list
  save write configuration to disk and quit
    abort quit without saving changes
    help display this help message
Current list of name servers:
      192.0.2.64
Name servers inherited from global DNS configuration:
      192.0.2.126
      192.0.2.127
Current list of search entries:
      netapp.com
Enter command [`add search <domain>|remove search <domain>|add
nameserver <ip>`]
                [`remove nameserver <ip>|remove nameserver
all|save|abort|help`]
```
- 4. Aggiungere l'indirizzo IPv4 di un server che fornisce il servizio dei nomi di dominio per la rete: add <nameserver IP address>
- 5. Ripetere il add nameserver comando per aggiungere i server dei nomi.
- 6. Seguire le istruzioni richieste per altri comandi.
- 7. Salvare le modifiche e uscire dall'applicazione: save
- <span id="page-105-0"></span>8. chiudere la shell dei comandi sul server: exit
- 9. Per ciascun nodo della griglia, ripetere i passi da [accesso al nodo](#page-104-0) attraverso [chiudere la shell dei comandi.](#page-105-0)
- 10. Se non si richiede più l'accesso senza password ad altri server, rimuovere la chiave privata dall'agente SSH. Inserire: ssh-add -D

# **Gestire i server NTP**

È possibile aggiungere, aggiornare o rimuovere server NTP (Network Time Protocol) per garantire che i dati siano sincronizzati in modo accurato tra i nodi della griglia nel sistema StorageGRID.

# **Prima di iniziare**

- Hai effettuato l'accesso a Grid Manager utilizzando un ["browser web supportato".](https://docs.netapp.com/it-it/storagegrid-118/admin/web-browser-requirements.html)
- Hai il ["Autorizzazione di manutenzione o di accesso root".](https://docs.netapp.com/it-it/storagegrid-118/admin/admin-group-permissions.html)
- Si dispone della passphrase di provisioning.
- Si dispone degli indirizzi IPv4 dei server NTP da configurare.

# **Utilizzo di NTP da parte di StorageGRID**

Il sistema StorageGRID utilizza il protocollo NTP (Network Time Protocol) per sincronizzare l'ora tra tutti i nodi della griglia.

In ogni sito, ad almeno due nodi nel sistema StorageGRID viene assegnato il ruolo NTP primario. Si sincronizzano con un minimo consigliato di quattro e un massimo di sei sorgenti di tempo esterne e tra loro. Ogni nodo del sistema StorageGRID che non è un nodo NTP primario agisce come client NTP e si sincronizza con questi nodi NTP primari.

I server NTP esterni si connettono ai nodi ai quali sono stati precedentemente assegnati ruoli NTP primari. Per questo motivo, si consiglia di specificare almeno due nodi con ruoli NTP primari.

# **Linee guida del server NTP**

Segui queste linee guida per proteggerti dai problemi di tempistica:

- I server NTP esterni si connettono ai nodi ai quali sono stati precedentemente assegnati ruoli NTP primari. Per questo motivo, si consiglia di specificare almeno due nodi con ruoli NTP primari.
- Assicurarsi che almeno due nodi di ciascun sito possano accedere ad almeno quattro origini NTP esterne. Se solo un nodo di un sito può raggiungere le origini NTP, si verificheranno problemi di tempistica se tale nodo non funziona. Inoltre, la designazione di due nodi per sito come origini NTP primarie garantisce tempi precisi se un sito viene isolato dal resto della rete.
- I server NTP esterni specificati devono utilizzare il protocollo NTP. È necessario specificare i riferimenti al server NTP di strato 3 o superiore per evitare problemi di deriva del tempo.

Quando si specifica l'origine NTP esterna per un'installazione StorageGRID a livello di produzione, non utilizzare il servizio Windows Time (W32Time) su una versione di Windows precedente a Windows Server 2016. Il servizio Time sulle versioni precedenti di Windows non è sufficientemente accurato e non è supportato da Microsoft per l'utilizzo in ambienti ad alta precisione, incluso StorageGRID. Per ulteriori informazioni, vedere ["Supportare il limite per](https://support.microsoft.com/en-us/help/939322/support-boundary-to-configure-the-windows-time-service-for-high-accura) [configurare il servizio Time di Windows per ambienti ad alta precisione".](https://support.microsoft.com/en-us/help/939322/support-boundary-to-configure-the-windows-time-service-for-high-accura)

# **Configurare i server NTP**

Per aggiungere, aggiornare o rimuovere i server NTP, procedere come segue.

### **Fasi**

- 1. Selezionare **MANUTENZIONE** > **rete** > **server NTP**.
- 2. Nella sezione Server, aggiungere, aggiornare o rimuovere le voci del server NTP, secondo necessità.

È necessario includere almeno quattro server NTP ed è possibile specificare fino a sei server.

3. Inserire la passphrase di provisioning per il sistema StorageGRID, quindi selezionare **Salva**.

La pagina viene disattivata fino al completamento degli aggiornamenti della configurazione.

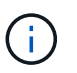

Se tutti i server NTP non superano il test di connessione dopo aver salvato i nuovi server NTP, non procedere. Contattare il supporto tecnico.

# **Risolvere i problemi del server NTP**

In caso di problemi con la stabilità o la disponibilità dei server NTP originariamente specificati durante l'installazione, è possibile aggiornare l'elenco delle origini NTP esterne utilizzate dal sistema StorageGRID aggiungendo server aggiuntivi o aggiornando o rimuovendo i server esistenti.

# **Ripristinare la connettività di rete per i nodi isolati**

In alcuni casi, ad esempio in caso di modifica dell'indirizzo IP a livello di sito o di griglia, uno o più gruppi di nodi potrebbero non essere in grado di contattare il resto della griglia.

# **A proposito di questa attività**

In Grid Manager (**SUPPORT** > **Tools** > **Grid topology**), se un nodo è grigio o se un nodo è blu con molti dei suoi servizi che mostrano uno stato diverso da quello in esecuzione, è necessario verificare l'isolamento del nodo.

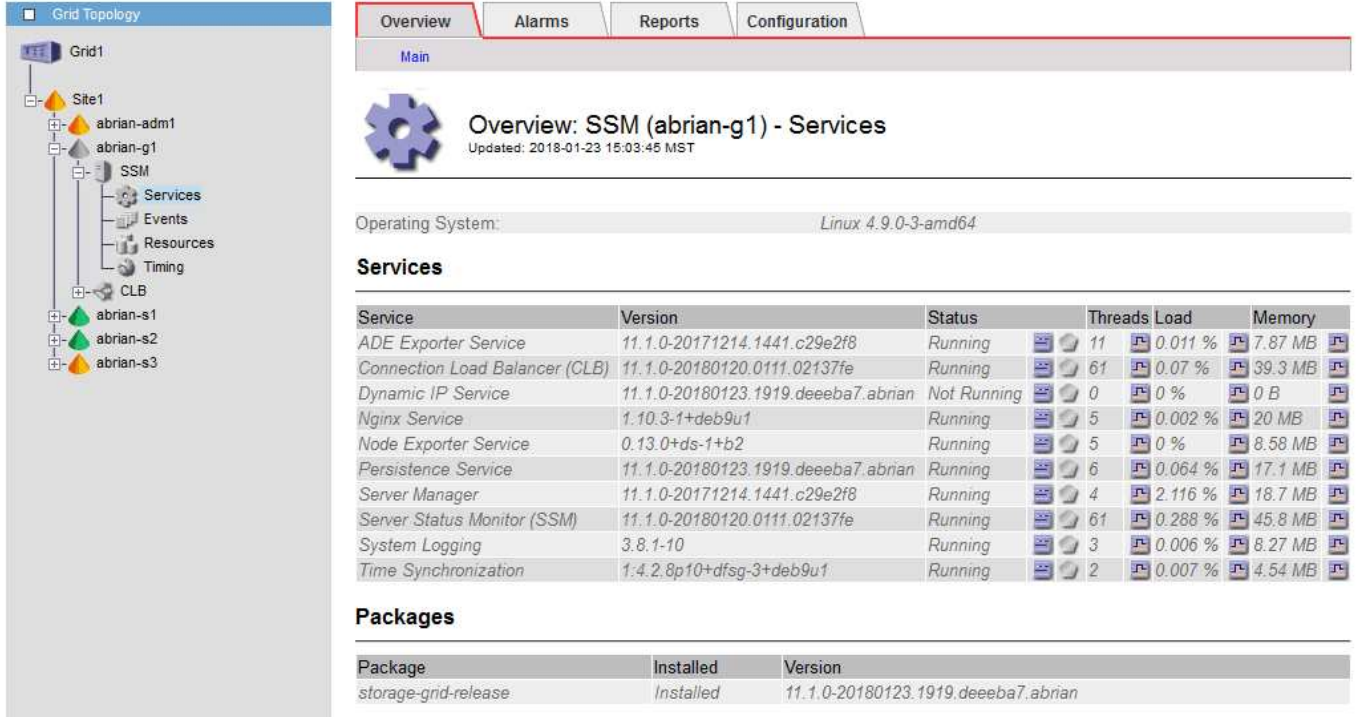

Di seguito sono riportate alcune delle conseguenze derivanti dall'utilizzo di nodi isolati:

- Se sono isolati più nodi, potrebbe non essere possibile accedere a Grid Manager o accedervi.
- Se si isolano più nodi, i valori di utilizzo dello storage e di quota mostrati nella dashboard per il tenant Manager potrebbero essere obsoleti. I totali verranno aggiornati al ripristino della connettività di rete.

Per risolvere il problema di isolamento, eseguire un'utilità della riga di comando su ciascun nodo isolato o su un nodo di un gruppo (tutti i nodi di una subnet che non contiene il nodo di amministrazione primario) isolato dalla griglia. L'utility fornisce ai nodi l'indirizzo IP di un nodo non isolato nella griglia, che consente al nodo isolato o al gruppo di nodi di contattare nuovamente l'intera griglia.

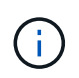

Se il sistema mDNS (multicast domain name system) è disattivato nelle reti, potrebbe essere necessario eseguire l'utility della riga di comando su ciascun nodo isolato.

#### **Fasi**

1. Accedere al nodo e controllare /var/local/log/dynip.log per i messaggi di isolamento.

Ad esempio:

```
[2018-01-09T19:11:00.545] UpdateQueue - WARNING -- Possible isolation,
no contact with other nodes.
If this warning persists, manual action might be required.
```
Se si utilizza la console VMware, viene visualizzato un messaggio che indica che il nodo potrebbe essere isolato.

Nelle implementazioni Linux, i messaggi di isolamento vengono visualizzati in /var/log/storagegrid/node/<nodename>.log file.
2. Se i messaggi di isolamento sono ricorrenti e persistenti, eseguire il seguente comando:

add node ip.py <address>

dove <address> È l'indirizzo IP di un nodo remoto connesso alla rete.

```
# /usr/sbin/add_node_ip.py 10.224.4.210
```

```
Retrieving local host information
Validating remote node at address 10.224.4.210
Sending node IP hint for 10.224.4.210 to local node
Local node found on remote node. Update complete.
```
- 3. Verificare quanto segue per ciascun nodo precedentemente isolato:
	- I servizi del nodo sono stati avviati.
	- Lo stato del servizio IP dinamico è "in esecuzione" dopo l'esecuzione di storagegrid-status comando.
	- Nell'albero topologia griglia, il nodo non appare più disconnesso dal resto della griglia.

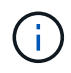

Se si esegue add node ip.py il comando non risolve il problema, potrebbero essere presenti altri problemi di rete che devono essere risolti.

# **Procedure host e middleware**

# **Linux: Migrazione del nodo grid al nuovo host**

È possibile migrare uno o più nodi StorageGRID da un host Linux (l' *host di origine*) a un altro host Linux (l' *host di destinazione*) per eseguire la manutenzione dell'host senza influire sulla funzionalità o sulla disponibilità del grid.

Ad esempio, è possibile migrare un nodo per eseguire l'applicazione di patch e il riavvio del sistema operativo.

# **Prima di iniziare**

- Hai pianificato l'implementazione di StorageGRID per includere il supporto per la migrazione.
	- ["Requisiti di migrazione dei container dei nodi per Red Hat Enterprise Linux"](https://docs.netapp.com/it-it/storagegrid-118/rhel/node-container-migration-requirements.html)
	- ["Requisiti di migrazione dei container di nodi per Ubuntu o Debian"](https://docs.netapp.com/it-it/storagegrid-118/ubuntu/node-container-migration-requirements.html)
- L'host di destinazione è già pronto per l'uso con StorageGRID.
- Lo storage condiviso viene utilizzato per tutti i volumi di storage per nodo
- Le interfacce di rete hanno nomi coerenti tra gli host.

In un'implementazione in produzione, non eseguire più di un nodo di storage su un singolo host. L'utilizzo di un host dedicato per ciascun nodo di storage fornisce un dominio di errore isolato.

 $\left(\begin{smallmatrix} 1 \ 1 \end{smallmatrix}\right)$ 

Sullo stesso host è possibile implementare altri tipi di nodi, come ad esempio i nodi Admin o Gateway. Tuttavia, se si dispone di più nodi dello stesso tipo (ad esempio due nodi gateway), non installare tutte le istanze sullo stesso host.

#### **Esportare il nodo dall'host di origine**

Come primo passo, chiudere il nodo grid ed esportarlo dall'host Linux di origine.

Eseguire i seguenti comandi sul *host di origine*.

#### **Fasi**

1. Ottenere lo stato di tutti i nodi attualmente in esecuzione sull'host di origine.

sudo storagegrid node status all

Output di esempio:

Name Config-State Run-State DC1-ADM1 Configured Running DC1-ARC1 Configured Running DC1-GW1 Configured Running DC1-S1 Configured Running DC1-S2 Configured Running DC1-S3 Configured Running

2. Identificare il nome del nodo che si desidera migrare e interromperlo se il relativo stato di esecuzione è in esecuzione.

sudo storagegrid node stop DC1-S3

Output di esempio:

Stopping node DC1-S3 Waiting up to 630 seconds for node shutdown

3. Esportare il nodo dall'host di origine.

sudo storagegrid node export DC1-S3

Output di esempio:

```
Finished exporting node DC1-S3 to /dev/mapper/sgws-dc1-s3-var-local.
Use 'storagegrid node import /dev/mapper/sgws-dc1-s3-var-local' if you
want to import it again.
```
4. Prendere nota di import comando suggerito nell'output.

Questo comando verrà eseguito sull'host di destinazione nel passaggio successivo.

#### **Nodo di importazione sull'host di destinazione**

Dopo aver esportato il nodo dall'host di origine, importare e convalidare il nodo sull'host di destinazione. La convalida conferma che il nodo ha accesso agli stessi dispositivi di storage a blocchi e di interfaccia di rete dell'host di origine.

Eseguire i seguenti comandi sul *host di destinazione*.

#### **Fasi**

1. Importare il nodo sull'host di destinazione.

```
sudo storagegrid node import /dev/mapper/sgws-dc1-s3-var-local
```
Output di esempio:

```
Finished importing node DC1-S3 from /dev/mapper/sgws-dc1-s3-var-local.
You should run 'storagegrid node validate DC1-S3'
```
2. Convalidare la configurazione del nodo sul nuovo host.

sudo storagegrid node validate DC1-S3

Output di esempio:

```
Confirming existence of node DC1-S3... PASSED
Checking configuration file /etc/storagegrid/nodes/DC1-S3.conf for node
DC1-S3... PASSED
Checking for duplication of unique values... PASSED
```
3. Se si verificano errori di convalida, risolverli prima di avviare il nodo migrato.

Per informazioni sulla risoluzione dei problemi, consultare le istruzioni di installazione di StorageGRID per il sistema operativo Linux in uso.

- ["Installare StorageGRID su Red Hat Enterprise Linux"](https://docs.netapp.com/it-it/storagegrid-118/rhel/index.html)
- ["Installare StorageGRID su Ubuntu o Debian"](https://docs.netapp.com/it-it/storagegrid-118/ubuntu/index.html)

#### **Avvia nodo migrato**

Dopo aver validato il nodo migrato, avviarlo eseguendo un comando sul *host di destinazione*.

#### **Fasi**

1. Avviare il nodo sul nuovo host.

```
sudo storagegrid node start DC1-S3
```
2. Accedere a Grid Manager e verificare che lo stato del nodo sia verde senza alcun avviso.

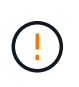

Verificare che lo stato del nodo sia verde per garantire che il nodo migrato sia stato riavviato completamente e ricongiungesso alla griglia. Se lo stato non è verde, non migrare nodi aggiuntivi in modo da non avere più di un nodo fuori servizio.

3. Se non si riesce ad accedere a Grid Manager, attendere 10 minuti, quindi eseguire il seguente comando:

sudo storagegrid node status node-name

Verificare che il nodo migrato abbia uno stato di esecuzione in esecuzione.

# **Manutenzione del nodo di archiviazione per il middleware TSM**

I nodi di archiviazione possono essere configurati per essere utilizzati come destinazione su nastro tramite un server middleware TSM o il cloud tramite l'API S3. Una volta completata la configurazione, non è possibile modificare la destinazione di un nodo di archiviazione.

Se il server che ospita il nodo di archiviazione non funziona, sostituire il server e seguire la procedura di ripristino appropriata.

#### **Guasto ai dispositivi storage di archiviazione**

Se si determina la presenza di un guasto nel dispositivo di storage di archiviazione a cui il nodo di archiviazione sta accedendo tramite TSM, impostare il nodo di archiviazione offline per limitare il numero di allarmi visualizzati nel sistema StorageGRID. È quindi possibile utilizzare gli strumenti di amministrazione del server TSM o del dispositivo di storage, o entrambi, per diagnosticare e risolvere ulteriormente il problema.

#### **Portare il componente di destinazione offline**

Prima di eseguire qualsiasi manutenzione del server middleware TSM che potrebbe rendere il server non disponibile per il nodo di archiviazione, portare il componente di destinazione offline per limitare il numero di allarmi che vengono attivati se il server middleware TSM diventa non disponibile.

#### **Prima di iniziare**

Hai effettuato l'accesso a Grid Manager utilizzando un ["browser web supportato".](https://docs.netapp.com/it-it/storagegrid-118/admin/web-browser-requirements.html)

#### **Fasi**

- 1. Selezionare **SUPPORT** > **Tools** > **Grid topology**.
- 2. Selezionare **nodo archivio** > **ARC** > **destinazione** > **Configurazione** > **principale**.
- 3. Impostare il valore di Tivoli Storage Manager state su **Offline** e fare clic su **Apply Changes** (Applica modifiche).
- 4. Una volta completata la manutenzione, modificare il valore di Tivoli Storage Manager state (Stato di Tivoli Storage Manager) su **Online** e fare clic su **Apply Changes** (Applica modifiche).

#### **Strumenti di amministrazione di Tivoli Storage Manager**

Lo strumento dsmadmc è la console amministrativa per il server middleware TSM installato sul nodo di archiviazione. È possibile accedere allo strumento digitando dsmadmc nella riga di comando del server. Accedere alla console di amministrazione utilizzando lo stesso nome utente e la stessa password configurati per il servizio ARC.

Il tsmquery.rb lo script è stato creato per generare informazioni sullo stato da dsmacmc in un formato più leggibile. È possibile eseguire questo script immettendo il seguente comando nella riga di comando del nodo di archiviazione: /usr/local/arc/tsmquery.rb status

Per ulteriori informazioni sulla console di amministrazione di TSM dsmadmc, consultare *Tivoli Storage Manager for Linux: Administratorʹs Reference*.

# **Oggetto permanentemente non disponibile**

Quando il nodo di archiviazione richiede un oggetto dal server Tivoli Storage Manager (TSM) e il recupero non riesce, il nodo di archiviazione riprova la richiesta dopo un intervallo di 10 secondi. Se l'oggetto non è permanentemente disponibile (ad esempio, perché l'oggetto è corrotto su nastro), l'API TSM non può indicare questo al nodo di archiviazione, quindi il nodo di archiviazione continua a riprovare la richiesta.

Quando si verifica questa situazione, viene attivato un allarme e il valore continua ad aumentare. Per visualizzare l'allarme, selezionare **SUPPORT** > **Tools** > **Grid topology**. Quindi, selezionare **Archive Node** > **ARC** > **Retrieve** > **Request Failures**.

Se l'oggetto non è permanentemente disponibile, è necessario identificarlo e quindi annullare manualmente la richiesta del nodo di archiviazione come descritto nella procedura, Determinare se gli oggetti non sono permanentemente disponibili.

Il recupero può anche avere esito negativo se l'oggetto non è temporaneamente disponibile. In questo caso, le richieste di recupero successive dovrebbero avere successo.

Se il sistema StorageGRID è configurato per utilizzare una regola ILM che crea una singola copia a oggetti e tale copia non può essere recuperata, l'oggetto viene perso e non può essere recuperato. Tuttavia, è comunque necessario seguire la procedura per determinare se l'oggetto non è permanentemente disponibile per "ripulire" il sistema StorageGRID, per annullare la richiesta del nodo di archiviazione e per eliminare i metadati per l'oggetto perso.

#### **Determinare se gli oggetti non sono permanentemente disponibili**

È possibile determinare se gli oggetti non sono permanentemente disponibili effettuando una richiesta utilizzando la console di amministrazione di TSM.

# **Prima di iniziare**

- Lo hai fatto ["autorizzazioni di accesso specifiche".](https://docs.netapp.com/it-it/storagegrid-118/admin/admin-group-permissions.html)
- Hai il Passwords.txt file.
- Si dispone dell'indirizzo IP di un nodo amministratore.

# **A proposito di questa attività**

Questo esempio viene fornito a scopo informativo. Questa procedura non consente di identificare tutte le condizioni di errore che potrebbero causare oggetti o volumi su nastro non disponibili. Per informazioni sull'amministrazione di TSM, consultare la documentazione di TSM Server.

# **Fasi**

- 1. Accedere a un nodo amministratore:
	- a. Immettere il seguente comando: ssh admin@Admin\_Node\_IP
	- b. Immettere la password elencata in Passwords.txt file.
- 2. Identificare l'oggetto o gli oggetti che non possono essere recuperati dal nodo di archiviazione:
	- a. Accedere alla directory contenente i file di log di controllo: cd /var/local/log

Il file di log di audit attivo è denominato audit.log. Una volta al giorno, il attivo audit.log il file viene salvato e viene visualizzato un nuovo audit.log il file viene avviato. Il nome del file salvato indica quando è stato salvato, nel formato yyyy-mm-dd.txt. Dopo un giorno, il file salvato viene compresso e rinominato, nel formato yyyy-mm-dd.txt.gz, che conserva la data originale.

b. Cercare nel file di log di audit pertinente i messaggi che indicano che non è stato possibile recuperare un oggetto archiviato. Ad esempio, immettere: grep ARCE audit.  $log |$  less -n

Quando un oggetto non può essere recuperato da un nodo di archiviazione, il messaggio di audit ARCE (fine recupero oggetto di archiviazione) visualizza ARUN (middleware di archiviazione non disponibile) o GERR (errore generale) nel campo dei risultati. La seguente riga di esempio del registro di controllo mostra che il messaggio ARCE è terminato con il risultato ARUN per CBID 498D8A1F681F05B3.

```
[AUDT:[CBID(UI64):0x498D8A1F681F05B3][VLID(UI64):20091127][RSLT(FC32
):ARUN][AVER(UI32):7]
[ATIM(UI64):1350613602969243][ATYP(FC32):ARCE][ANID(UI32):13959984][A
MID(FC32):ARCI]
[ATID(UI64):4560349751312520631]]
```
Per ulteriori informazioni, consultare le istruzioni relative ai messaggi di audit.

c. Registrare il CBID di ciascun oggetto che ha avuto un errore di richiesta.

È inoltre possibile registrare le seguenti informazioni aggiuntive utilizzate dal TSM per identificare gli oggetti salvati dal nodo di archiviazione:

- **Nome spazio file**: Equivalente all'ID nodo archivio. Per trovare l'ID nodo archivio, selezionare **SUPPORT** > **Tools** > **Grid topology**. Quindi, selezionare **nodo archivio** > **ARC** > **destinazione** > **Panoramica**.
- **High Level Name**: Equivalente all'ID del volume assegnato all'oggetto dal nodo di archiviazione. L'ID del volume assume la forma di una data (ad esempio, 20091127), e viene registrato come VLID dell'oggetto nei messaggi di audit dell'archivio.
- **Nome livello basso**: Equivalente al CBID assegnato a un oggetto dal sistema StorageGRID.
- d. Disconnettersi dalla shell dei comandi: exit
- 3. Controllare il server TSM per verificare se gli oggetti identificati al punto 2 non sono permanentemente disponibili:
	- a. Accedere alla console di amministrazione del server TSM: dsmadmc

Utilizzare il nome utente amministrativo e la password configurati per il servizio ARC. Immettere il nome utente e la password in Grid Manager. Per visualizzare il nome utente, selezionare **SUPPORT** > **Tools** > **Grid topology**. Quindi, selezionare **Archive Node** > **ARC** > **Target** > **Configuration**.)

b. Determinare se l'oggetto non è permanentemente disponibile.

Ad esempio, è possibile cercare nel registro attività TSM un errore di integrità dei dati per quell'oggetto. Nell'esempio seguente viene illustrata una ricerca nel registro delle attività per il giorno precedente di un oggetto con CBID 498D8A1F681F05B3.

```
> query actlog begindate=-1 search=276C14E94082CC69
12/21/2008 05:39:15 ANR0548W Retrieve or restore
failed for session 9139359 for node DEV-ARC-20 (Bycast ARC)
processing file space /19130020 4 for file /20081002/
498D8A1F681F05B3 stored as Archive - data
integrity error detected. (SESSION: 9139359)
>
```
A seconda della natura dell'errore, il CBID potrebbe non essere registrato nel log delle attività del TSM. Potrebbe essere necessario cercare altri errori TSM nel registro durante il periodo di errore della richiesta.

c. Se un intero nastro non è disponibile in modo permanente, identificare i CBID per tutti gli oggetti memorizzati su quel volume: query content TSM\_Volume\_Name

dove TSM Volume Name È il nome TSM del nastro non disponibile. Di seguito viene riportato un esempio dell'output di questo comando:

```
 > query content TSM-Volume-Name
Node Name Type Filespace FSID Client's Name for File Name
------------- ---- ---------- ---- ----------------------------
DEV-ARC-20 Arch /19130020 216 /20081201/ C1D172940E6C7E12
DEV-ARC-20 Arch /19130020 216 /20081201/ F1D7FBC2B4B0779E
```
Il Client's Name for File Name È uguale all'ID del volume del nodo di archivio (o TSM "nome di livello alto") seguito dal CBID dell'oggetto (o TSM "nome di livello basso"). Ovvero, il Client's Name for File Name prende la forma /Archive Node volume ID /CBID. Nella prima riga dell'output di esempio, il Client's Name for File Name è /20081201/ C1D172940E6C7E12.

Ricordate anche che il Filespace È l'ID del nodo del nodo di archiviazione.

Per annullare la richiesta di recupero, sono necessari il CBID di ciascun oggetto memorizzato nel volume e l'ID del nodo del nodo di archiviazione.

4. Per ogni oggetto non disponibile in modo permanente, annullare la richiesta di recupero ed emettere un comando per informare il sistema StorageGRID che la copia dell'oggetto è stata persa:

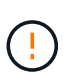

Utilizzare la console ADE con cautela. Se la console non viene utilizzata correttamente, è possibile interrompere le operazioni di sistema e danneggiare i dati. Immettere i comandi con attenzione e utilizzare solo i comandi descritti in questa procedura.

- a. Se non si è già connessi al nodo di archiviazione, effettuare l'accesso come segue:
	- i. Immettere il seguente comando: ssh admin@*grid\_node\_IP*
- ii. Immettere la password elencata in Passwords.txt file.
- iii. Immettere il seguente comando per passare a root: su -
- iv. Immettere la password elencata in Passwords.txt file.
- b. Accedere alla console ADE del servizio ARC: telnet localhost 1409
- c. Annullare la richiesta per l'oggetto: /proc/BRTR/cancel -c CBID

dove CBID È l'identificatore dell'oggetto che non può essere recuperato dal TSM.

Se le sole copie dell'oggetto sono su nastro, la richiesta di "recupero in blocco" viene annullata con un messaggio, "1 richieste annullate". Se nel sistema sono presenti copie dell'oggetto, il recupero dell'oggetto viene elaborato da un altro modulo, quindi la risposta al messaggio è "0 richieste annullate".

d. Eseguire un comando per notificare al sistema StorageGRID che una copia dell'oggetto è stata persa e che è necessario eseguire un'altra copia: /proc/CMSI/Object\_Lost CBID node\_ID

dove CBID È l'identificatore dell'oggetto che non può essere recuperato dal server TSM, e. node\_ID È l'ID nodo del nodo di archiviazione in cui il recupero non è riuscito.

Immettere un comando separato per ogni copia di oggetto persa: L'immissione di un intervallo di CBID non è supportata.

Nella maggior parte dei casi, il sistema StorageGRID inizia immediatamente a creare copie aggiuntive dei dati degli oggetti per garantire che venga rispettato il criterio ILM del sistema.

Tuttavia, se la regola ILM dell'oggetto specifica che è stata eseguita una sola copia e che tale copia è stata persa, l'oggetto non può essere recuperato. In questo caso, eseguire il Object Lost II comando rimuove i metadati dell'oggetto perso dal sistema StorageGRID.

Quando il Object Lost il comando viene completato correttamente e viene visualizzato il seguente messaggio:

CLOC\_LOST\_ANS returned result 'SUCS'

+

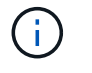

Il /proc/CMSI/Object\_Lost Il comando è valido solo per gli oggetti persi memorizzati nei nodi di archiviazione.

- a. Uscire dalla console ADE: exit
- b. Disconnettersi dal nodo di archiviazione: exit
- 5. Reimpostare il valore di Request Failures (errori richiesta) nel sistema StorageGRID:
	- a. Accedere a **nodo archivio** > **ARC** > **Recupera** > **Configurazione** e selezionare **Reset Request Failure Count**.
	- b. Fare clic su **Applica modifiche**.

#### **Informazioni correlate**

["Esaminare i registri di audit"](https://docs.netapp.com/it-it/storagegrid-118/audit/index.html)

# **VMware: Configurare la macchina virtuale per il riavvio automatico**

Se la macchina virtuale non si riavvia dopo il riavvio di VMware vSphere Hypervisor, potrebbe essere necessario configurare la macchina virtuale per il riavvio automatico.

Eseguire questa procedura se si nota che una macchina virtuale non si riavvia durante il ripristino di un nodo di griglia o l'esecuzione di un'altra procedura di manutenzione.

#### **Fasi**

- 1. Nell'albero di VMware vSphere Client, selezionare la macchina virtuale non avviata.
- 2. Fare clic con il pulsante destro del mouse sulla macchina virtuale e selezionare **Power on** (accensione).
- 3. Configurare VMware vSphere Hypervisor per riavviare automaticamente la macchina virtuale in futuro.

### **Informazioni sul copyright**

Copyright © 2024 NetApp, Inc. Tutti i diritti riservati. Stampato negli Stati Uniti d'America. Nessuna porzione di questo documento soggetta a copyright può essere riprodotta in qualsiasi formato o mezzo (grafico, elettronico o meccanico, inclusi fotocopie, registrazione, nastri o storage in un sistema elettronico) senza previo consenso scritto da parte del detentore del copyright.

Il software derivato dal materiale sottoposto a copyright di NetApp è soggetto alla seguente licenza e dichiarazione di non responsabilità:

IL PRESENTE SOFTWARE VIENE FORNITO DA NETAPP "COSÌ COM'È" E SENZA QUALSIVOGLIA TIPO DI GARANZIA IMPLICITA O ESPRESSA FRA CUI, A TITOLO ESEMPLIFICATIVO E NON ESAUSTIVO, GARANZIE IMPLICITE DI COMMERCIABILITÀ E IDONEITÀ PER UNO SCOPO SPECIFICO, CHE VENGONO DECLINATE DAL PRESENTE DOCUMENTO. NETAPP NON VERRÀ CONSIDERATA RESPONSABILE IN ALCUN CASO PER QUALSIVOGLIA DANNO DIRETTO, INDIRETTO, ACCIDENTALE, SPECIALE, ESEMPLARE E CONSEQUENZIALE (COMPRESI, A TITOLO ESEMPLIFICATIVO E NON ESAUSTIVO, PROCUREMENT O SOSTITUZIONE DI MERCI O SERVIZI, IMPOSSIBILITÀ DI UTILIZZO O PERDITA DI DATI O PROFITTI OPPURE INTERRUZIONE DELL'ATTIVITÀ AZIENDALE) CAUSATO IN QUALSIVOGLIA MODO O IN RELAZIONE A QUALUNQUE TEORIA DI RESPONSABILITÀ, SIA ESSA CONTRATTUALE, RIGOROSA O DOVUTA A INSOLVENZA (COMPRESA LA NEGLIGENZA O ALTRO) INSORTA IN QUALSIASI MODO ATTRAVERSO L'UTILIZZO DEL PRESENTE SOFTWARE ANCHE IN PRESENZA DI UN PREAVVISO CIRCA L'EVENTUALITÀ DI QUESTO TIPO DI DANNI.

NetApp si riserva il diritto di modificare in qualsiasi momento qualunque prodotto descritto nel presente documento senza fornire alcun preavviso. NetApp non si assume alcuna responsabilità circa l'utilizzo dei prodotti o materiali descritti nel presente documento, con l'eccezione di quanto concordato espressamente e per iscritto da NetApp. L'utilizzo o l'acquisto del presente prodotto non comporta il rilascio di una licenza nell'ambito di un qualche diritto di brevetto, marchio commerciale o altro diritto di proprietà intellettuale di NetApp.

Il prodotto descritto in questa guida può essere protetto da uno o più brevetti degli Stati Uniti, esteri o in attesa di approvazione.

LEGENDA PER I DIRITTI SOTTOPOSTI A LIMITAZIONE: l'utilizzo, la duplicazione o la divulgazione da parte degli enti governativi sono soggetti alle limitazioni indicate nel sottoparagrafo (b)(3) della clausola Rights in Technical Data and Computer Software del DFARS 252.227-7013 (FEB 2014) e FAR 52.227-19 (DIC 2007).

I dati contenuti nel presente documento riguardano un articolo commerciale (secondo la definizione data in FAR 2.101) e sono di proprietà di NetApp, Inc. Tutti i dati tecnici e il software NetApp forniti secondo i termini del presente Contratto sono articoli aventi natura commerciale, sviluppati con finanziamenti esclusivamente privati. Il governo statunitense ha una licenza irrevocabile limitata, non esclusiva, non trasferibile, non cedibile, mondiale, per l'utilizzo dei Dati esclusivamente in connessione con e a supporto di un contratto governativo statunitense in base al quale i Dati sono distribuiti. Con la sola esclusione di quanto indicato nel presente documento, i Dati non possono essere utilizzati, divulgati, riprodotti, modificati, visualizzati o mostrati senza la previa approvazione scritta di NetApp, Inc. I diritti di licenza del governo degli Stati Uniti per il Dipartimento della Difesa sono limitati ai diritti identificati nella clausola DFARS 252.227-7015(b) (FEB 2014).

#### **Informazioni sul marchio commerciale**

NETAPP, il logo NETAPP e i marchi elencati alla pagina<http://www.netapp.com/TM> sono marchi di NetApp, Inc. Gli altri nomi di aziende e prodotti potrebbero essere marchi dei rispettivi proprietari.